# **Controles: múltiplos layouts por linha em um grid.**

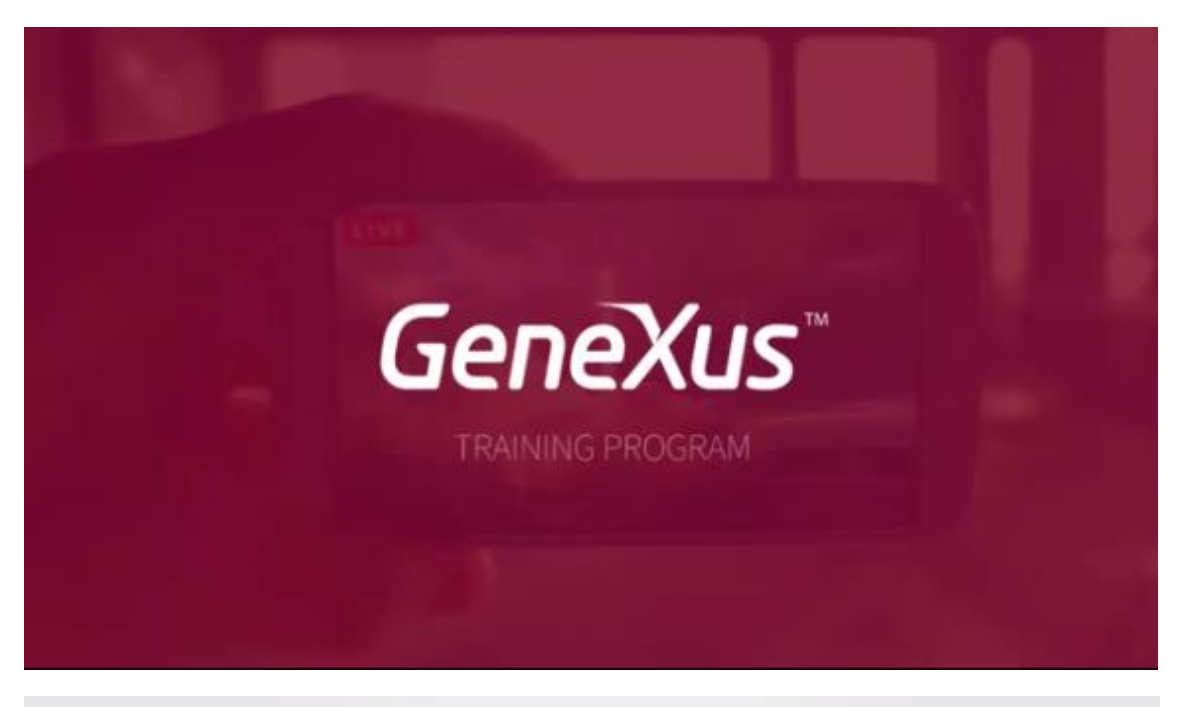

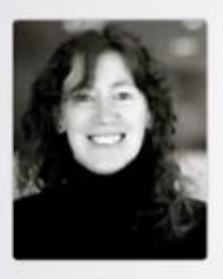

Developing the mobile application

Designing: Controls in layouts Grids: multiples layouts per row

Cecilia Fernández | GeneXus Training

No vídeo anterior havíamos começado a trabalhar as particularidades dos controles nos layouts dos objetos Smart Devices em relação ao uso conhecido. Tínhamos visto o uso das labels e a utilização de tabelas e das imagens.

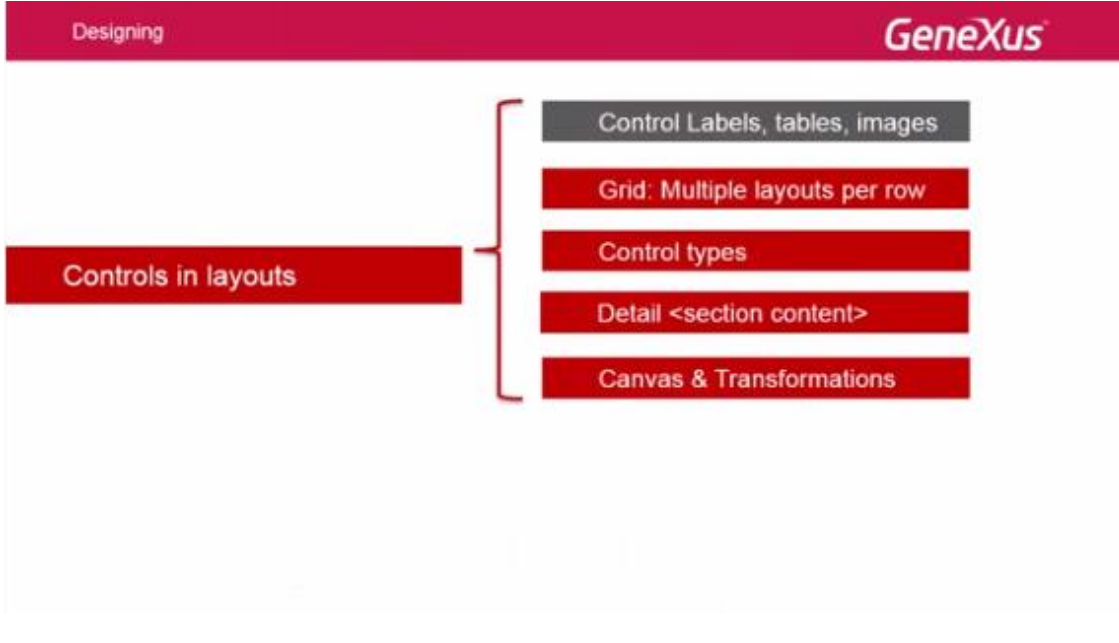

Agora estudaremos o controle do grid em um aspecto: a possibilidade de variar o desenho de cada linha, para que dada oportunidade possa assumir um desenho diferente entre vários possíveis.

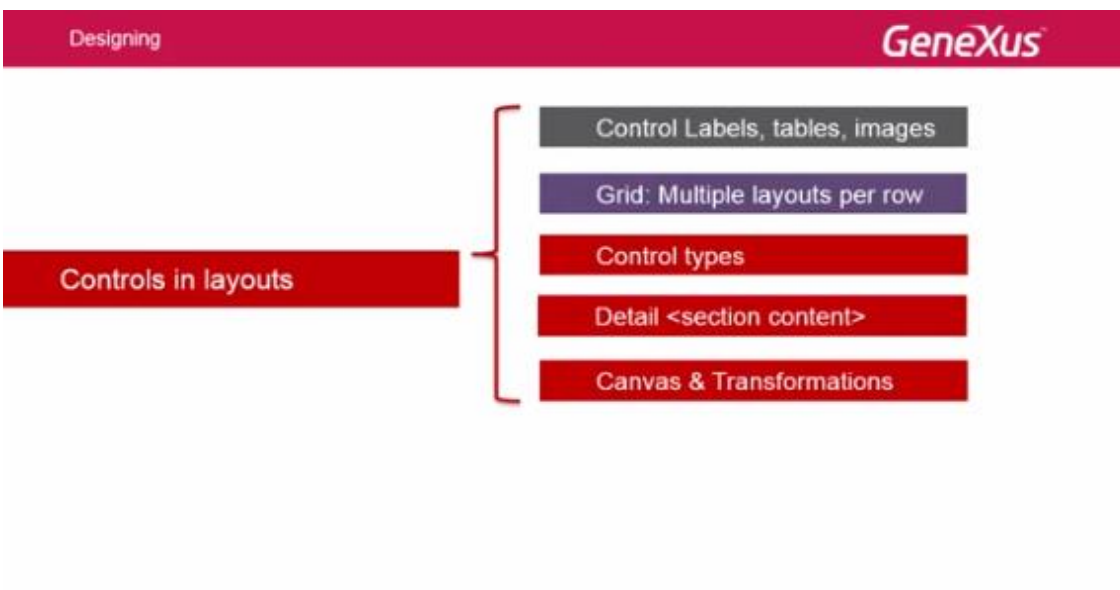

Veremos com um exemplo.

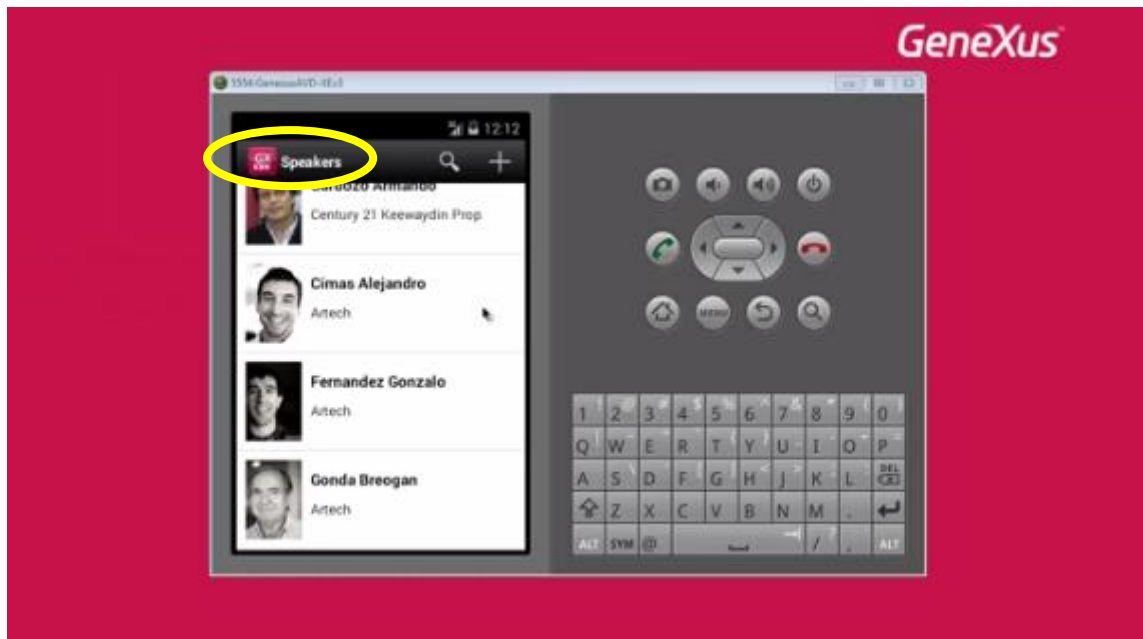

Aqui temos uma aplicação final que está no GXserver. Aquela qual nos aproximaremos.

Temos o List de speakers, com seu grid. Queremos que ao selecionar 1 speaker do grid fazendo um TAP

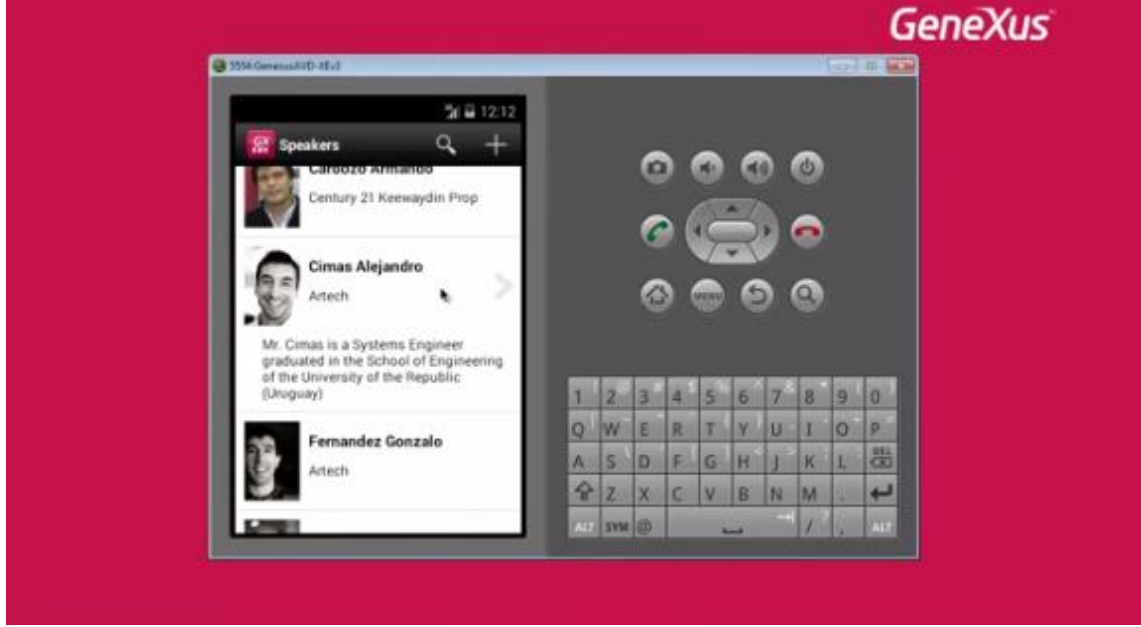

No lugar chamar a Detail, mostre uma parte do curriculum vitae e uma seta para poder escolher ver dando um TAP sobre a mesma.

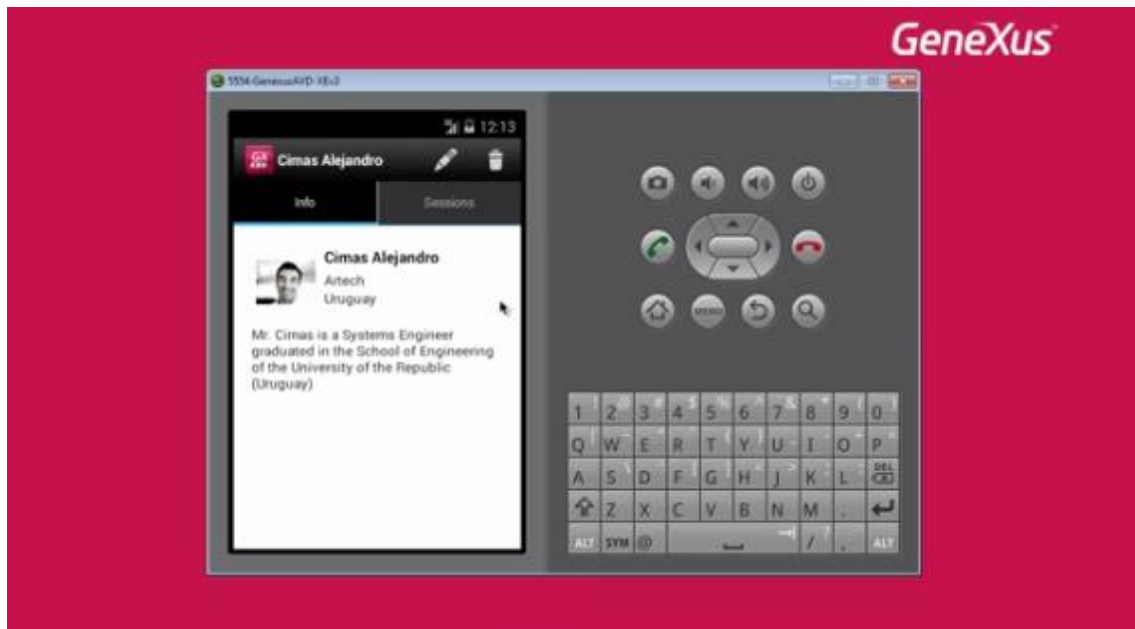

agora sim a informação detalhada de um conferencista.

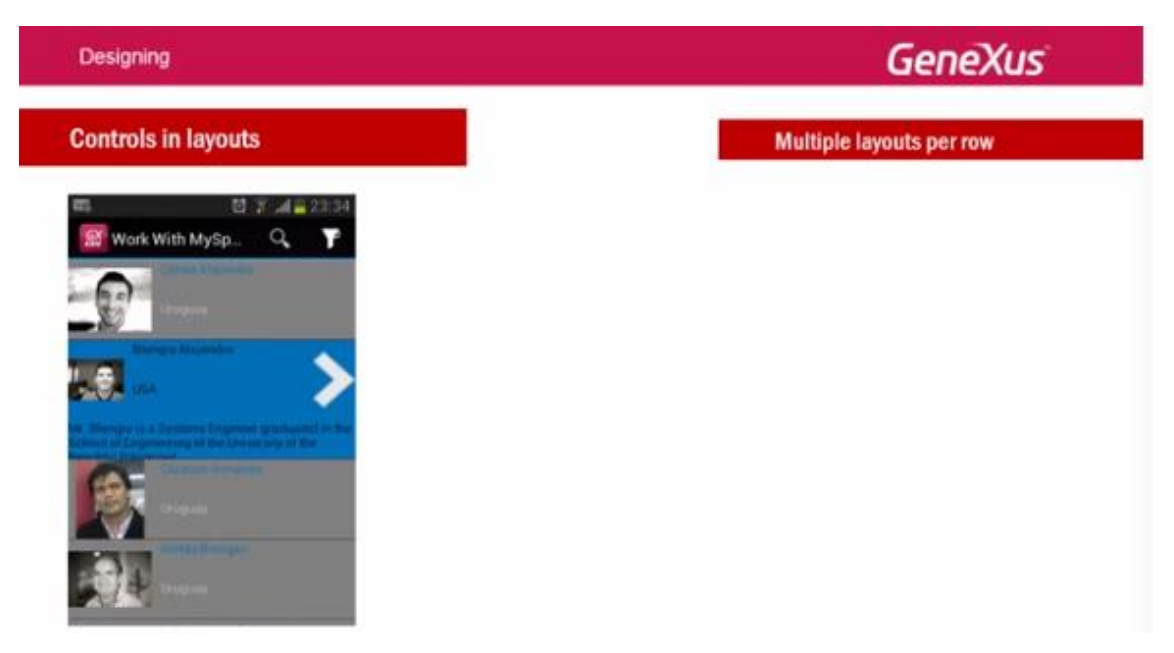

Portanto, necessitamos para cada item ou linha do grid 2 layouts.

Um que valha quando a linha não está selecionada:

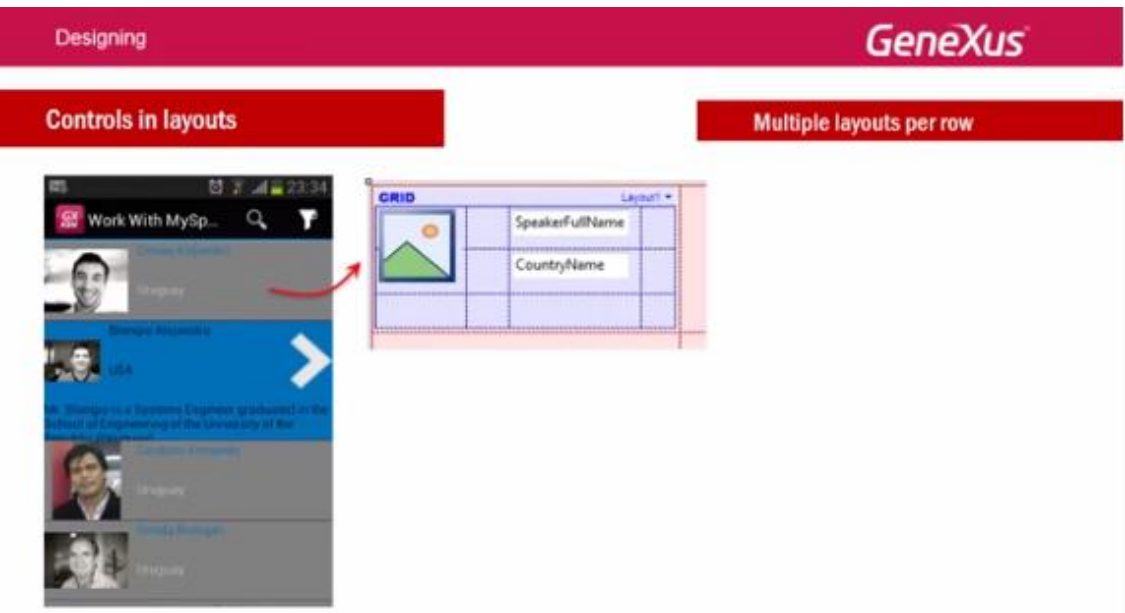

# E outro quando essa está:

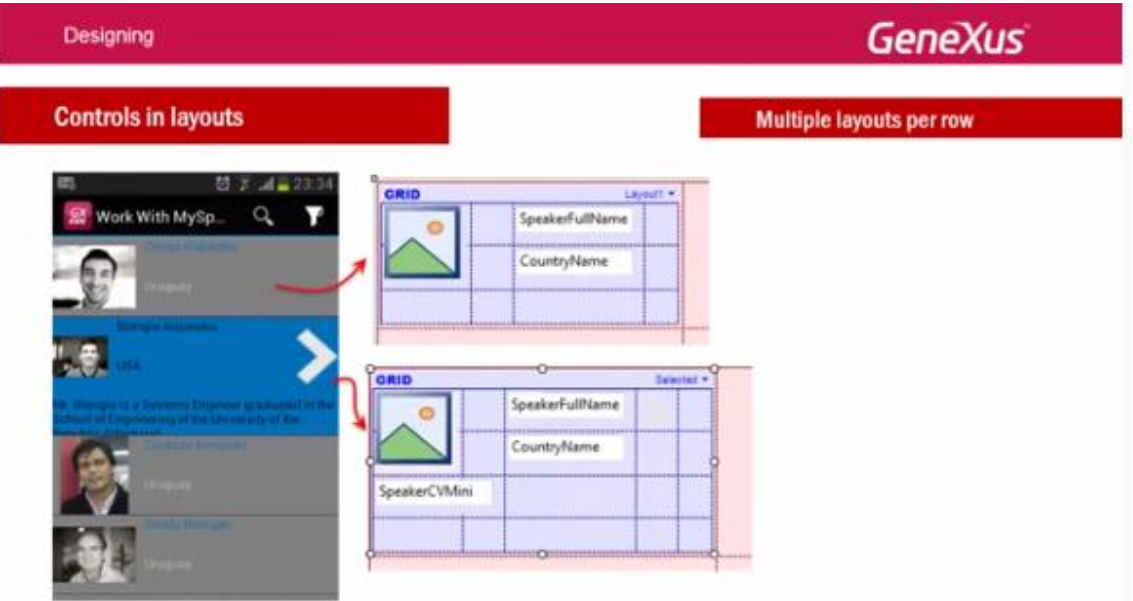

Para isso, no canto superior direito do grid

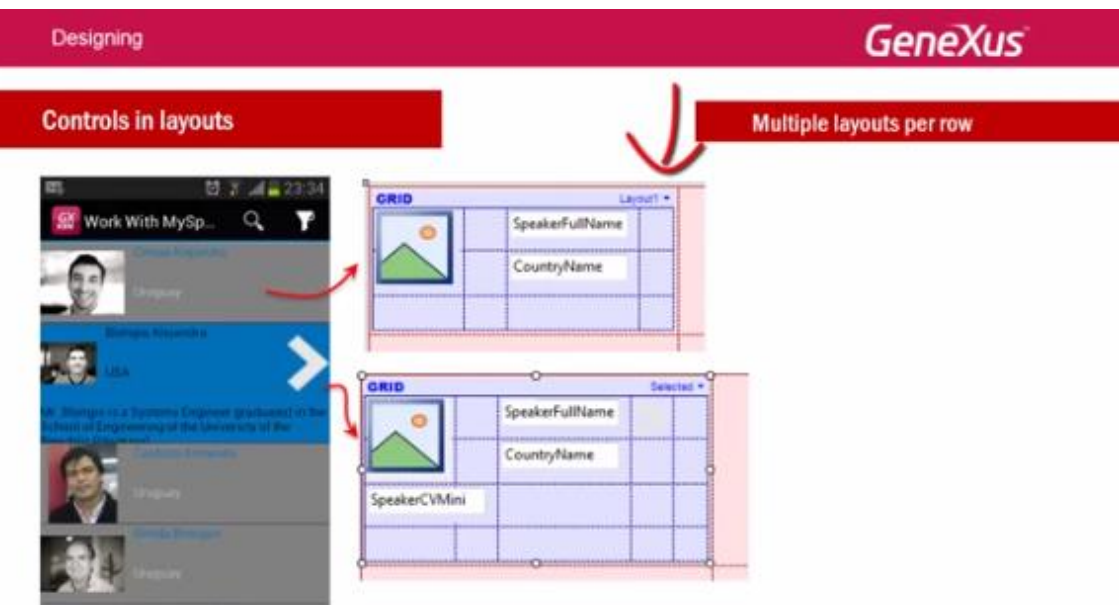

Se desprega um menu contextual que nos permite entre outras coisas, **agregar um novo layout para o ítem**.

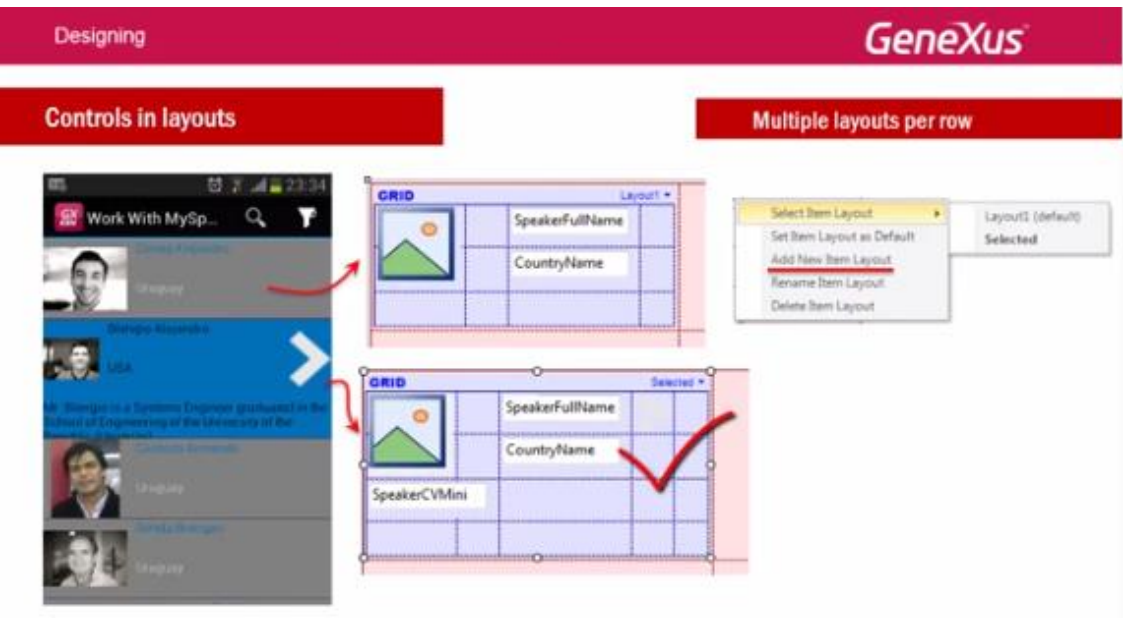

Fazendo-o, a primeira opção do menú nos permite selecionar o layout que queremos editar de cada vez.

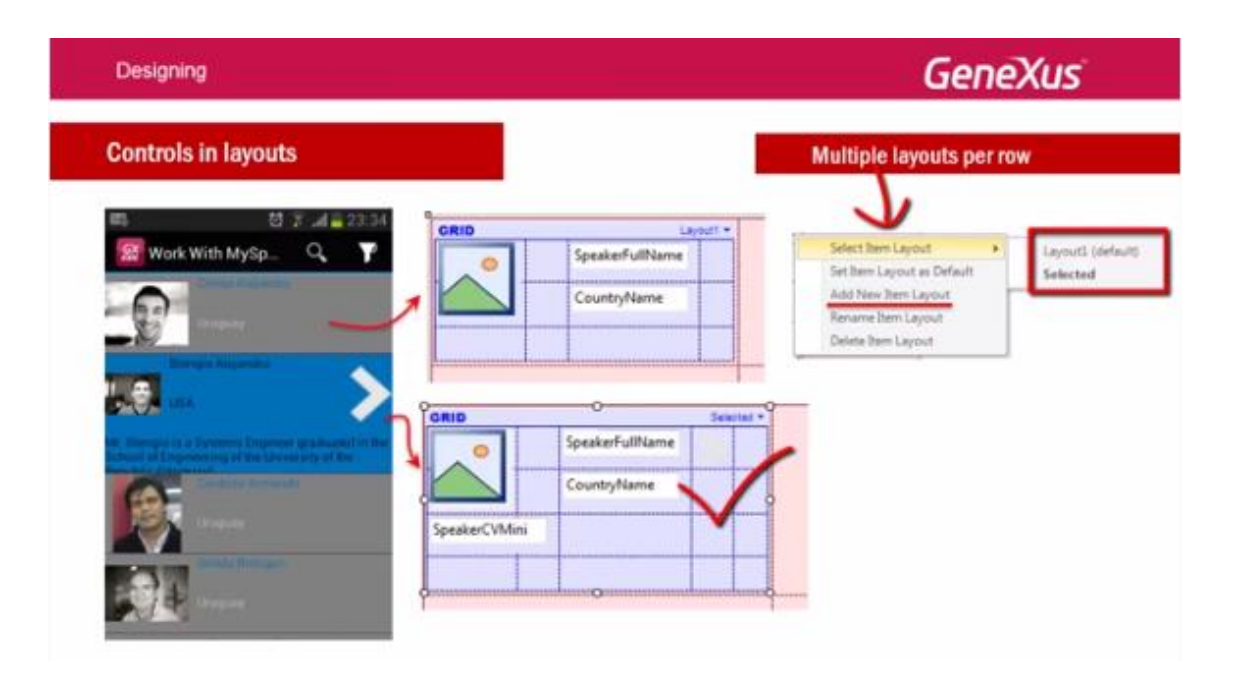

Aqui, no layout default, nós adiconamos um segundo layout ao qual damos o nome: **Selected**, que inclue uma imagem e o currículum vitae do orador.

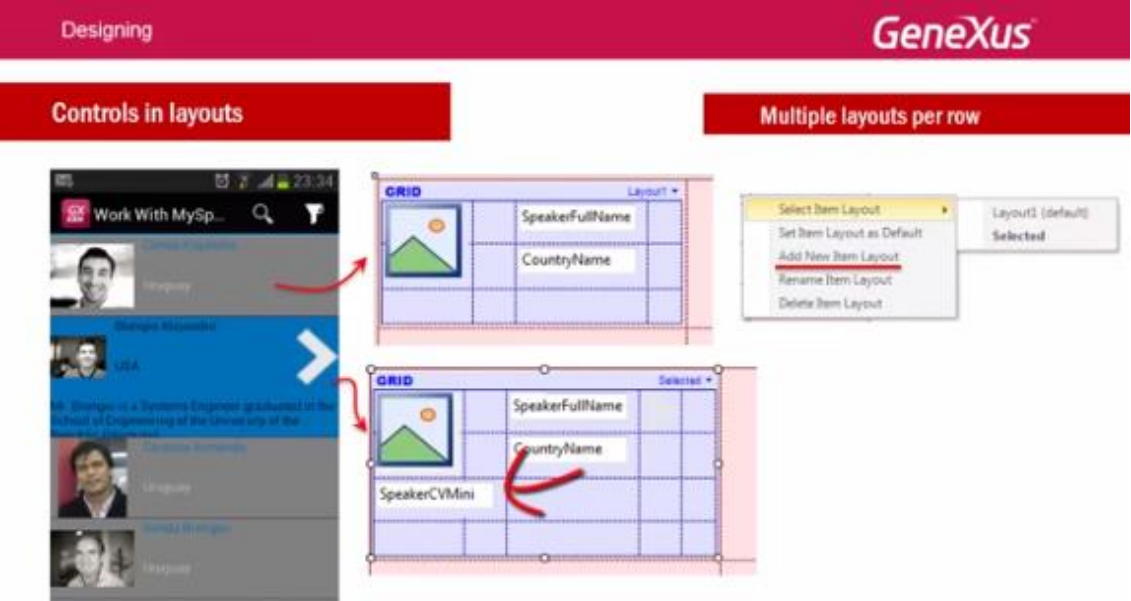

Façamos no Genexus.

Clicamos e vemos que somente temos o Layout default.

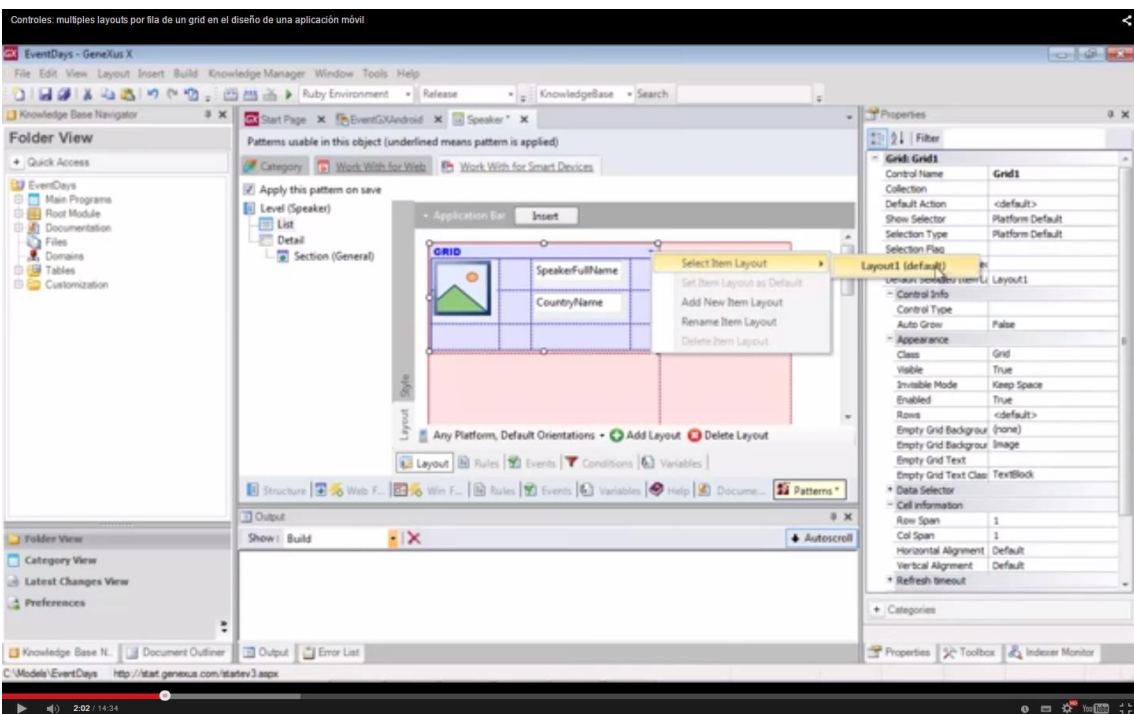

# Vamos agregar um novo layout

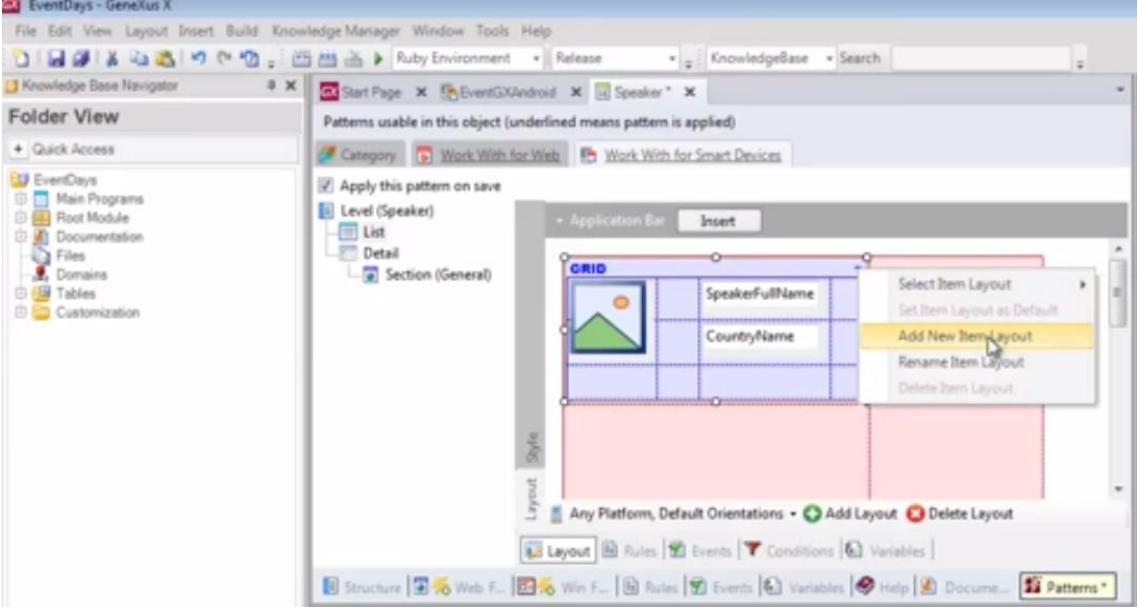

A que chamaremos: Selected

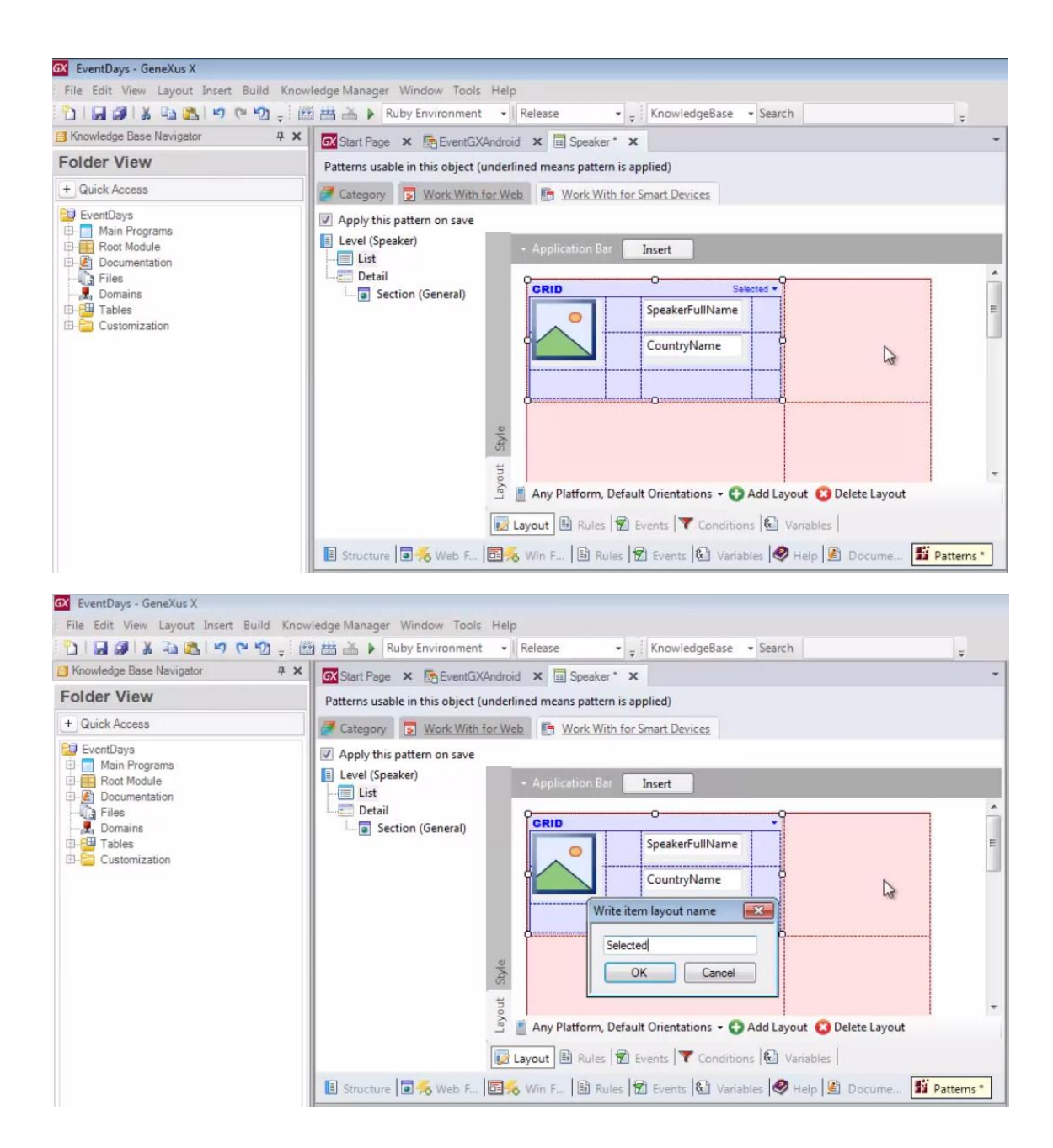

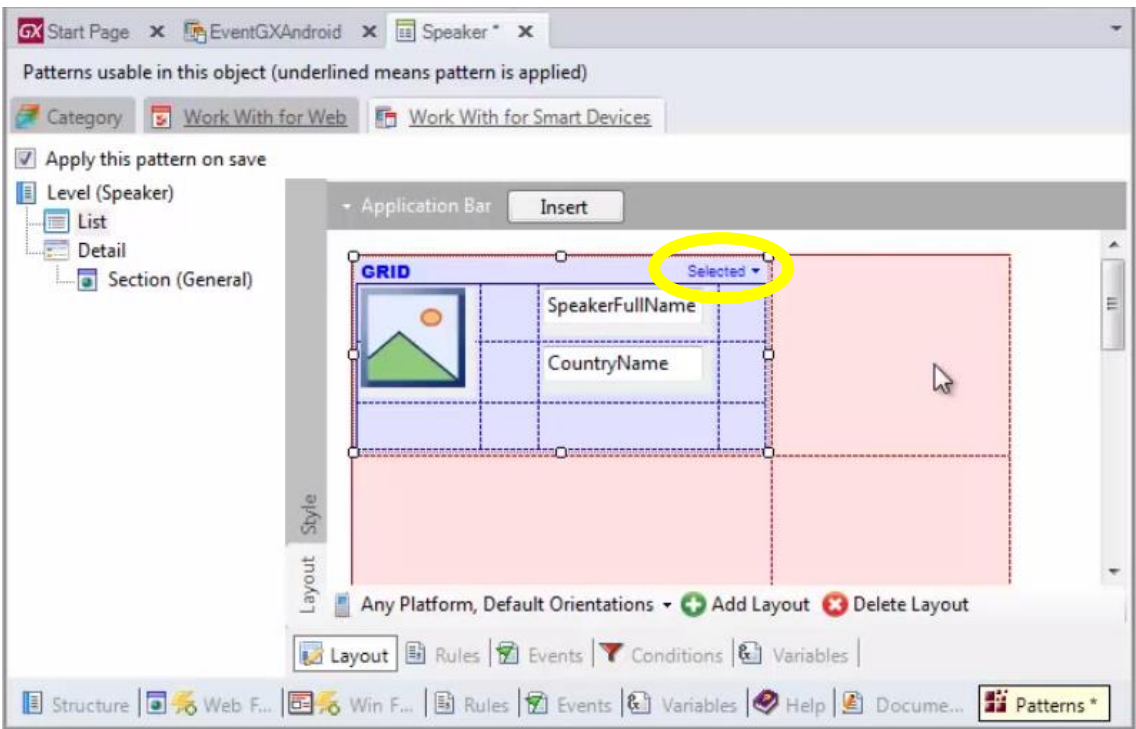

# Adicionamos a imagem

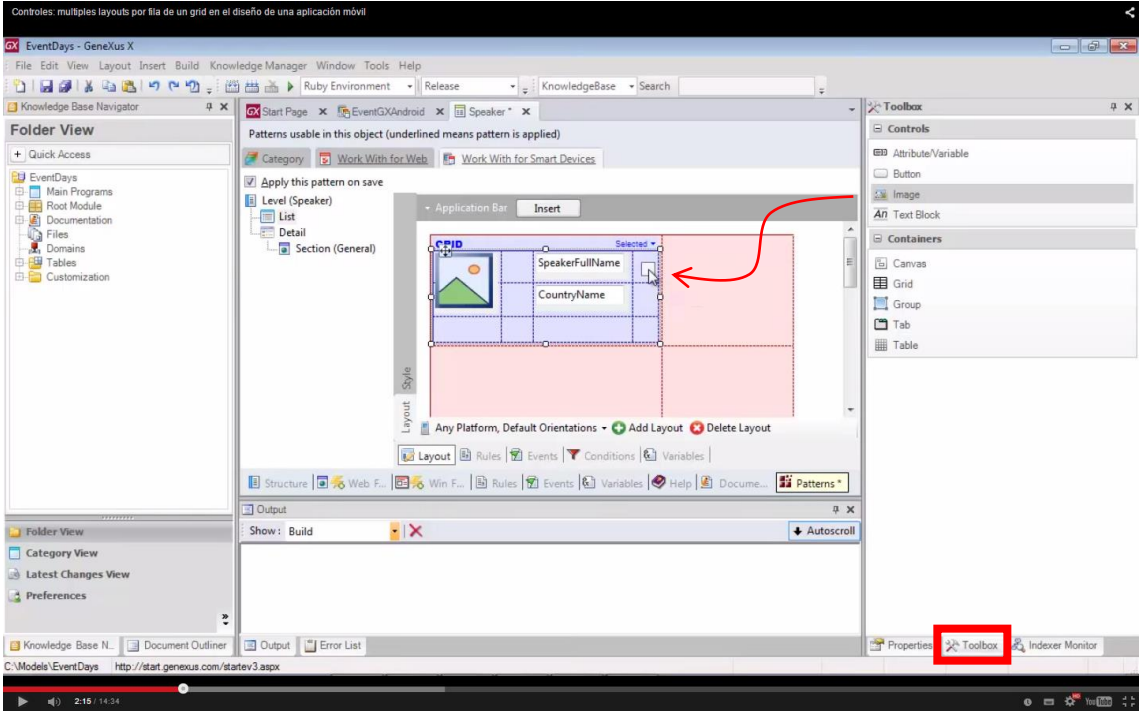

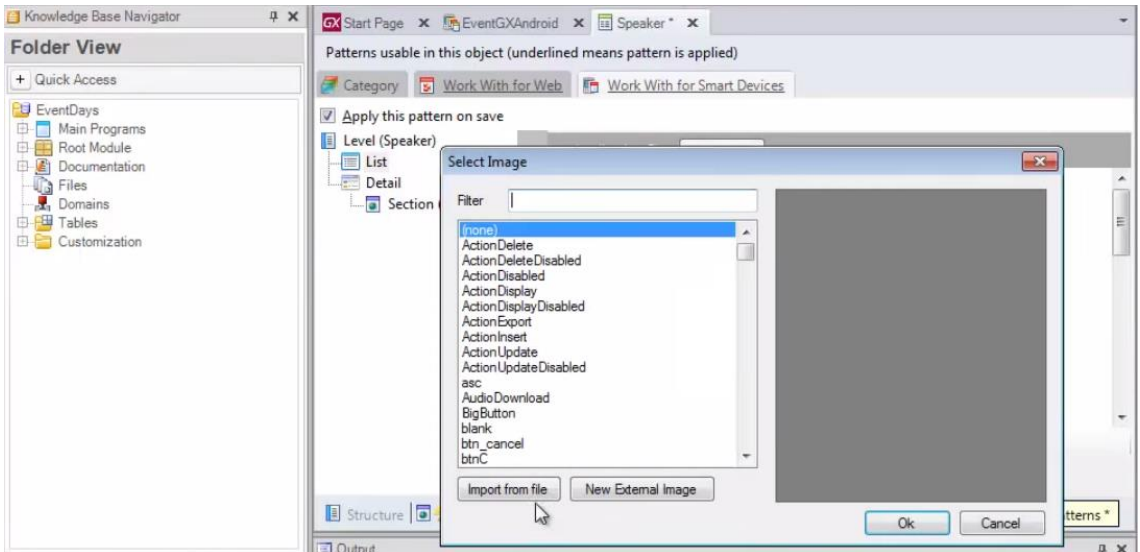

Importando-a de um arquivo.

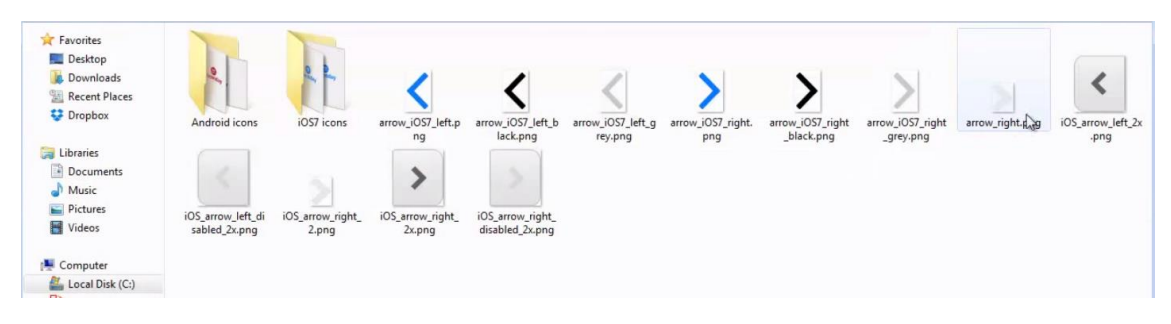

### Arrow\_right

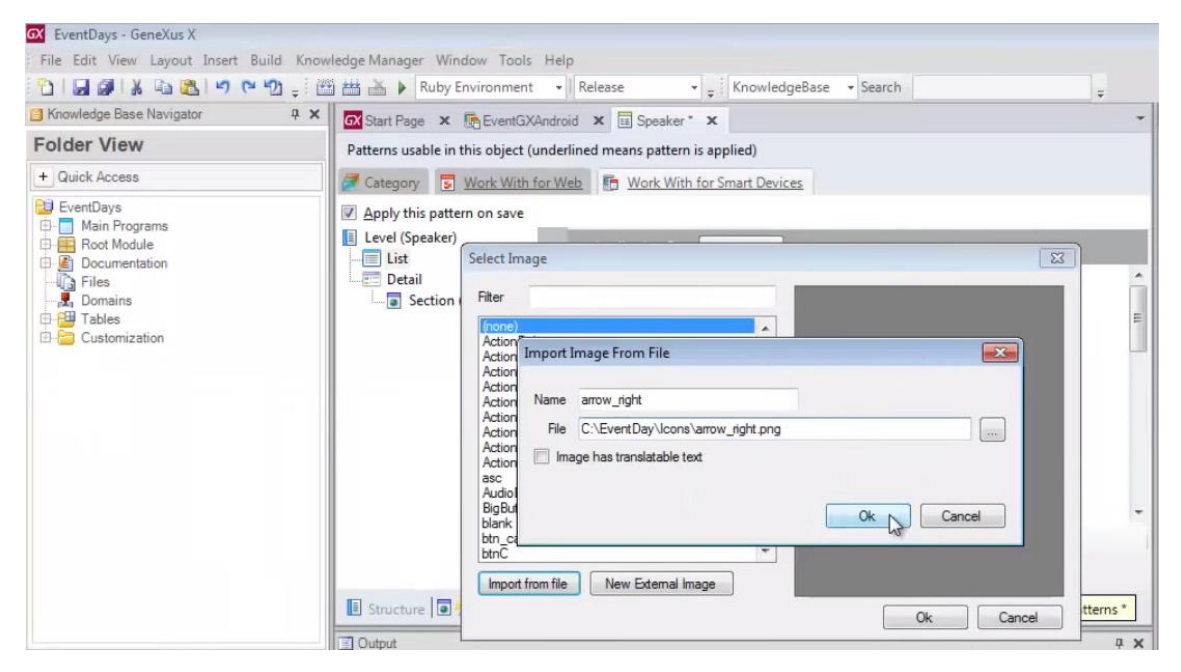

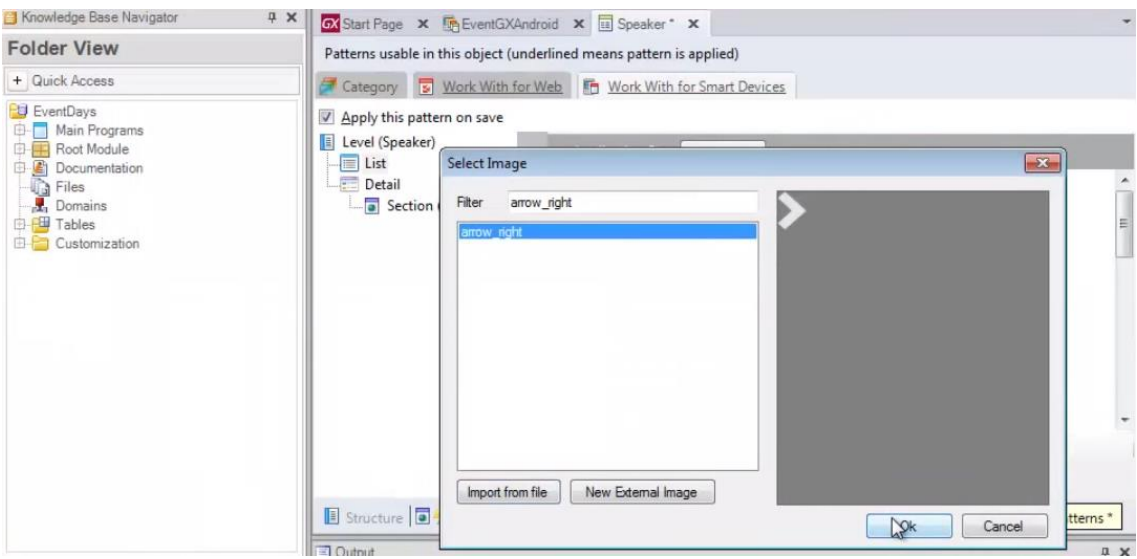

# Ok

Vejamos o espaço que queremos que ocupe a coluna.

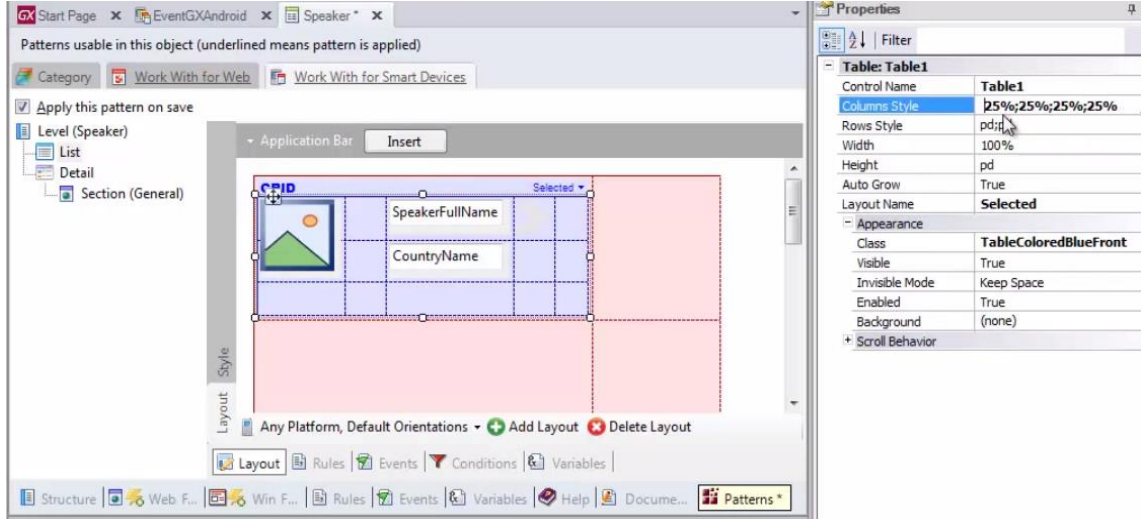

# A primeira: 20%

A segunda que é simplesmente para deixar espaço: 10 DIPs

# A terceira: 65%

E a última: somente 15% restante (a da imagem)

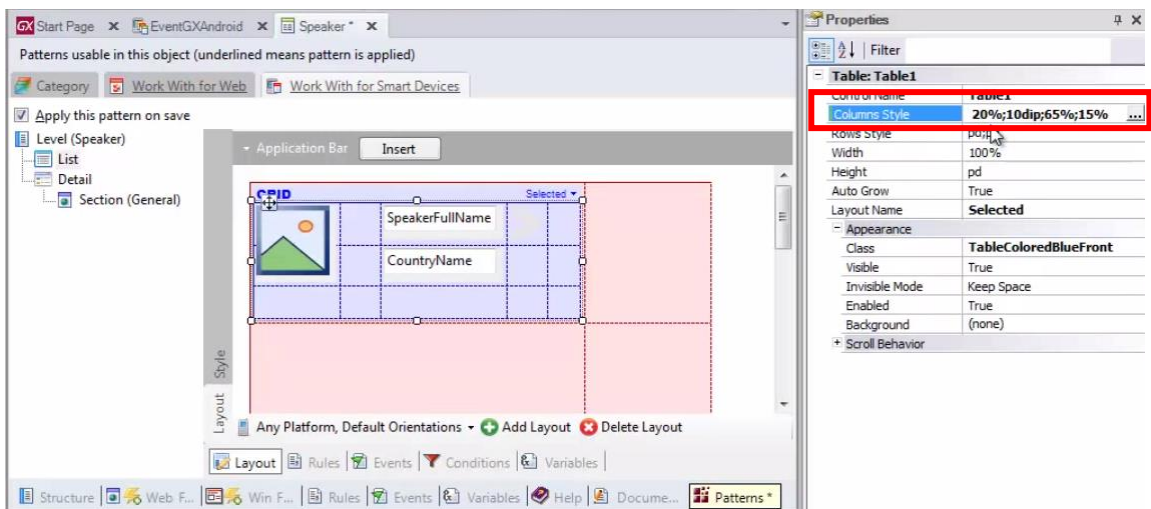

# Agregamos agora o curriculum vitae

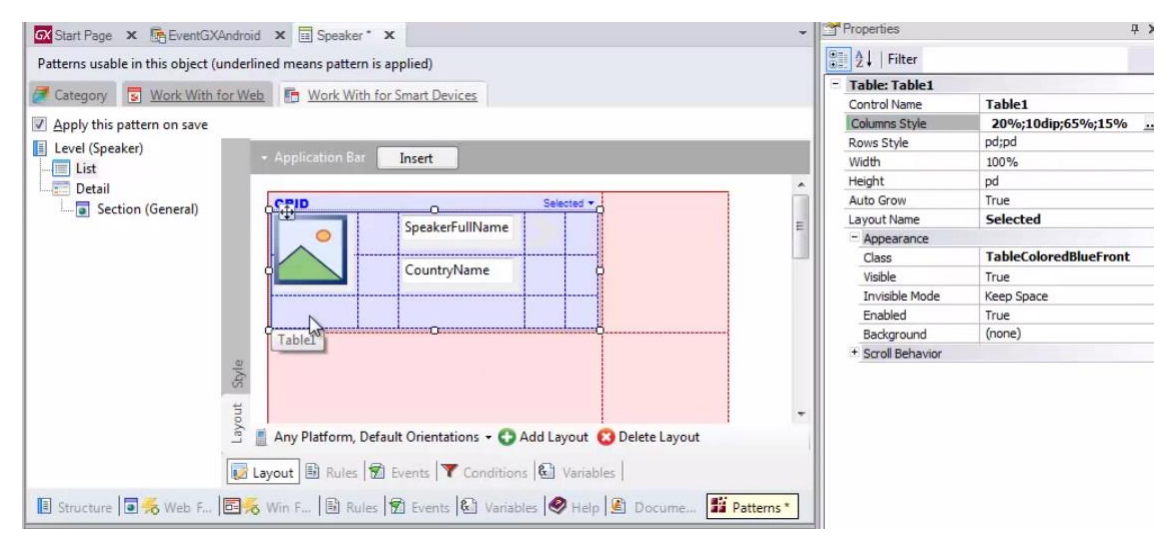

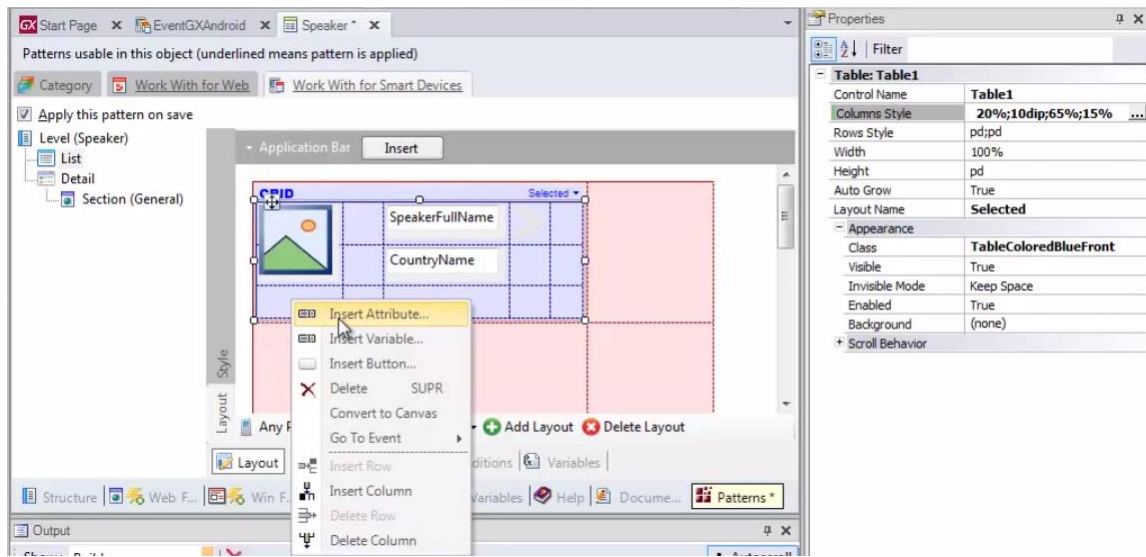

Inserindo o atributo..

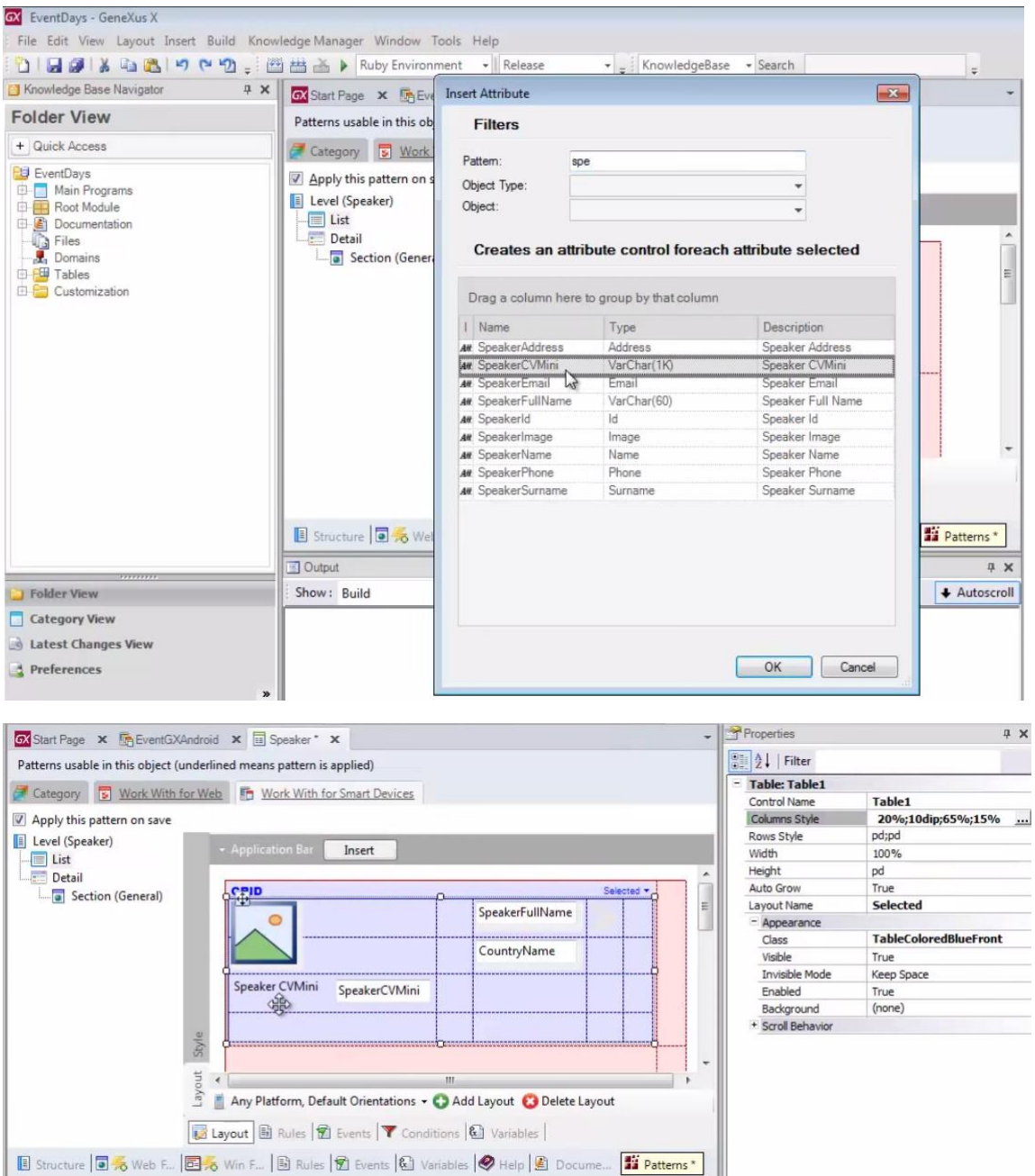

Vamos remover a etiqueta

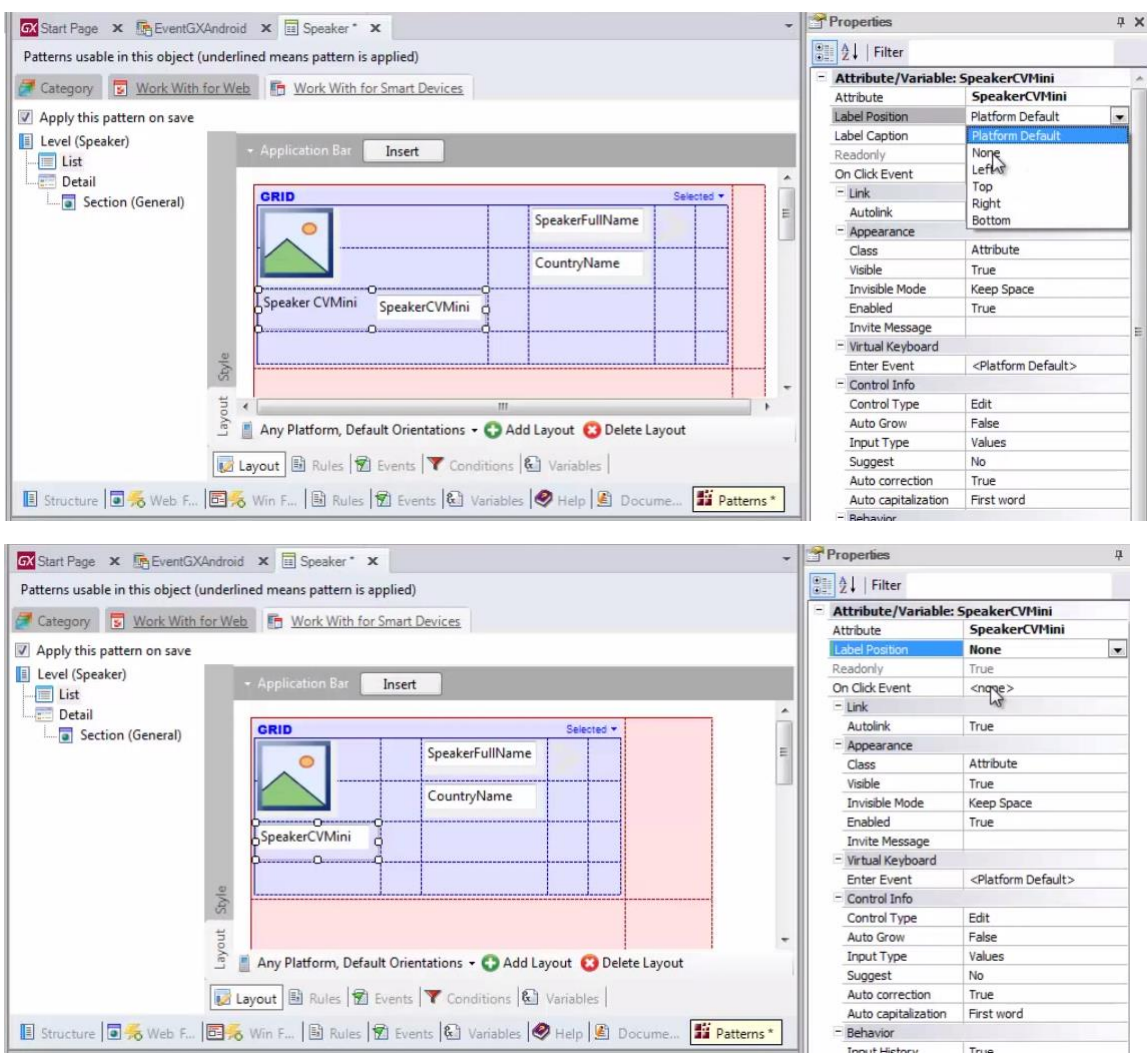

E vamos permitir-lhe expandir-se ao longo das 4 colunas.

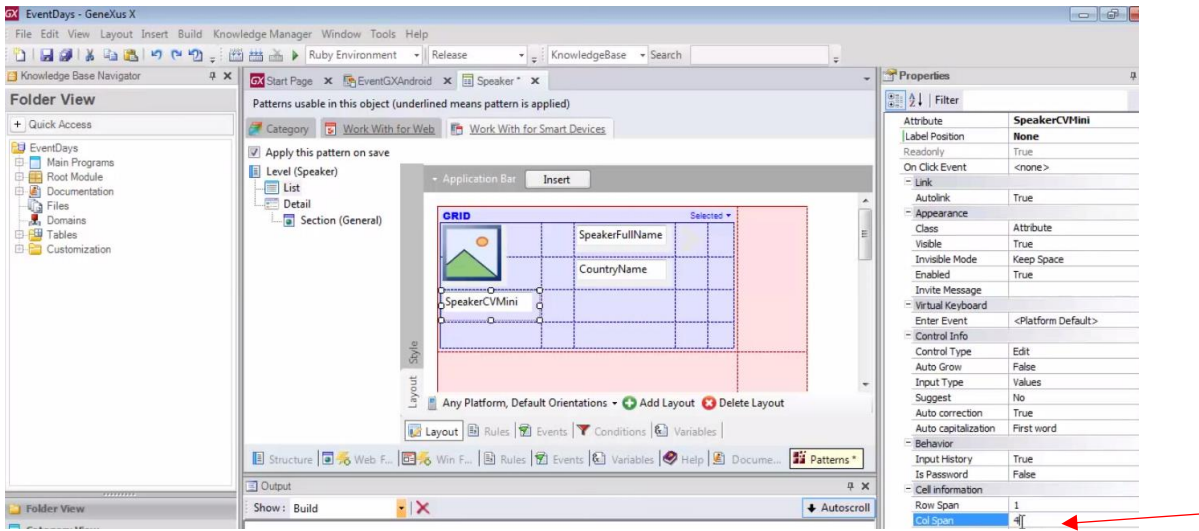

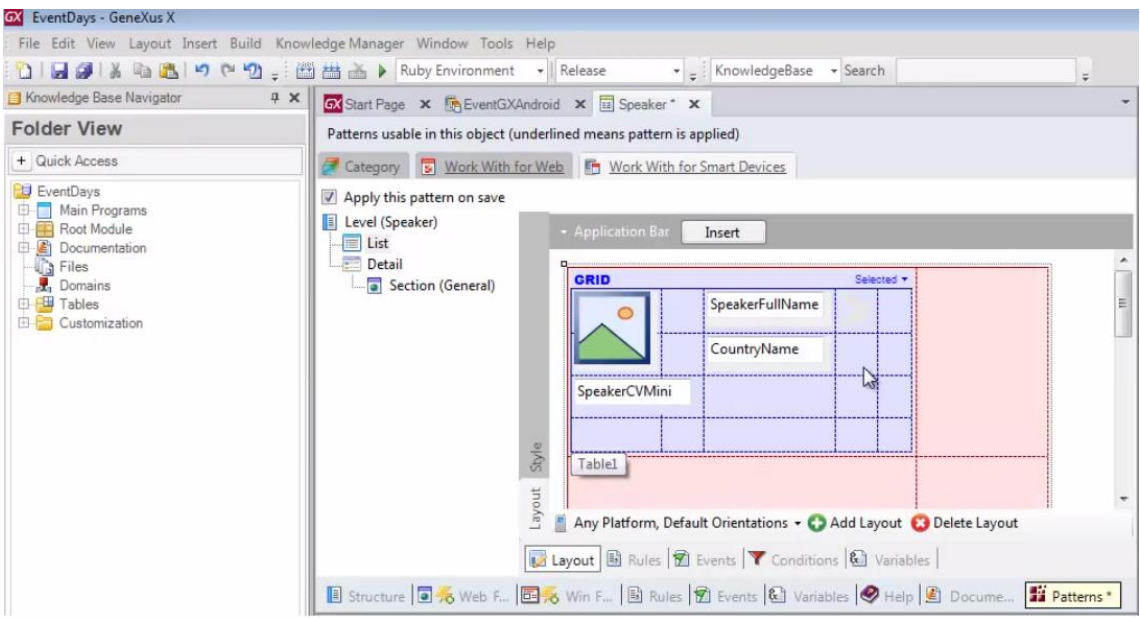

Se agora queremos editar um outro layout, o default, vamos aqui.

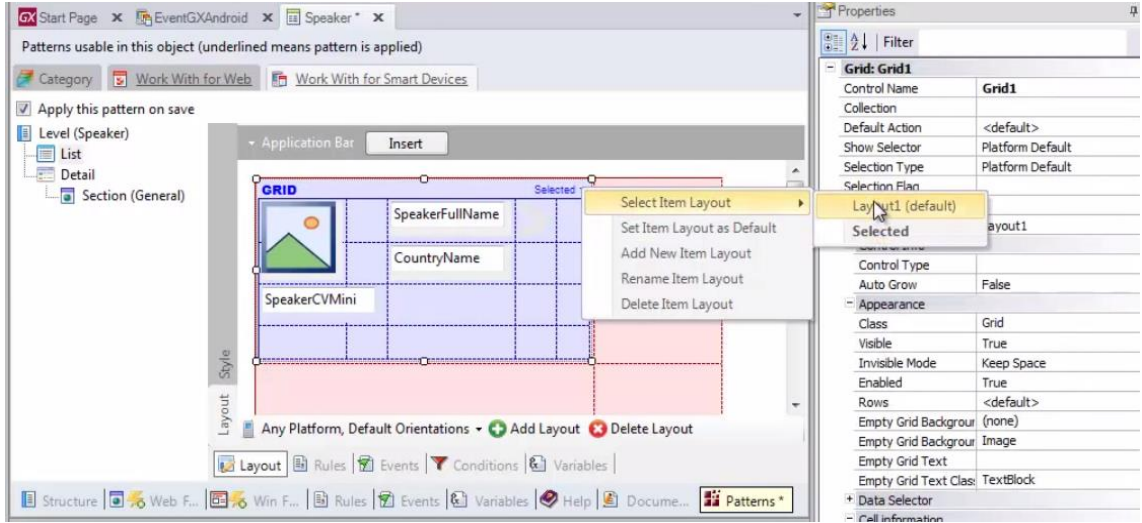

E vemos como teremos então as 2 opções. Em negrito (bold) a que estamos editando no momento.. e com isto mudamos para o outro layout

Até aqui, definimos os 2 layouts

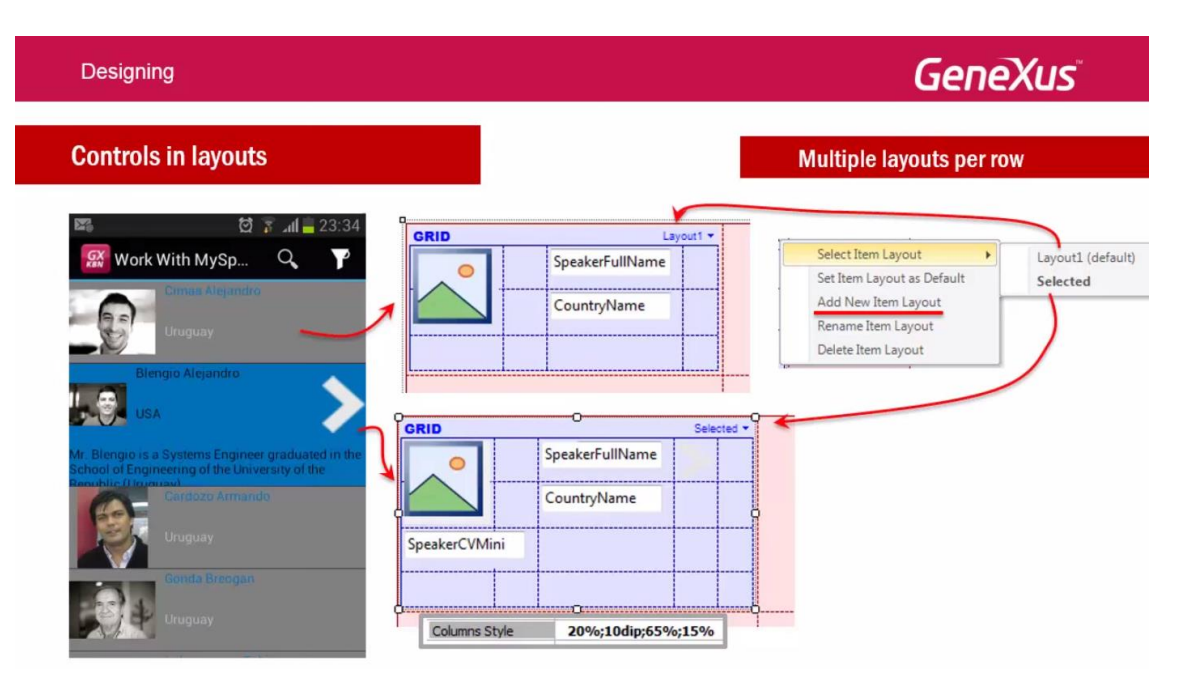

Agora temos que fazer que quando a linha esteja selecionada, use este segundo layout (Selected) e não o primeiro:

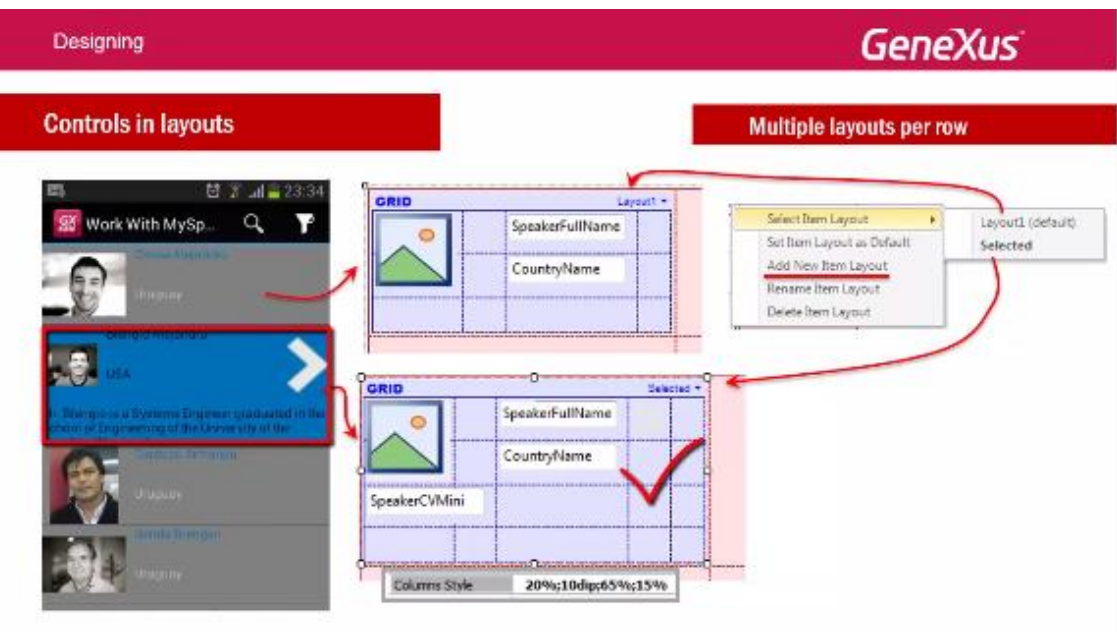

Isto é indicado com a propriedade do grid **Default Selected Item Layout…**

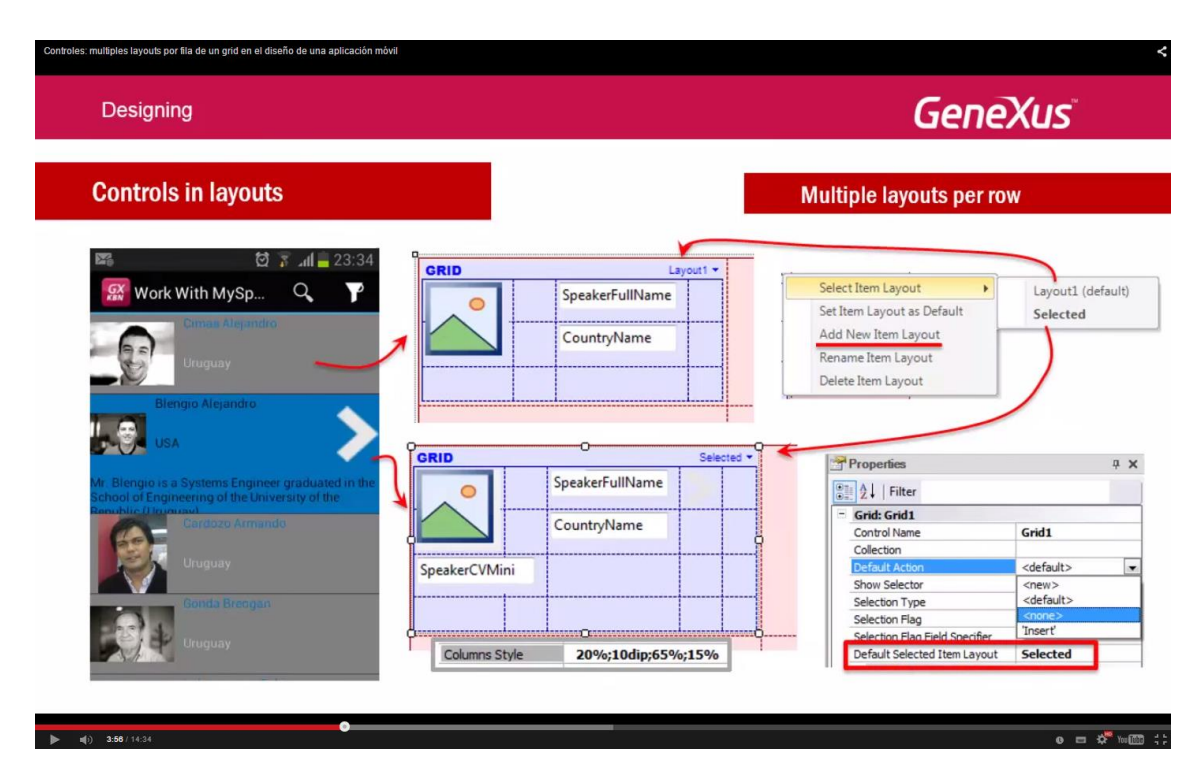

como vemos, por padrão está com o valor: Layout1

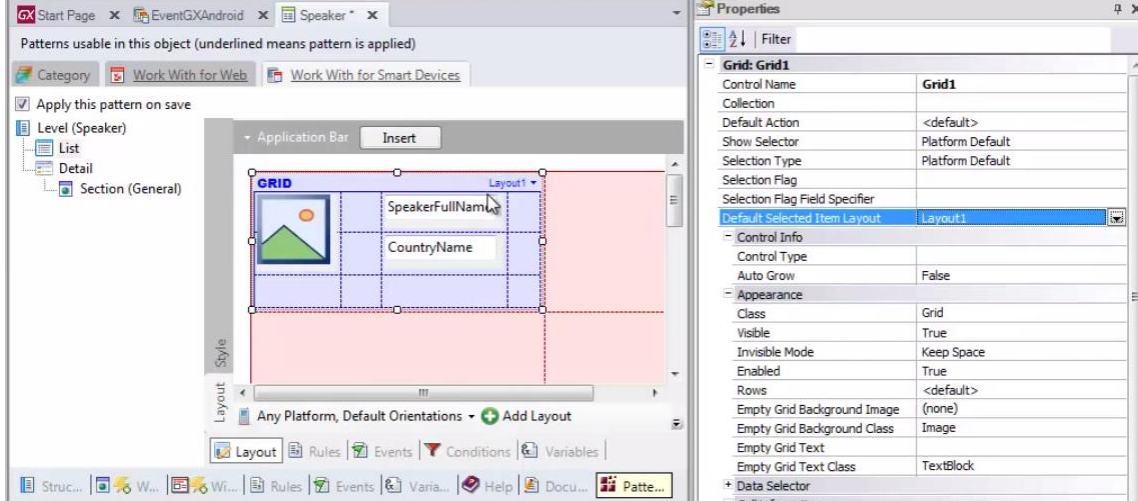

E vamos mudar o novo layout

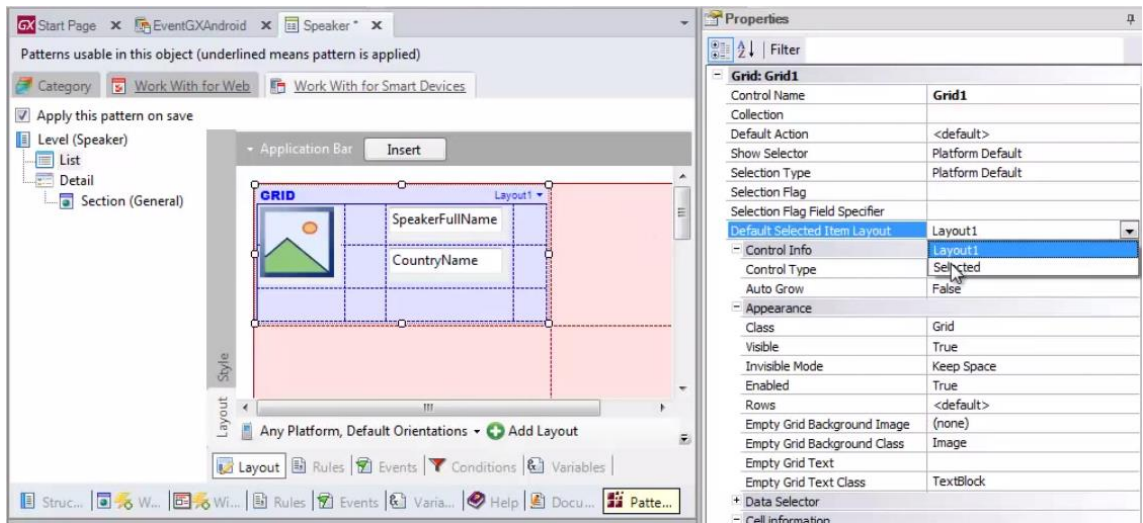

Desta forma então estamos indicando que cada vez que selecionamos uma linha do grid

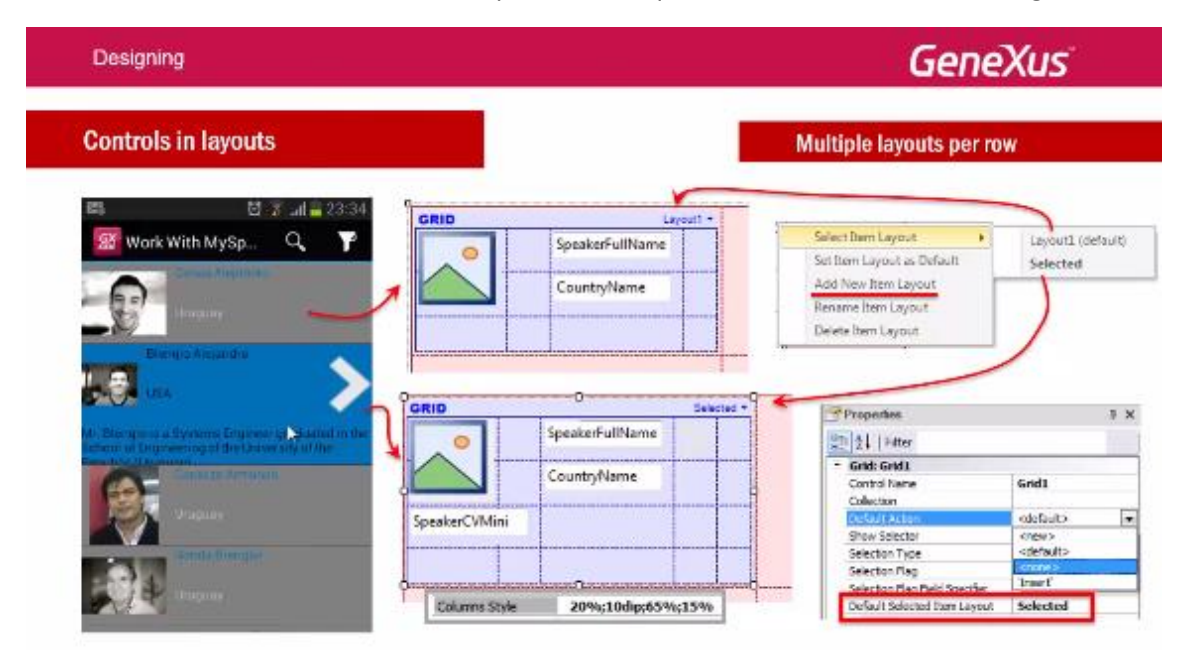

No lugar de utilizar este layout:

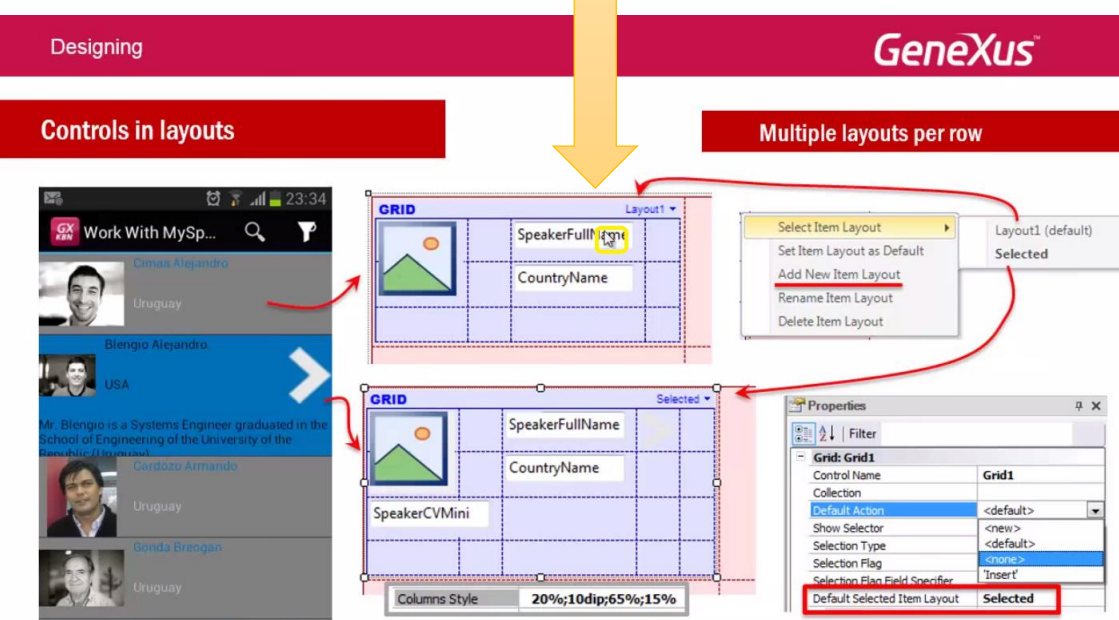

Se utilize este outro:

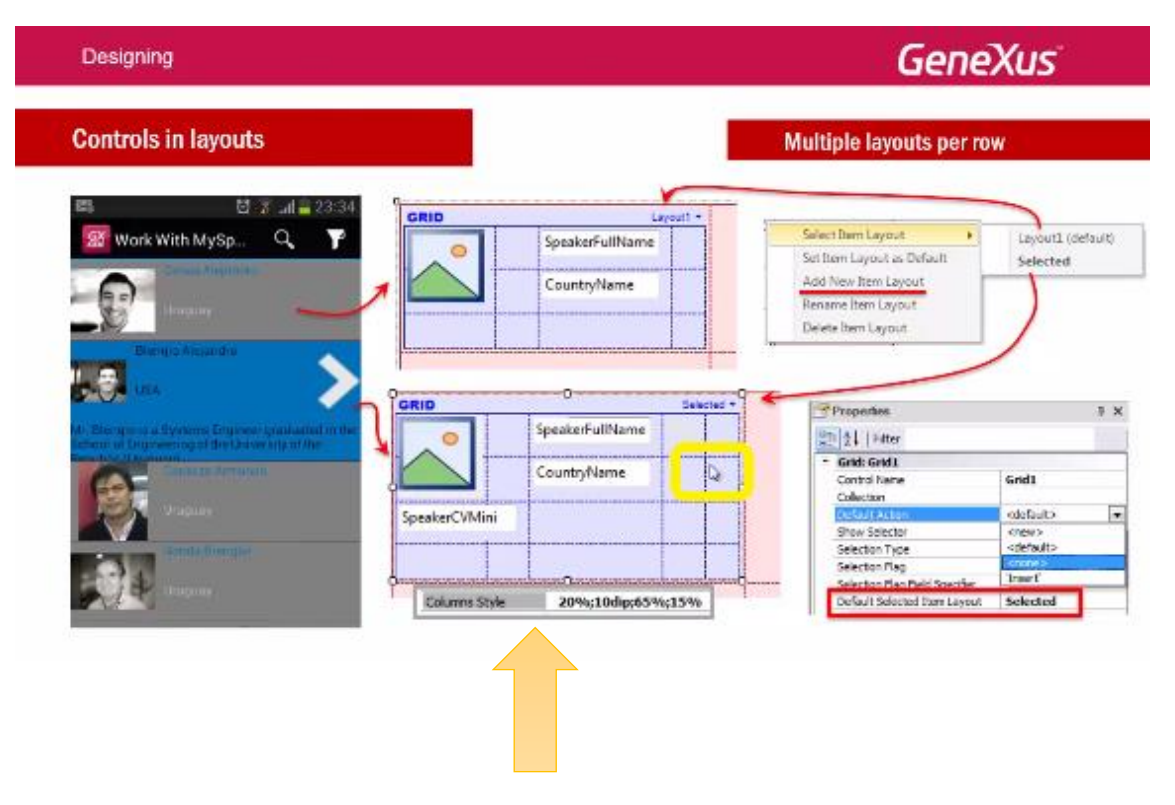

Mas… quando damos um TAP sobre a linha para selecioná-la:

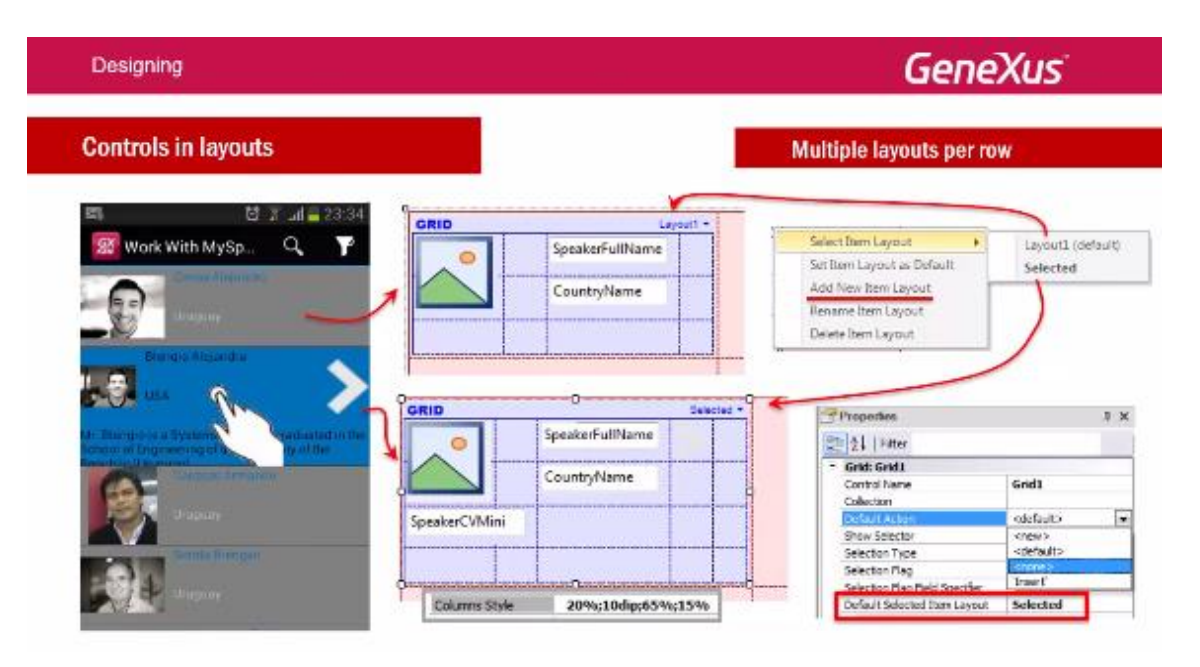

Não havíamos visto que o comportamento por padrão era levar-nos ao Detail desse orador? Necessitamos desabilitar esse comportamento. Onde isto encontra-se configurado?

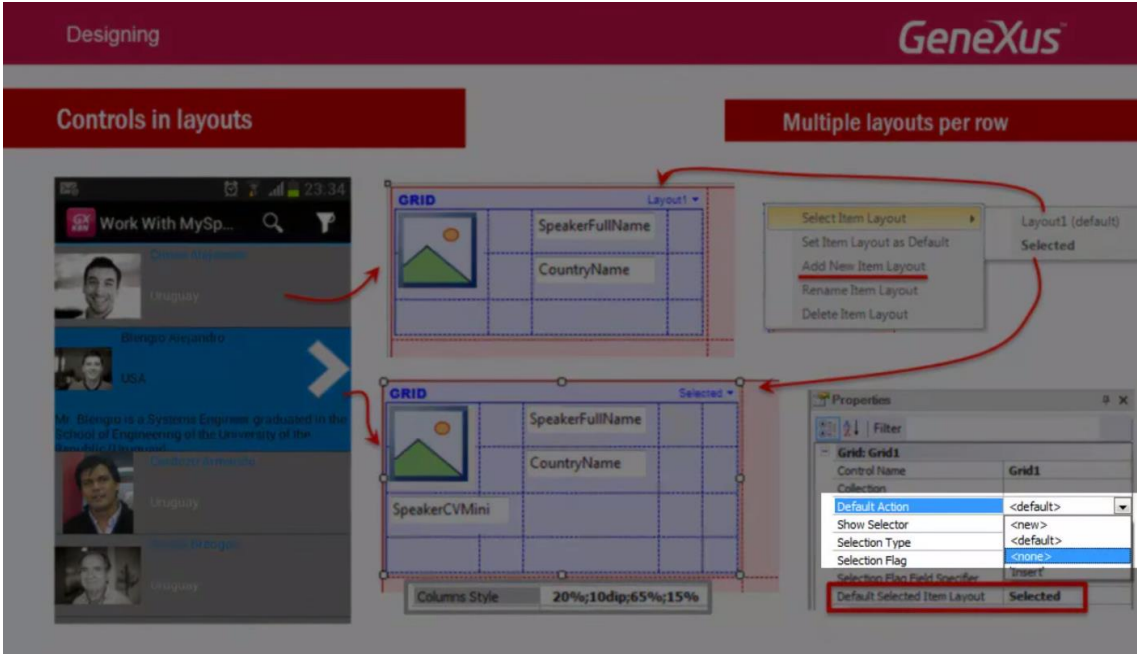

Na propriedade **Default Action** do grid.

O valor "Default" que estamos vendo, consiste em chamar a Detail:

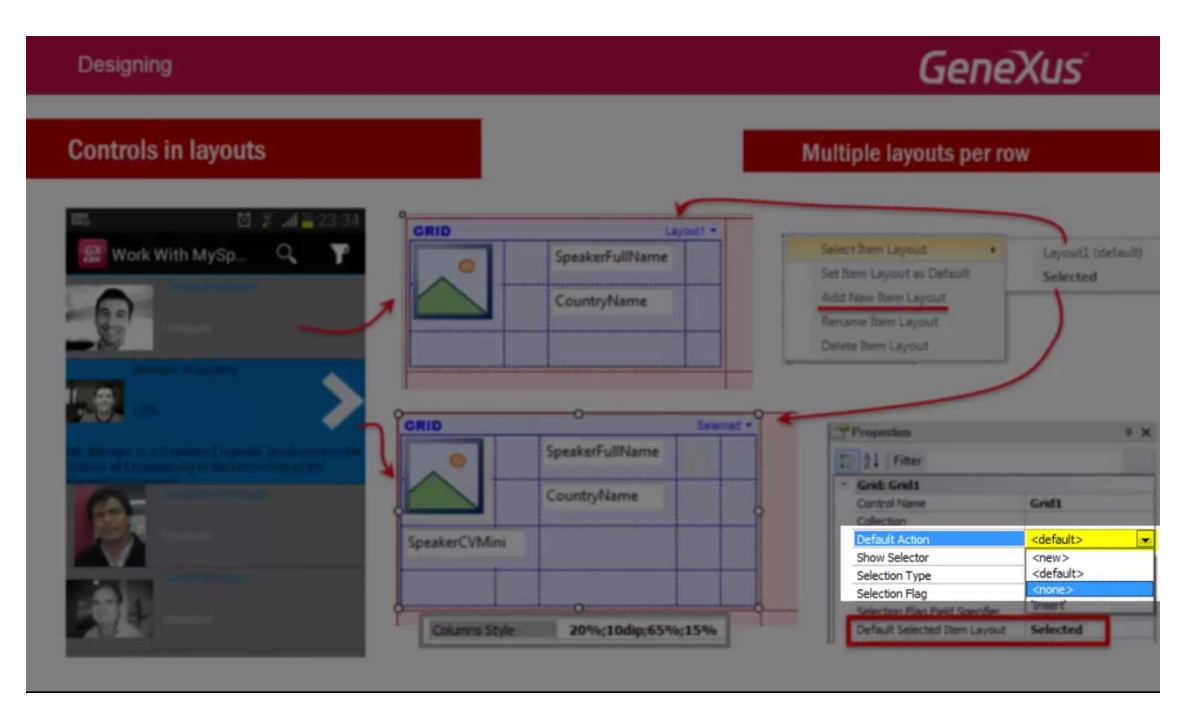

Mudaremos o: None

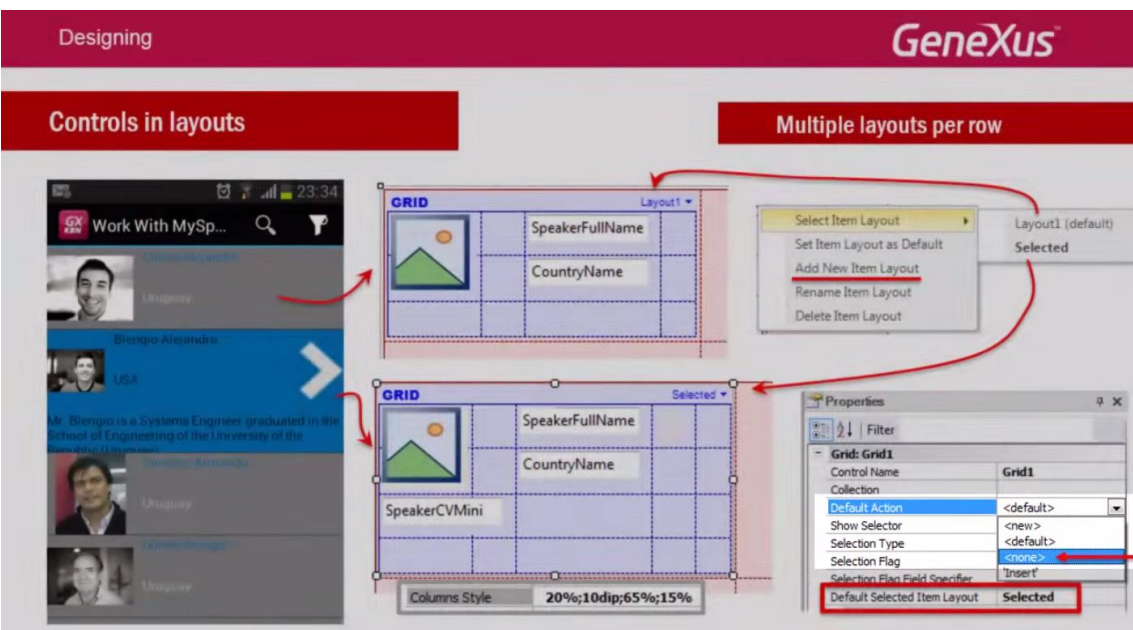

Deste modo não é invocado nenhum evento como consequência ao escolher uma linha.

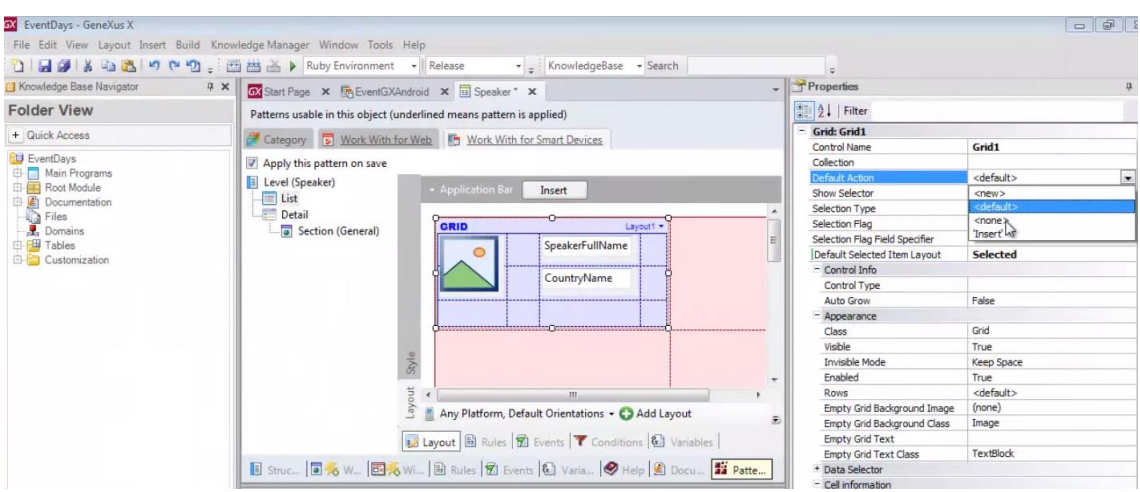

Mas… queremos que o usuário possa acessar os detalhes do orador se o desejar.. para isso, o programamos explícitamente.

Escolhemos o layout "Selected":

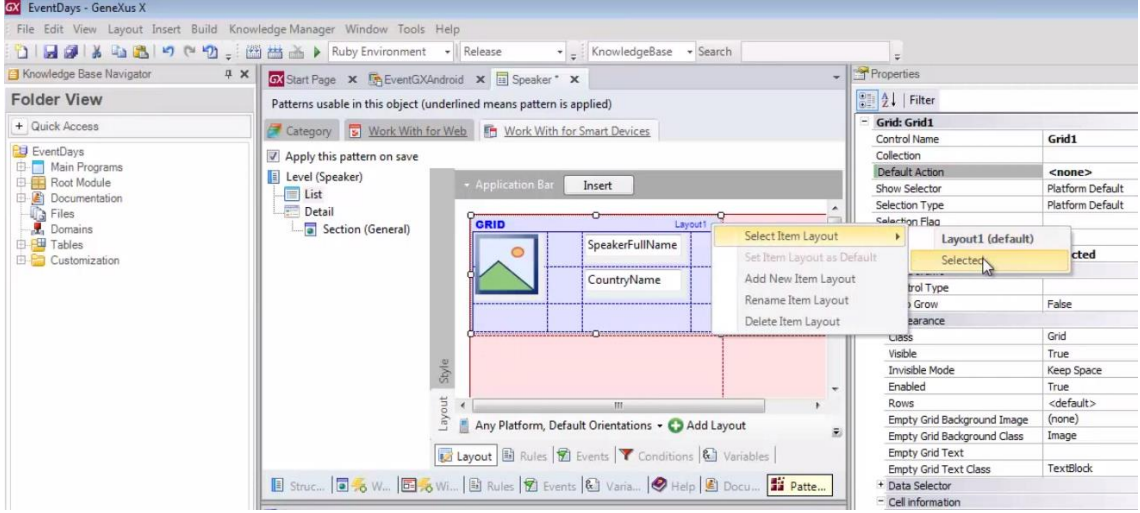

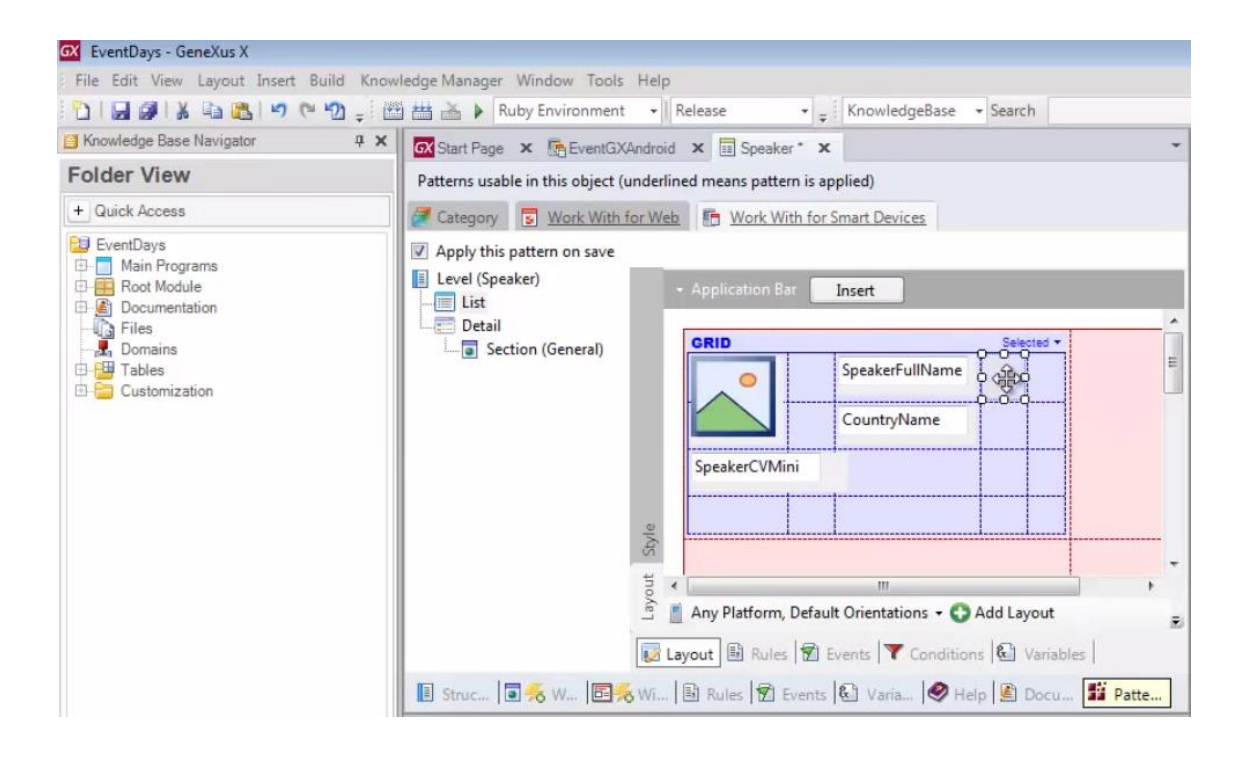

E sobre a imagem com a seta, escolhemos o evento: Tap

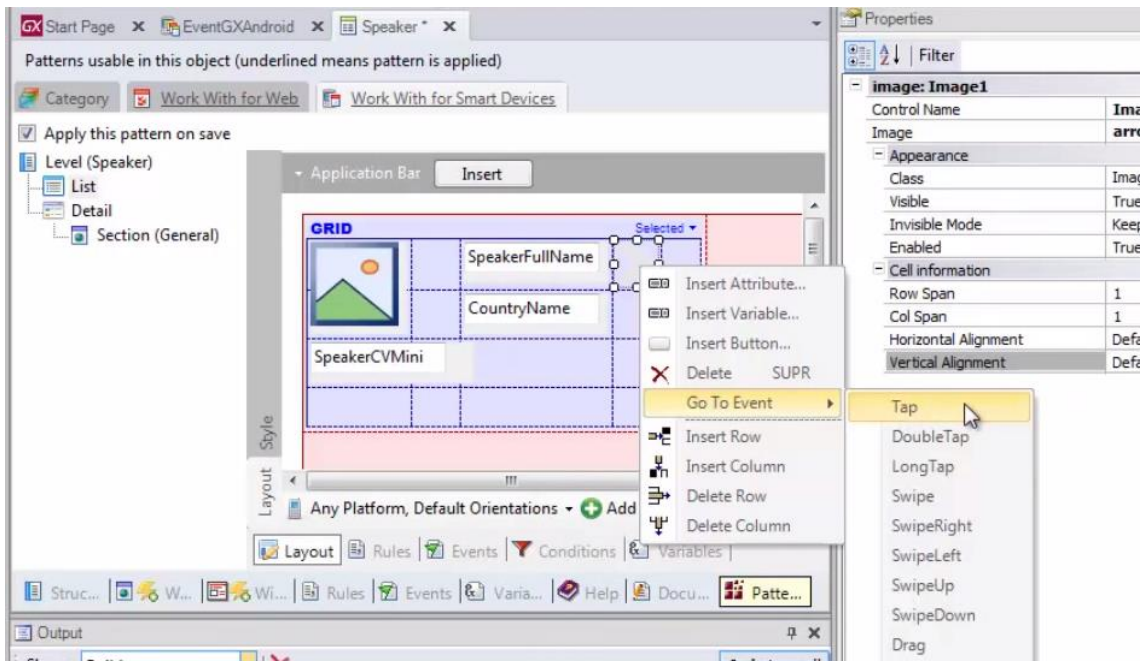

Vemos aqui como os controles tem a possibilidade de programar os eventos touch aos que são sensíveis:

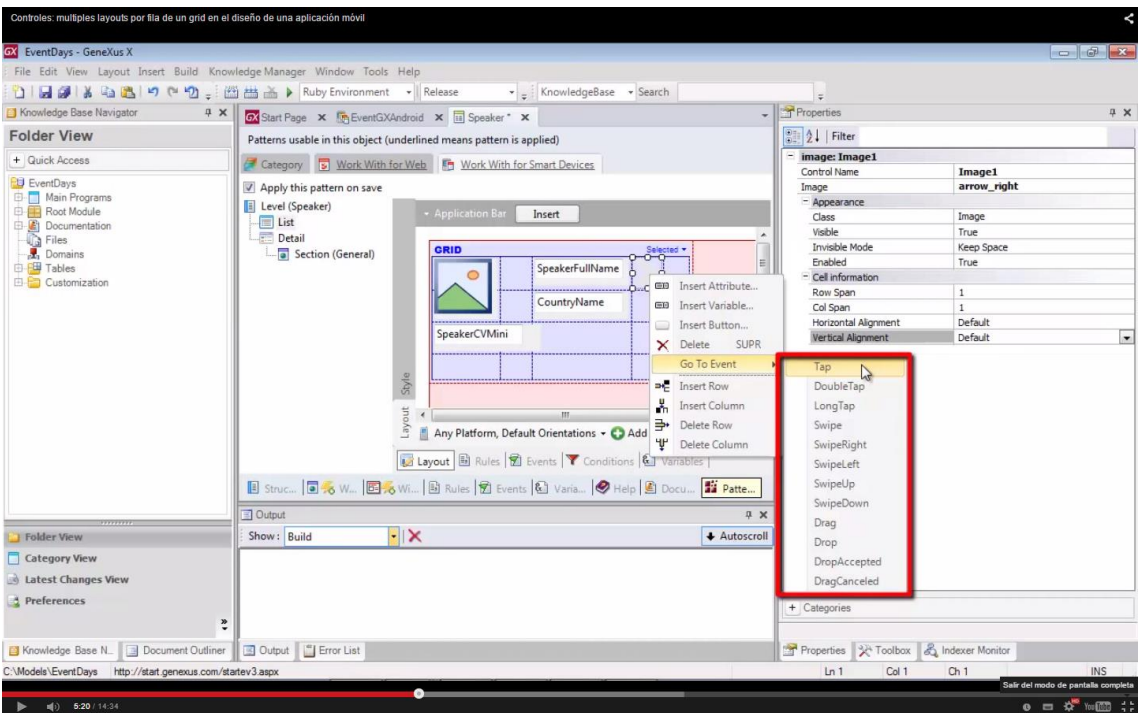

Voltaremos ao tema eventos mais adiante.

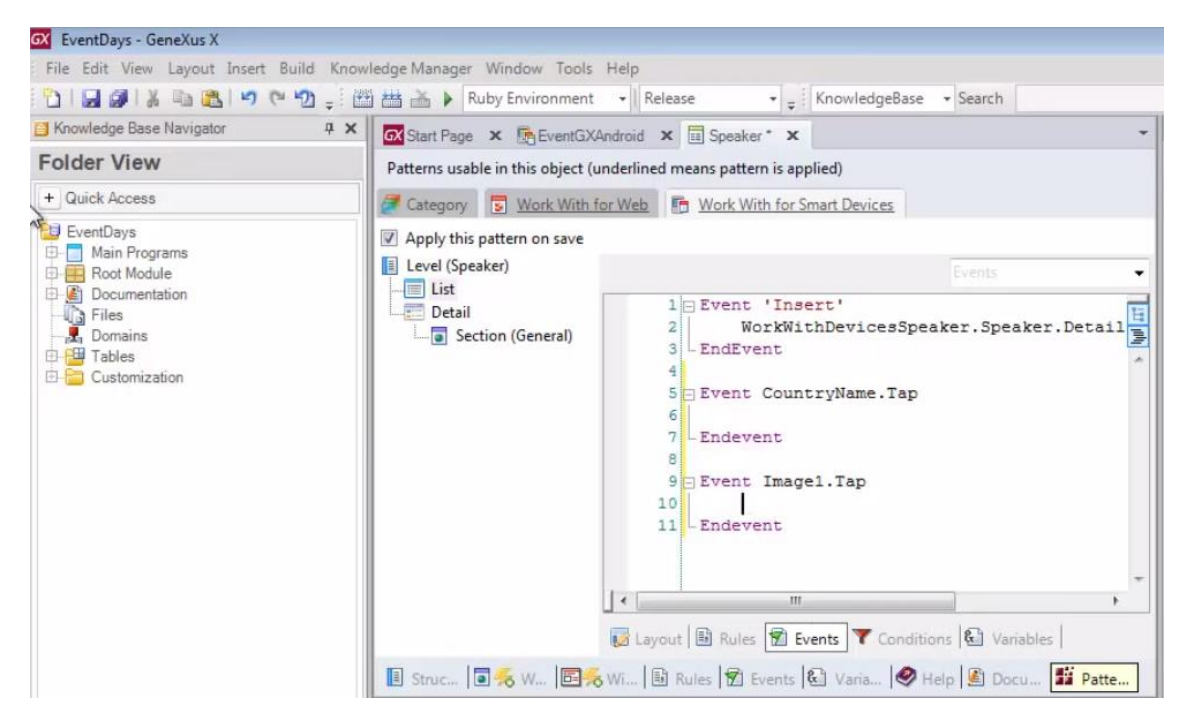

Quem queremos chamar então como resultado do Tap?

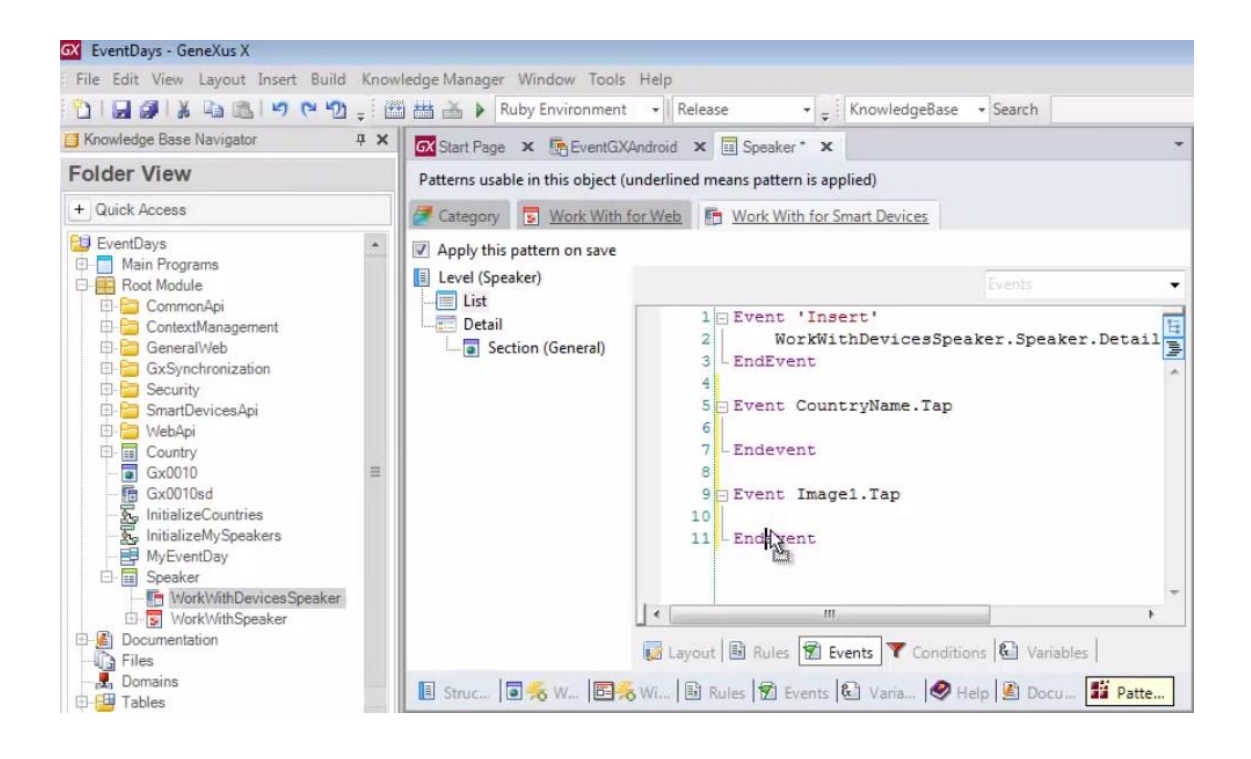

# Ao WorkWith do Smart Devices de Speakers

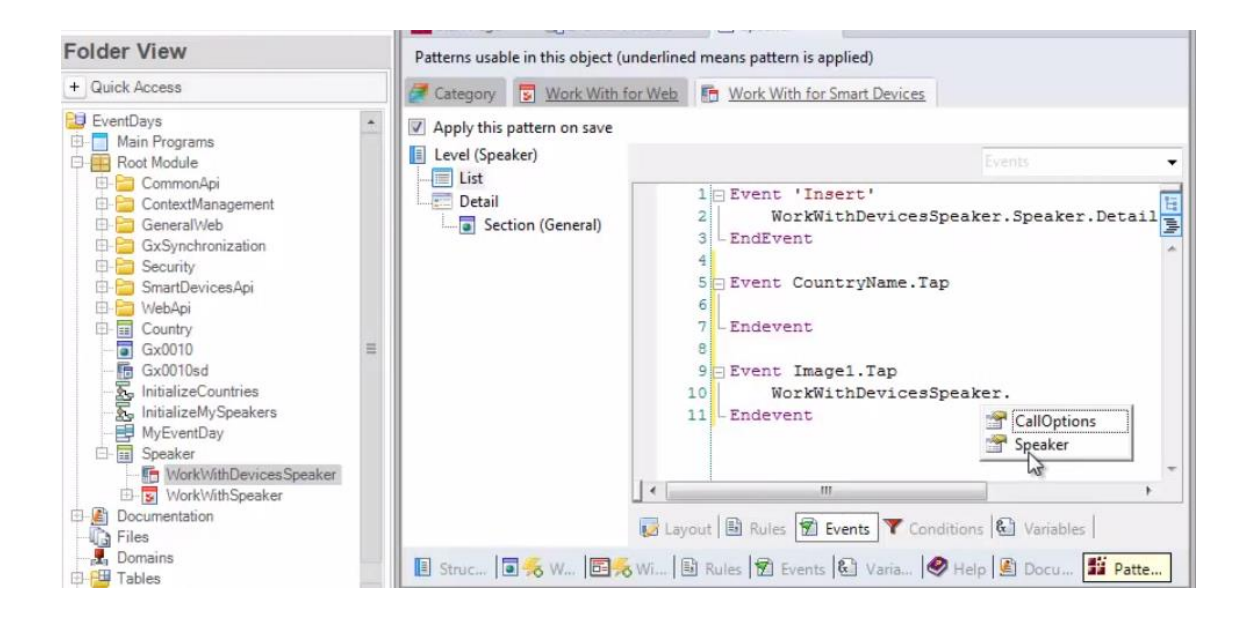

### Recordamos a síntaxe:

Work With – nível – e a quem iremos chamar (no nosso caso a Detail)

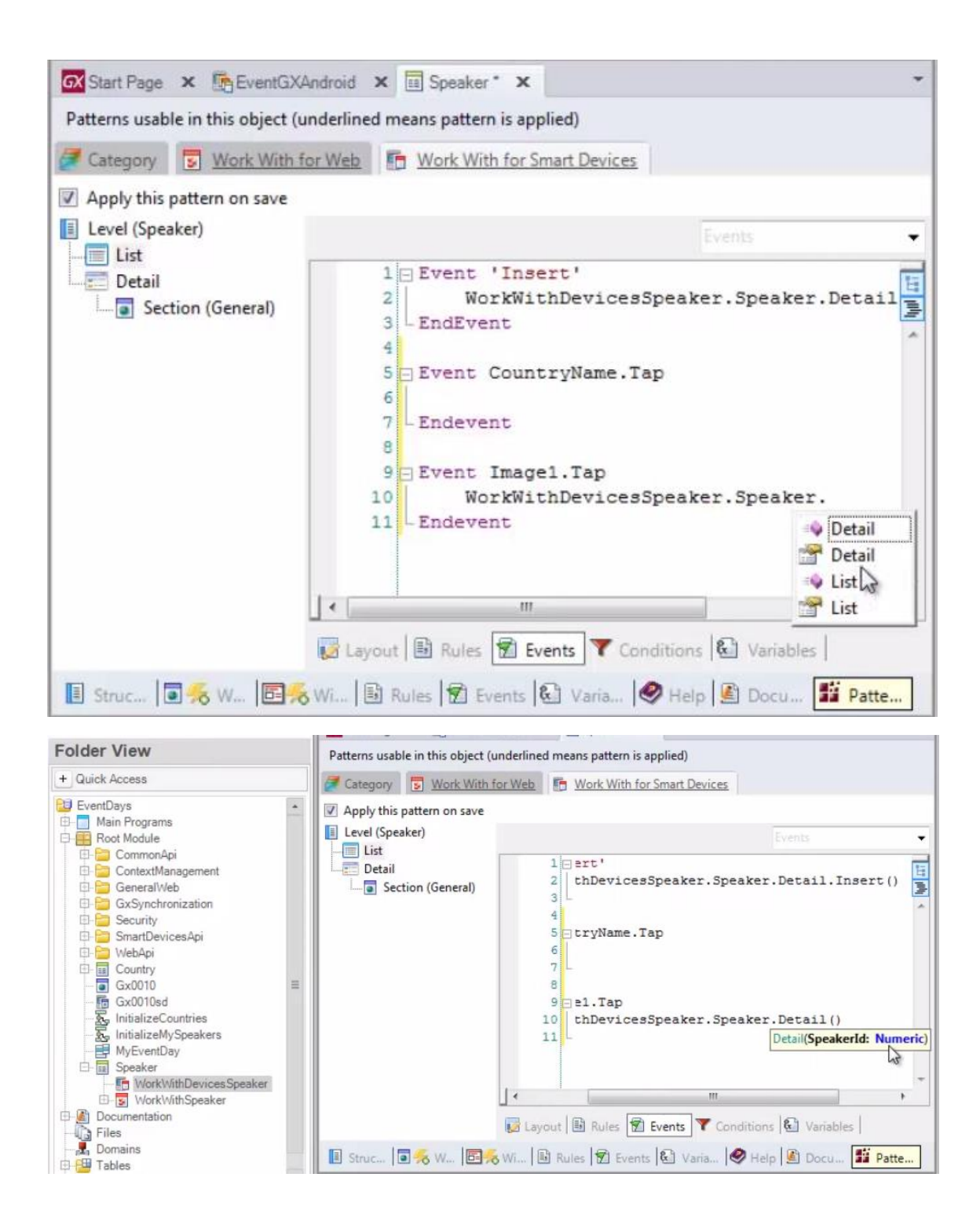

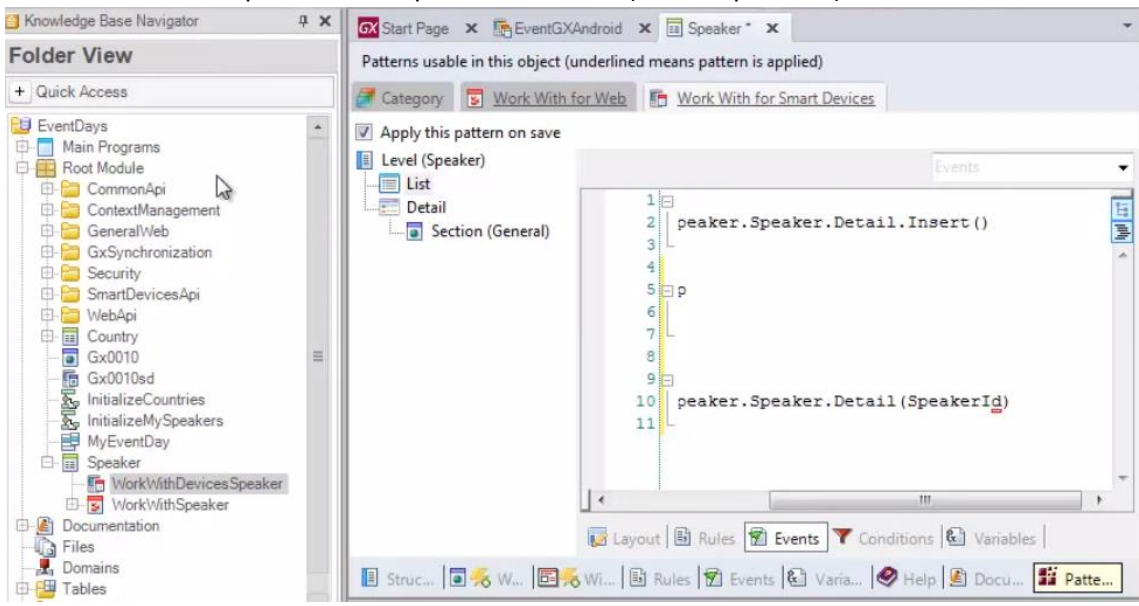

### Passando-lhe como parâmetro o SpeakerId da linha (a chave primária)

Gravamos… vamos tentar executá-lo. F5.

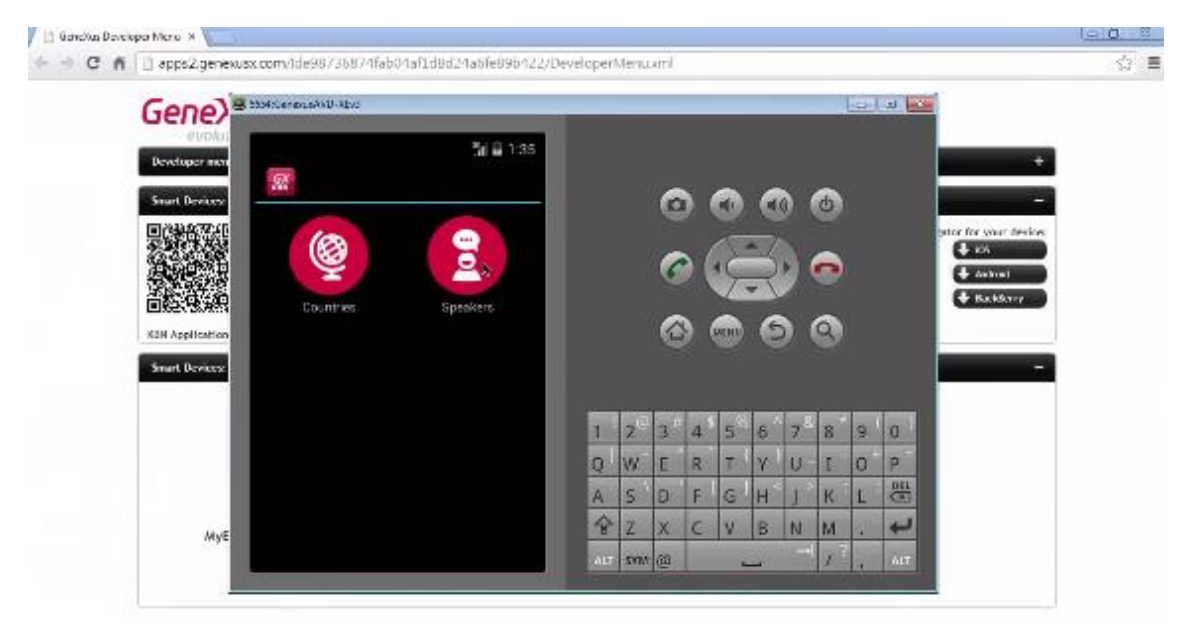

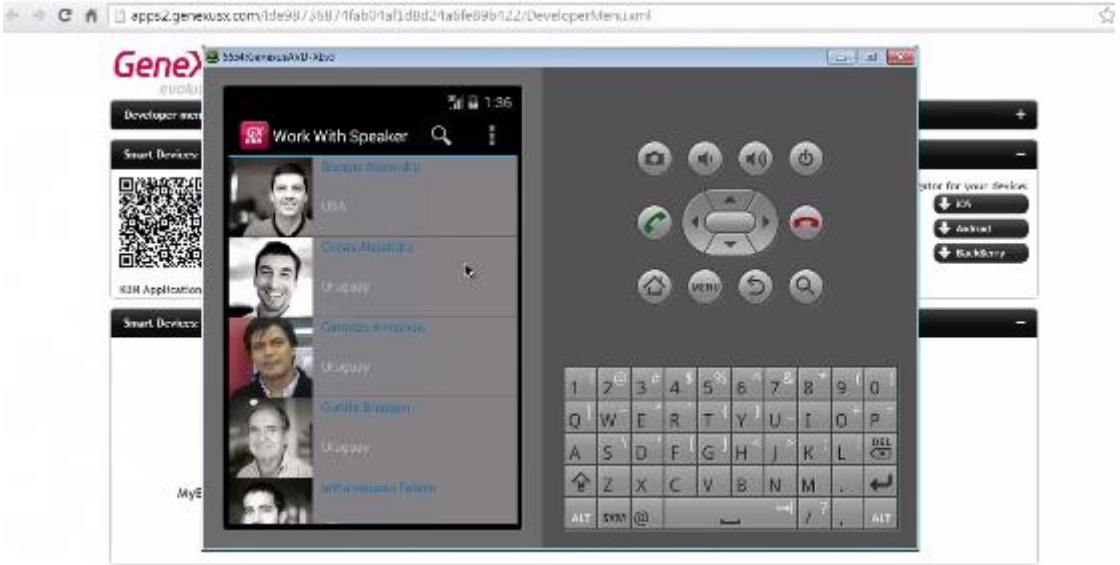

# Damos um Tap

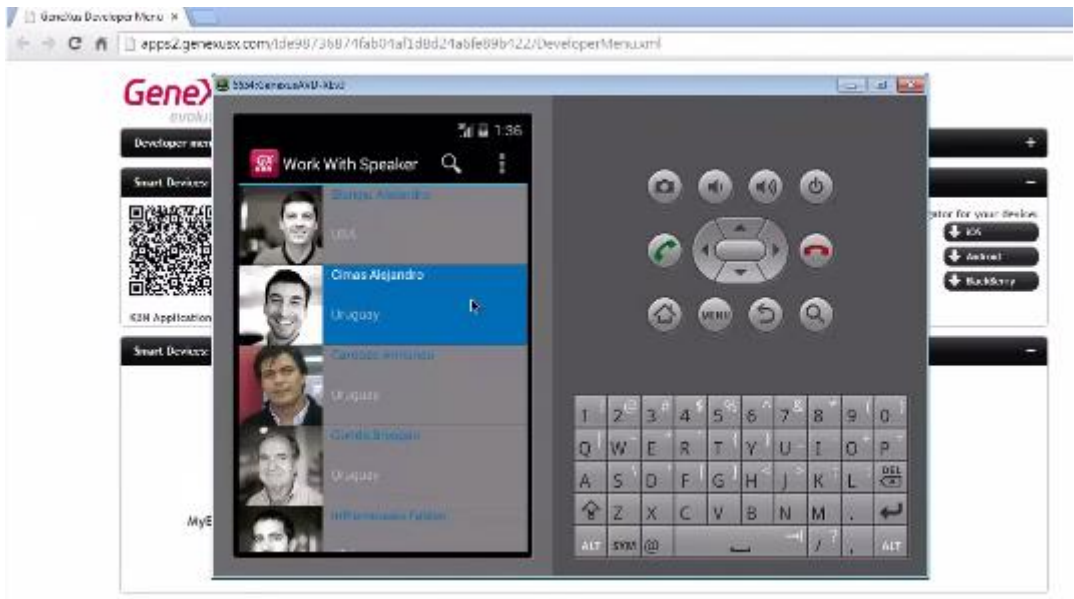

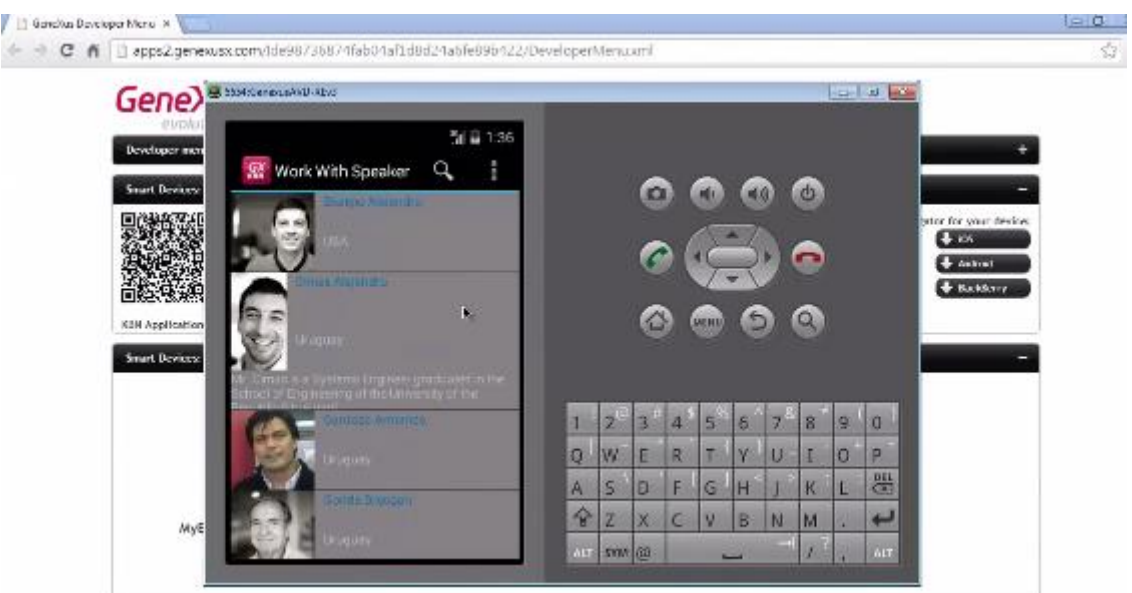

# Porque está aparecendo cortado o curriculum vitae?

# Porque ao atributo

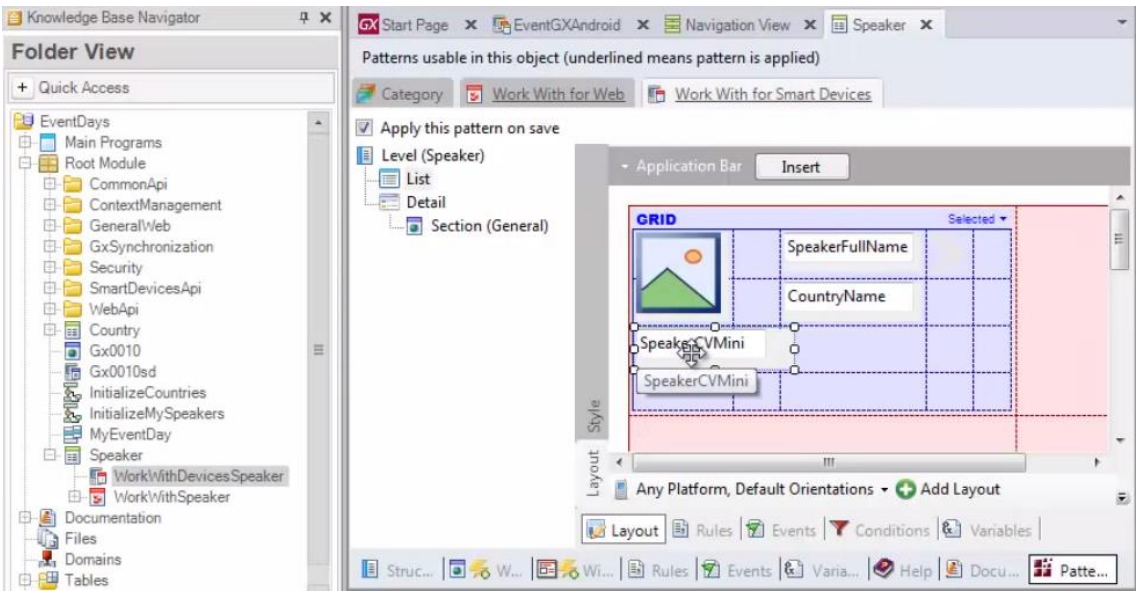

Não lhe permitimos expandir de acordo com seu conteúdo.

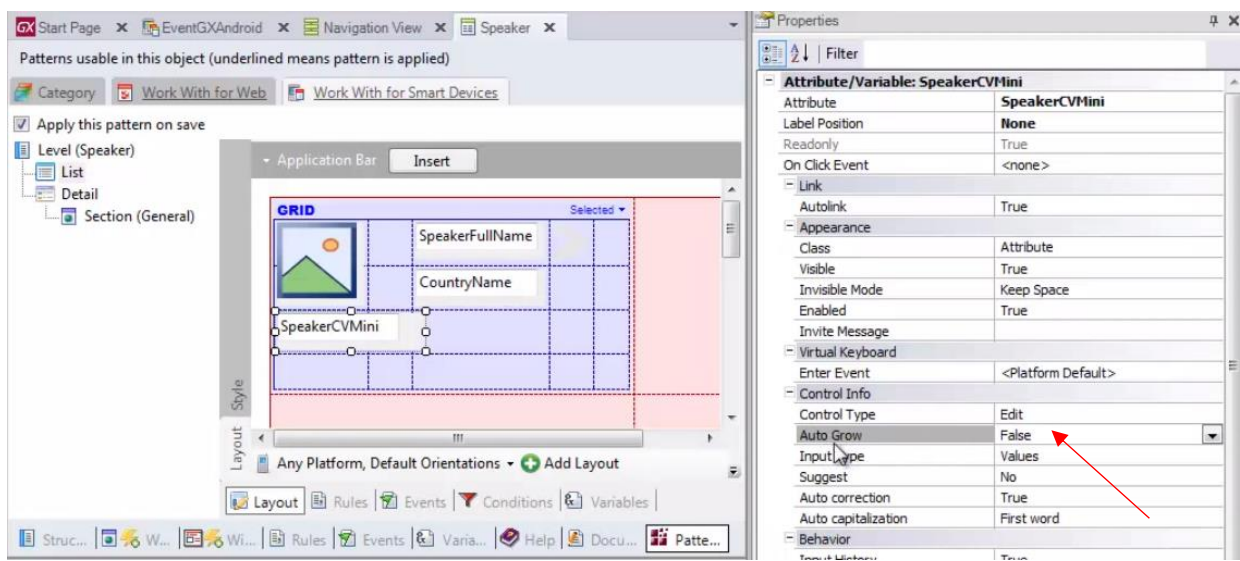

Vejamos que a propriedade Auto Grow está como False. Pasemos-a para True:

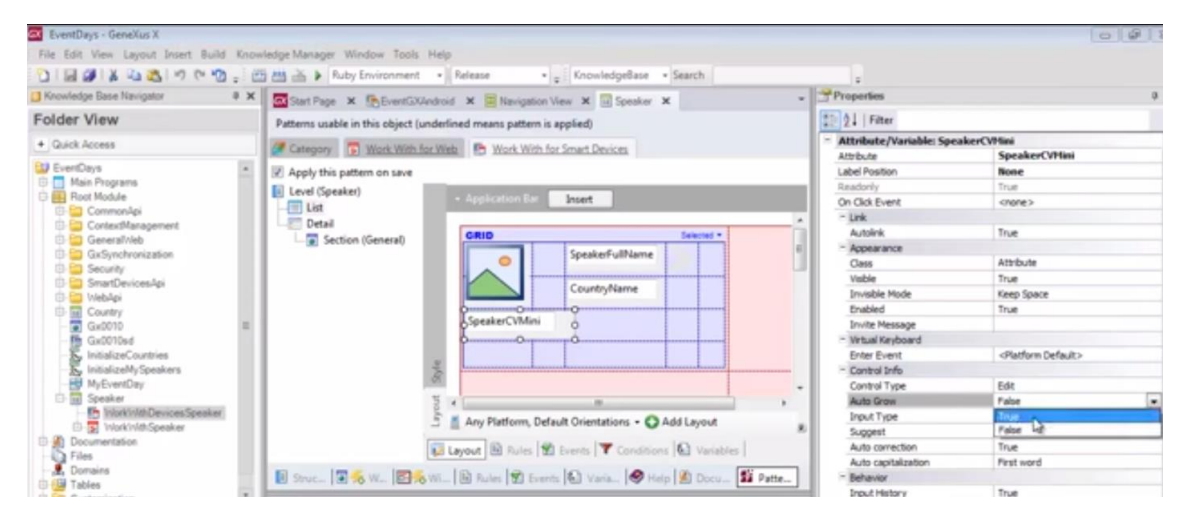

### E outro F5.

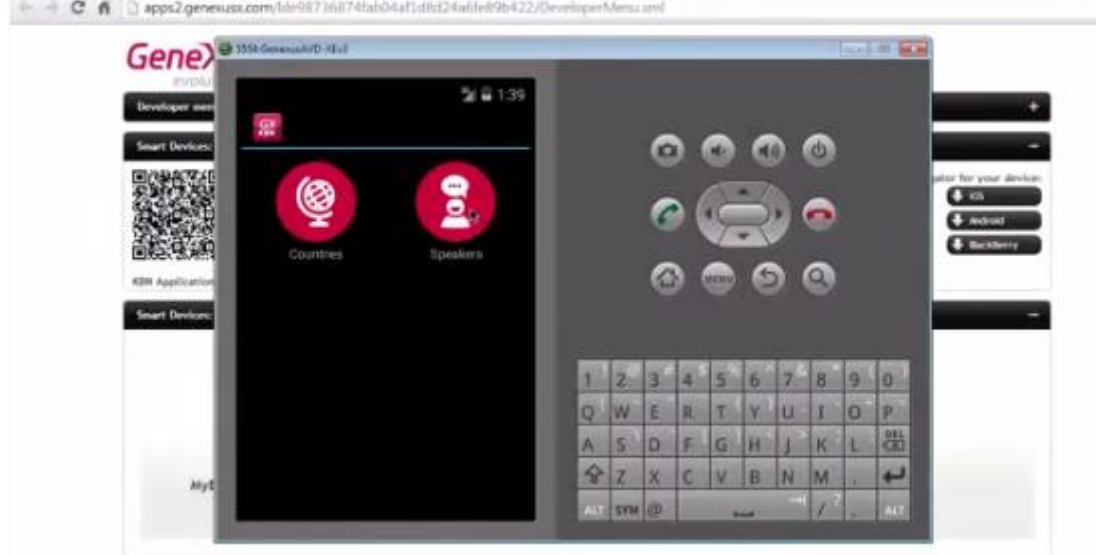

## E agora TAP:

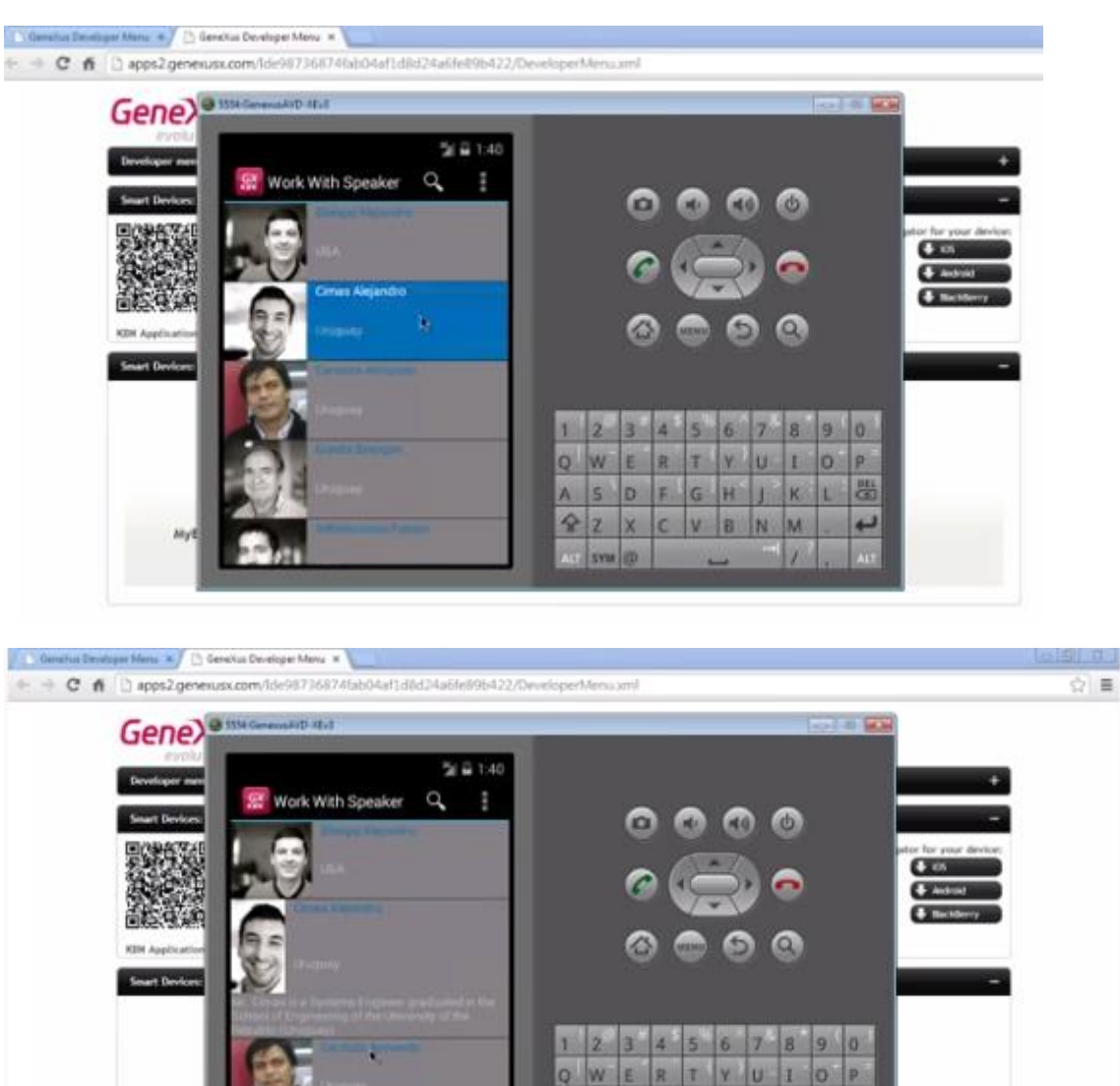

D.

 $\mathbf{x}$ cyse 100

q  $\overline{z}$  G B. m **K** 

C V B N M

Agora sim funcionou ..

E ao dar um TAP sobre a seta

圖

£

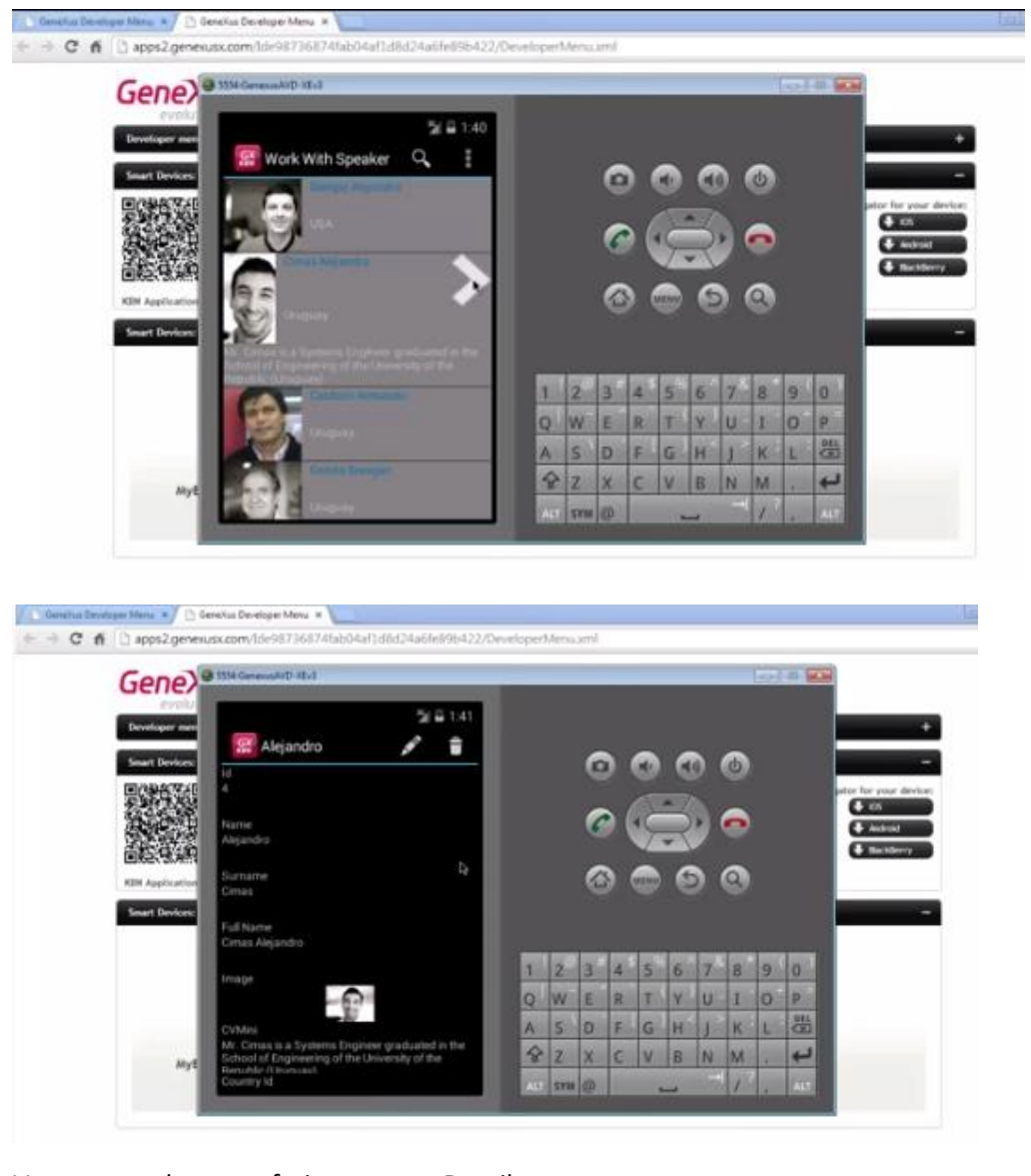

Vemos que chamou efetivamente a Detail.

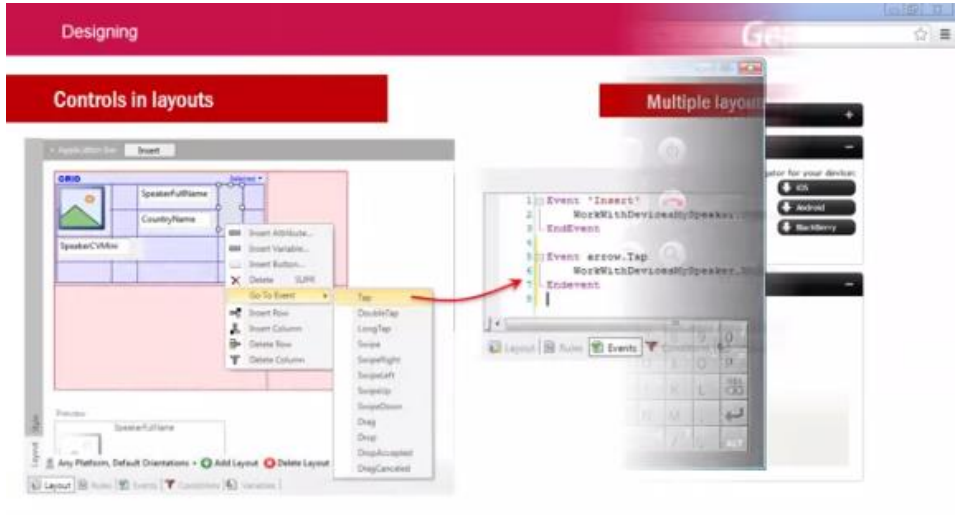

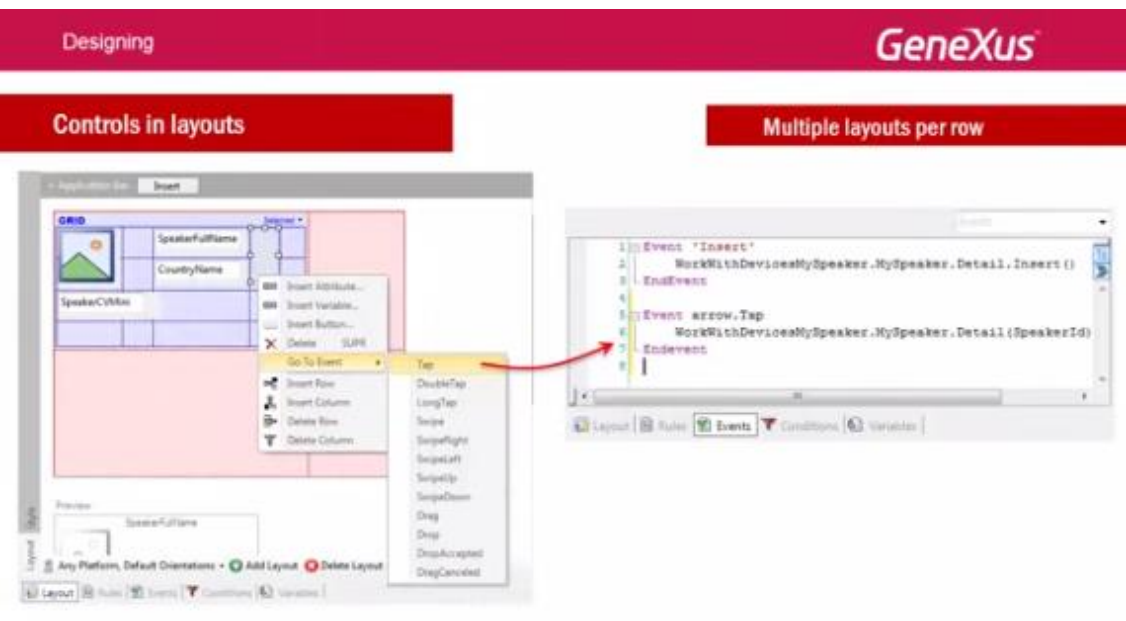

O layout a ser carregado para cada linha do grid também pode ser especificado em Runtime:

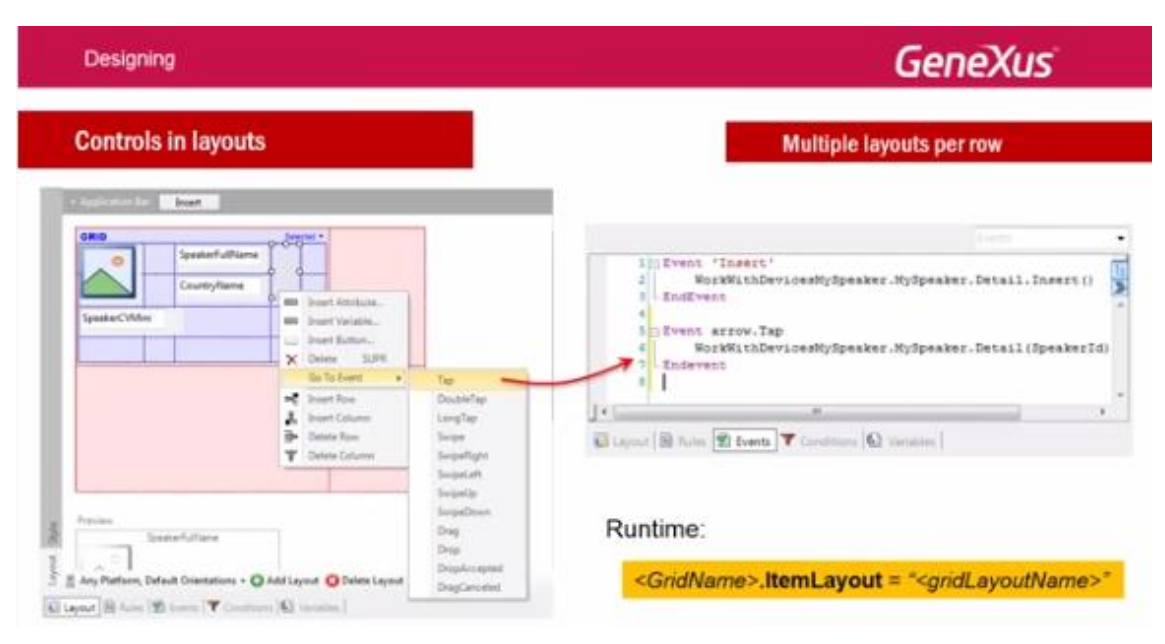

e não somente fixar-se no desenho.

Isto é possível com a propriedade **ItemLayout** do grid.

E veremos no seguinte exemplo.

Aqui temos a transação que registra conferências, com seus Speakers e suas Tracks:

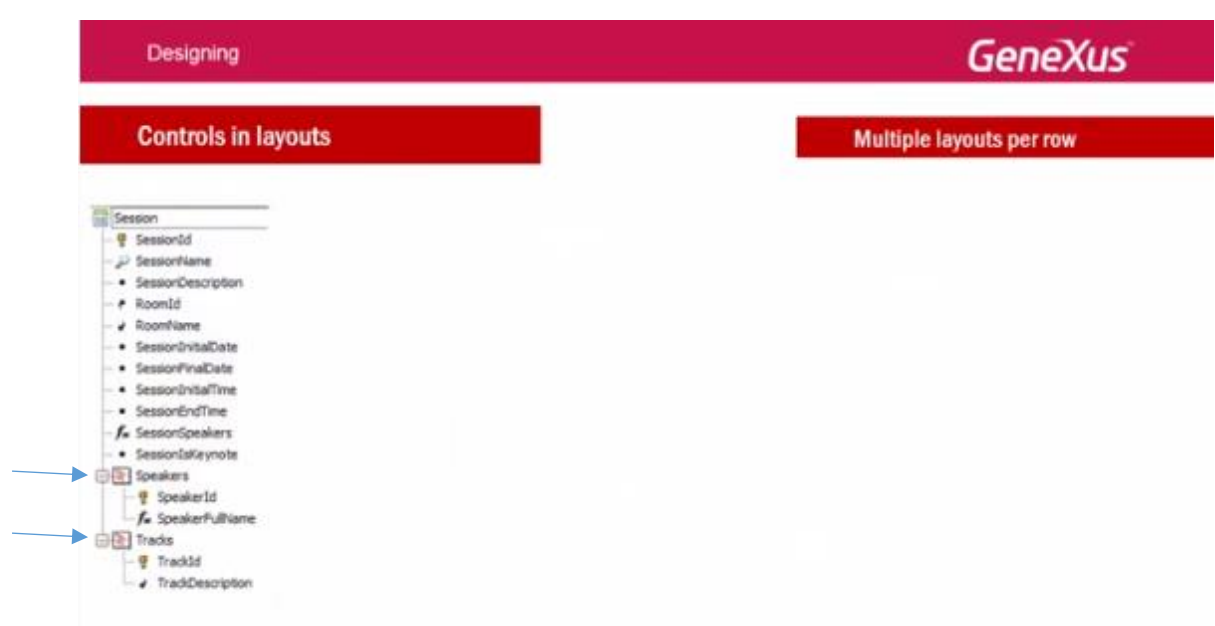

# E a seu lado, a lista de conferências "Trabalhar com" sessions

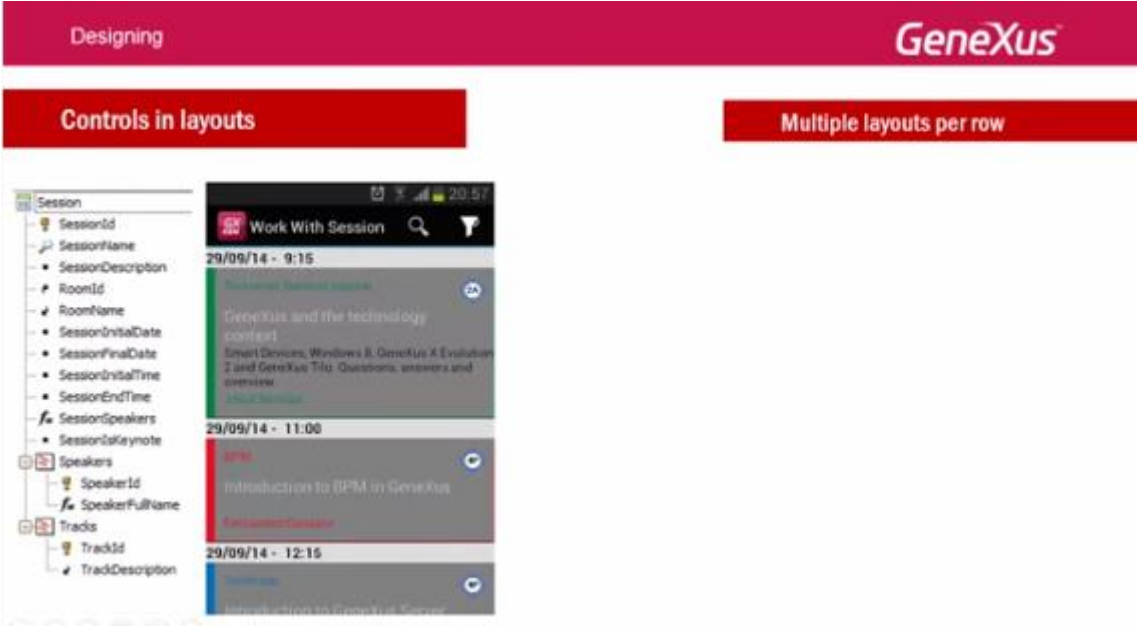

agrupados por data e hora.

Se queremos que a session seja uma keynote:

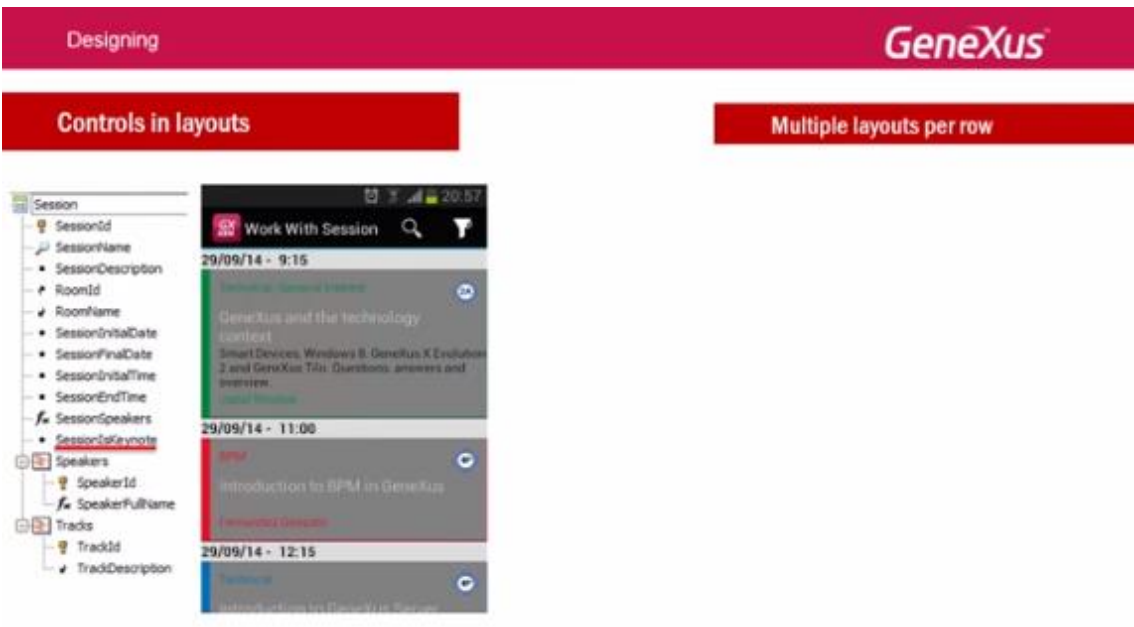

além das informações dos tracks onde a conferência pode ser classificada:

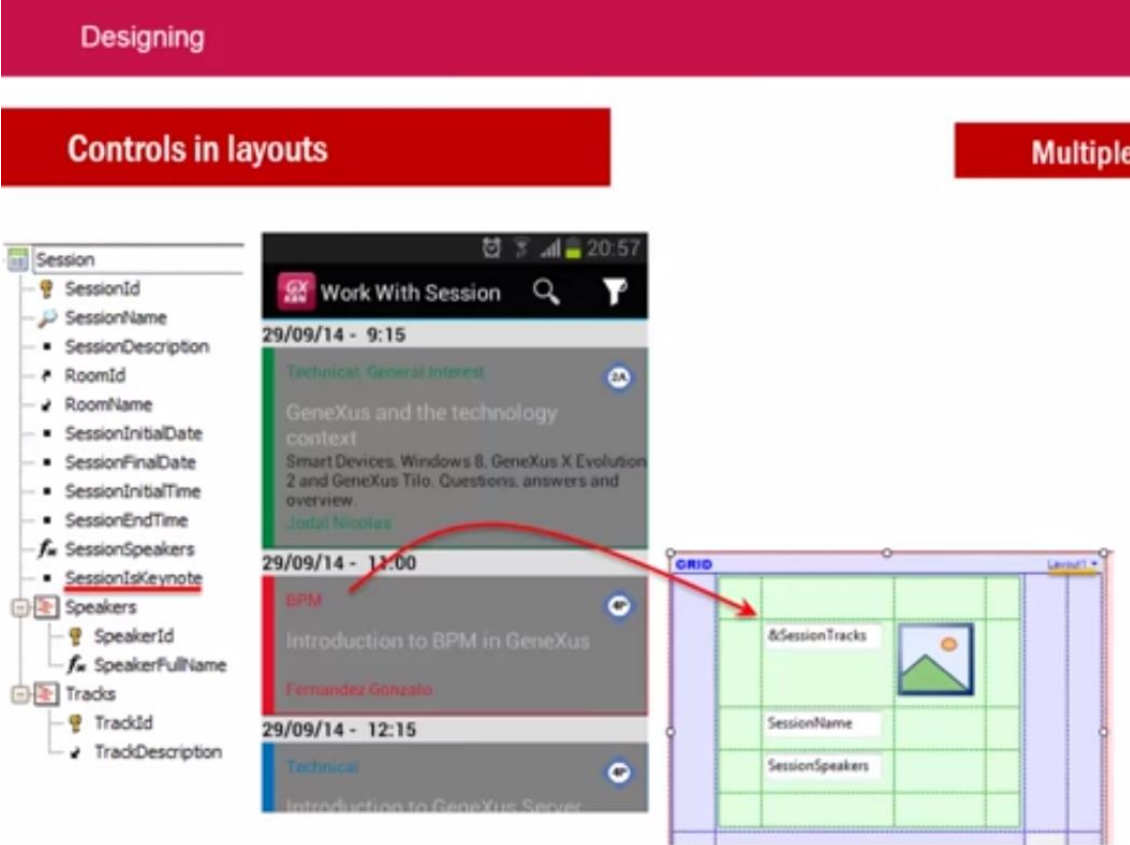

a imagen da sala:

Designing

#### **Controls in layouts Multip** 현 3 .dl = 20:57 Session <sup>@</sup> SessionId V Work With Session Q **J**<sup>2</sup> SessionName 29/09/14 - 9:15 - SessionDescription - P RoomId Ö - 2 RoomName - SessionInitialDate Smart Devices, Windows 8. GeneXus X Evoluti<br>2 and GeneXus Tilo. Questions, answers and - SessionFinalDate - · SessionInitialTime overview - SessionEndTime f. SessionSpeakers 29/09/14 - 11:00 CRIS - SessionIsKeynote Speakers  $\bullet$ - @ SpeakerId A/SessionTracks  $\circ$ -f. SpeakerFullName **DE** Tracks  $-\frac{\alpha}{2}$  Track1d SessionName 29/09/14 - 12:15 - a TradiDescription SessionSpeakers  $\bullet$

o nome da conferência:

Designing **Controls in layouts Multiple**  $120:57$ Session - <mark>♥</mark> SessionId **Work With Session**  $\alpha$ Υ SessionName  $29/09/14 - 9:15$ - SessionDescription RoomId  $\bullet$ RoomName - SessionInitialDate Smart Devices, Windows 8, GeneXus X Evolution<br>2 and GeneXus Tilo. Questions, answers and - SessionFinalDate - SessionInitialTime overview. - SessionEndTime f. SessionSpeakers 29/09/14 - 11:00 GRID SessionIsKeynote Speakers  $\bullet$ - <mark>♥</mark> SpeakerId **&SessionTracks** Introduction to BPM in GeneXus  $\circ$  $f_{\star}$  SpeakerFullName **白蛋** Tracks  $\frac{1}{2}$  TrackId SessionName 29/09/14 - 12:15 FrackDescription SessionSpeakers  $\bullet$ 

#### e seus oradores:

#### **Designing**

#### **Controls in layouts Multipl**  $120:57$ Session **P** SessionId Work With Session  $\alpha$ Υ SessionName 29/09/14 - 9:15 · SessionDescription - RoomId  $\bullet$ RoomName - SessionInitialDate Smart Devices, Windows 8, GeneXus X Evolution<br>2 and GeneXus Tilo. Questions, answers and - SessionFinalDate - SessionInitialTime overview - SessionEndTime f\* SessionSpeakers 29/09/14 - 11:00 GRID · SessionIsKeynote Speakers  $\bullet$  $\cdot$  SpeakerId &SessionTracks  $\circ$ - fx SpeakerFullName  $\overline{\bigoplus_{i=1}^{n}$  Tracks  $\frac{1}{2}$  TrackId SessionName 29/09/14 - 12:15 FrackDescription SessionSpeakers  $\bullet$

aparecerá também um resumo de sua descrição como podemos ver a primeira sessão listada( diferente da segunda),

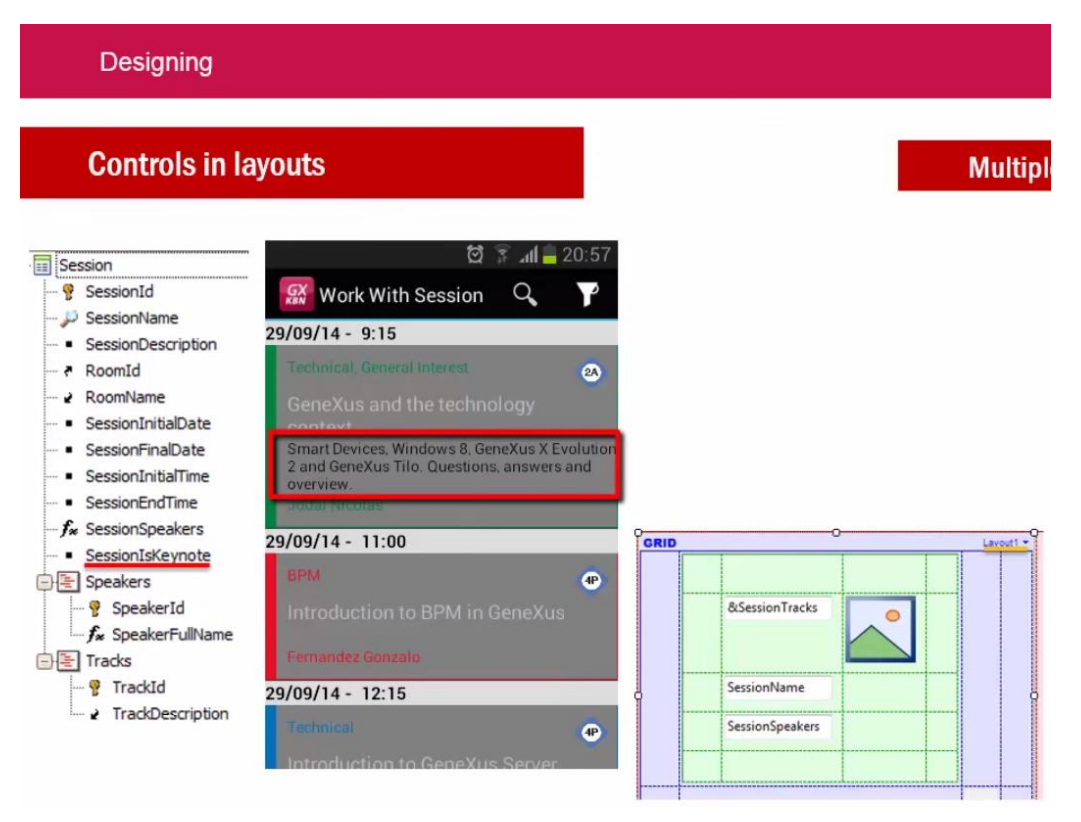

*Vídeo filmado com GeneXus X Evolution 3*

necessitamos definir além do default, outro layout para os itens do grid.

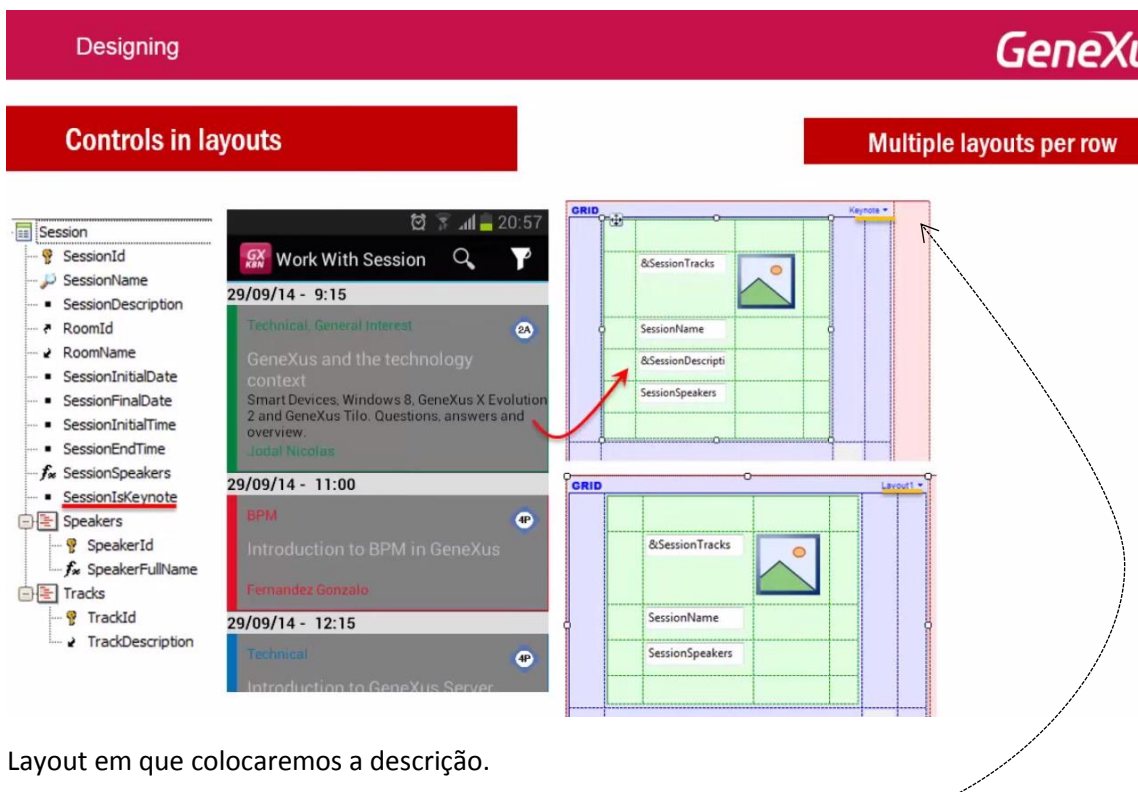

Aqui definimos um ao qual chamamos de: Keynote

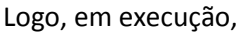

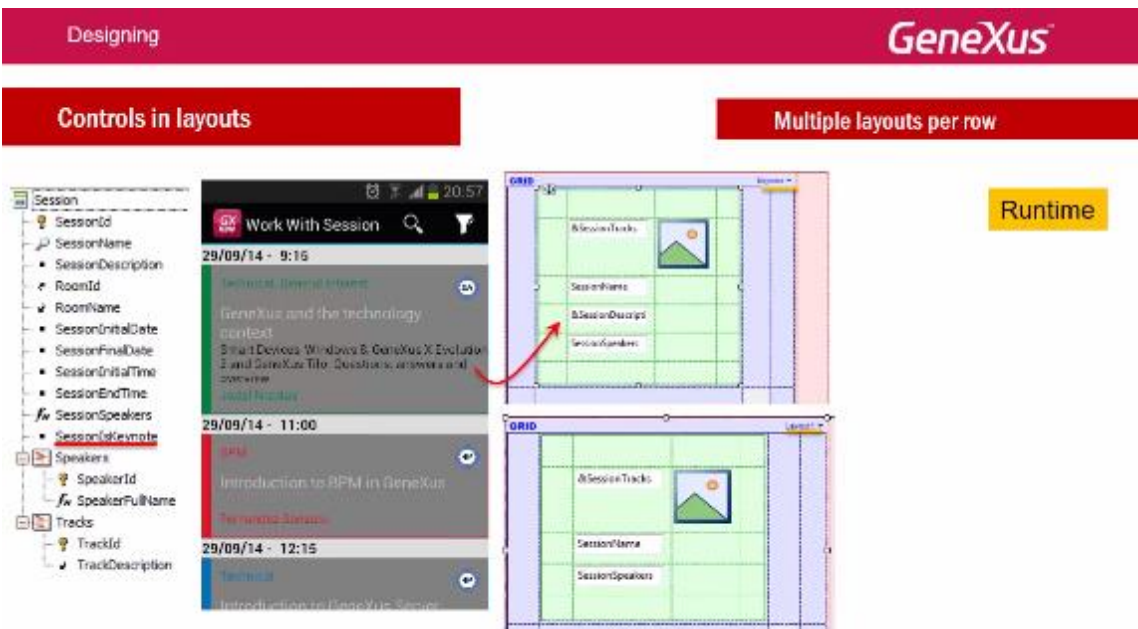

cada linha deverá ser carregada com um outro layout, dependendo do valor do atributo: **SessionIsKeynote**

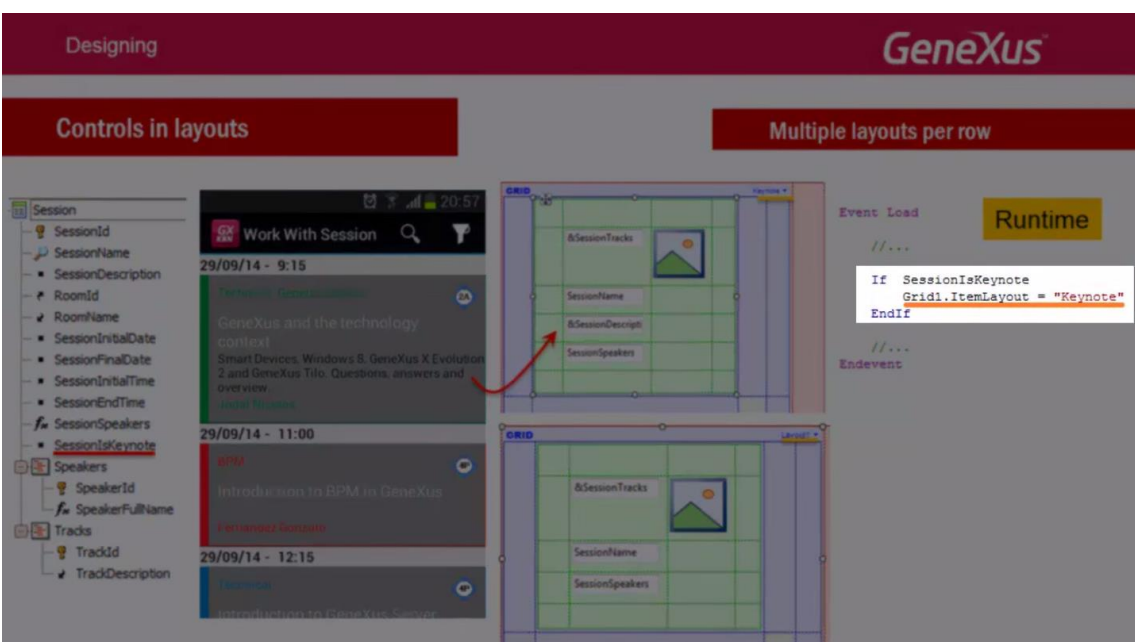

Fazemos isto no evento Load do grid.

# Observemos que a propriedade **Default Selected Item Layout**

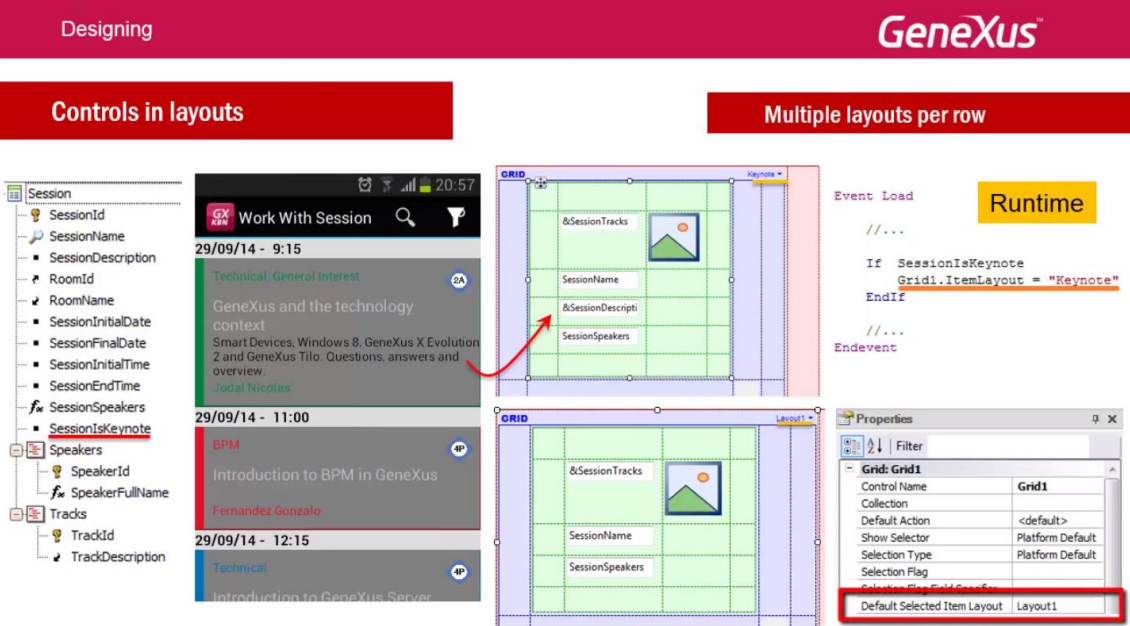

fica com o valor por padrão:

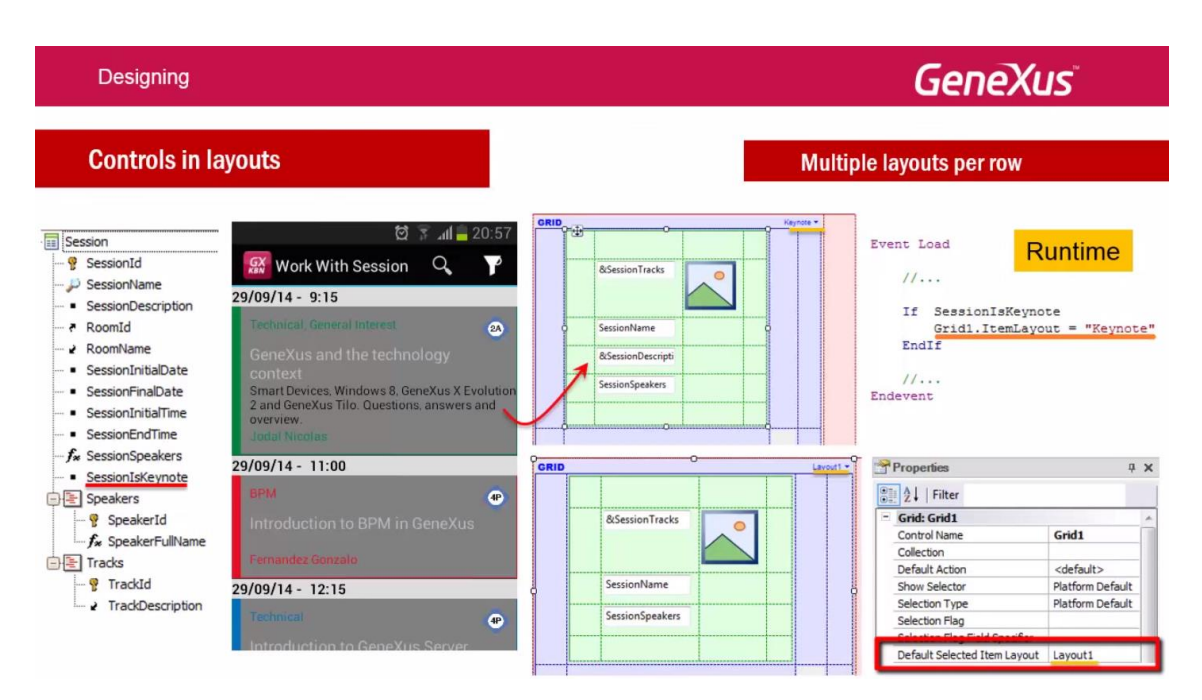

# Vamos fazê-lo no GX.

Vamos começar importando um xpz.

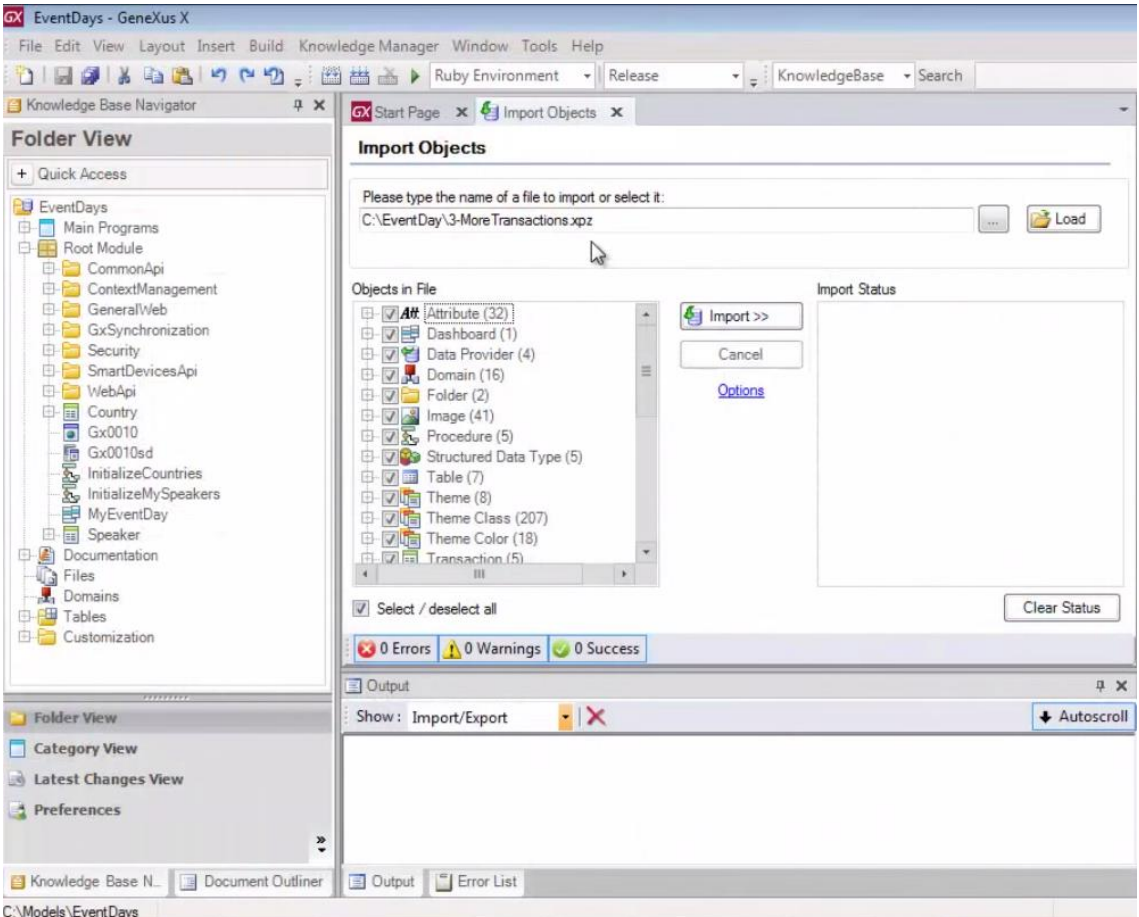

que contêm entre outras coisas, as transações para completar nosso modelo de dados.

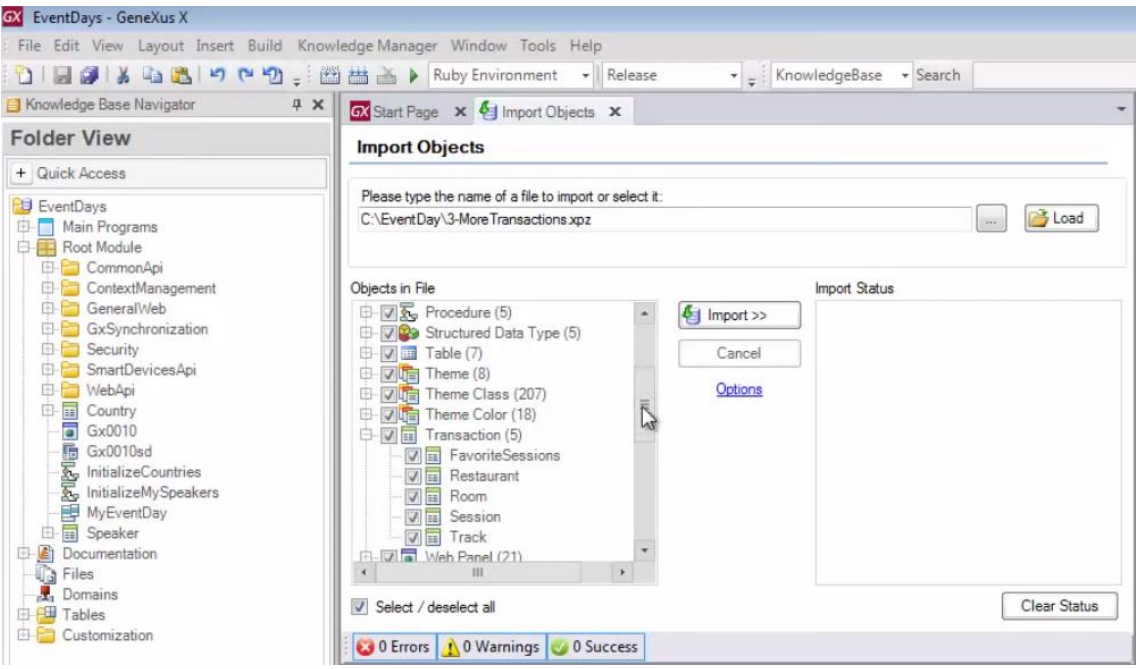

Track, Session, Room, Restaurant e a transação para marcar uma sessão como favorita.

Também terá Data Providers para poder inicializar com dados essas entidades.

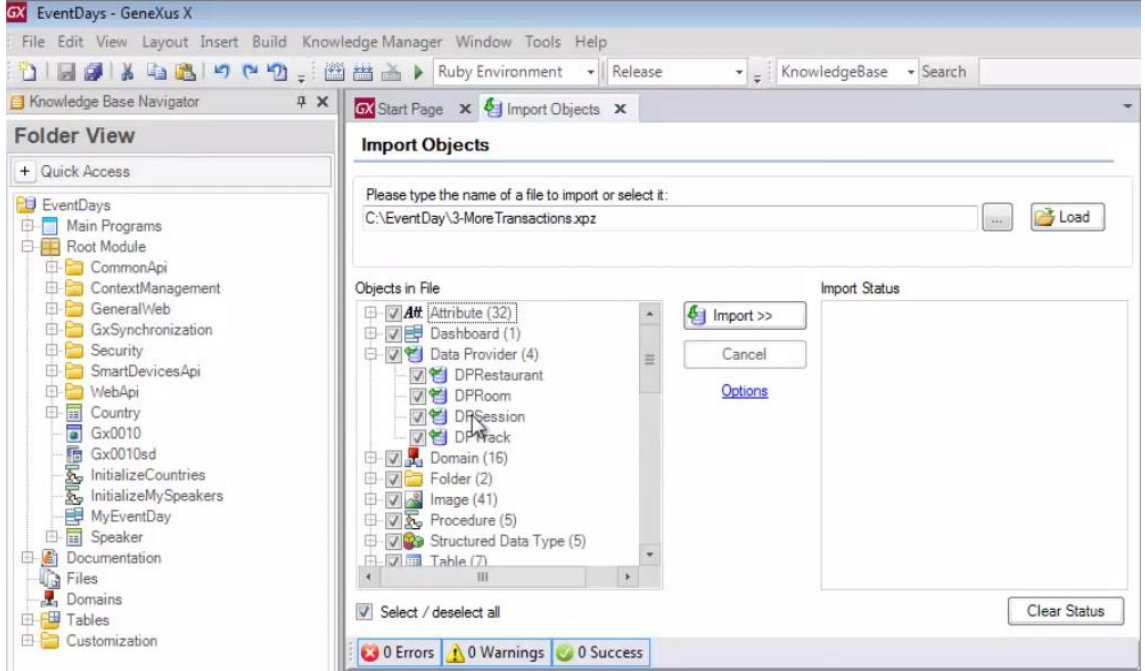

E um Dashboard: MyEventDay

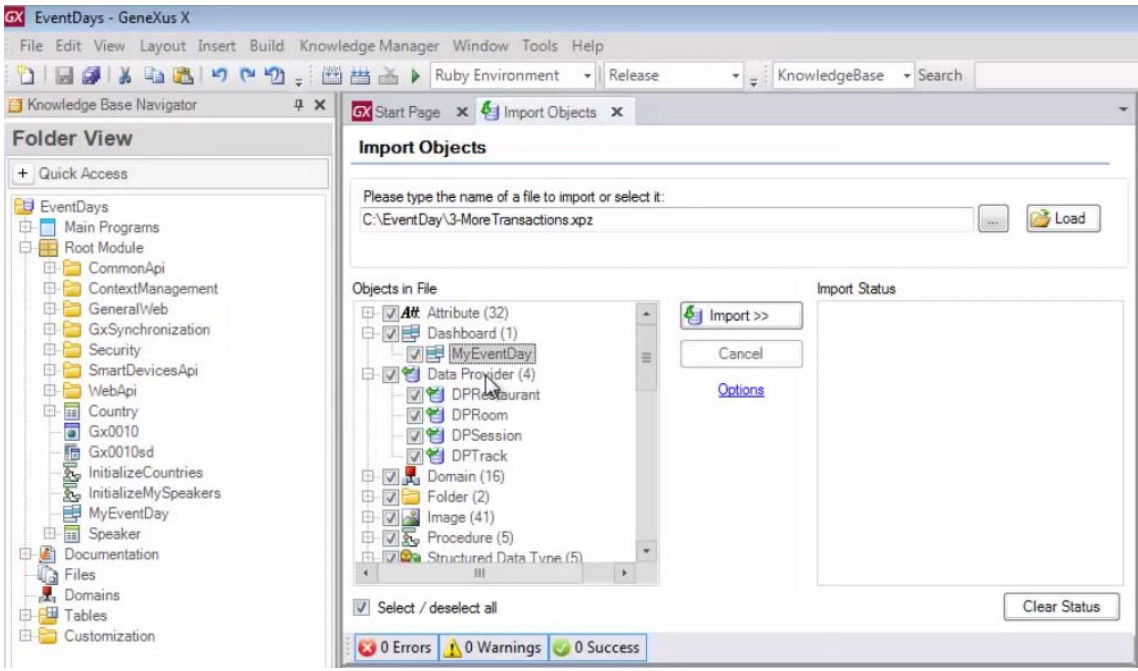

que irá subscrever o que tínhamos, posto que agora deverá poder chamar o Work With para Smart Devices das novas entidades.

Também subscreve o objeto Home que tínhamos (web) para poder justamente inicializar todos os dados.

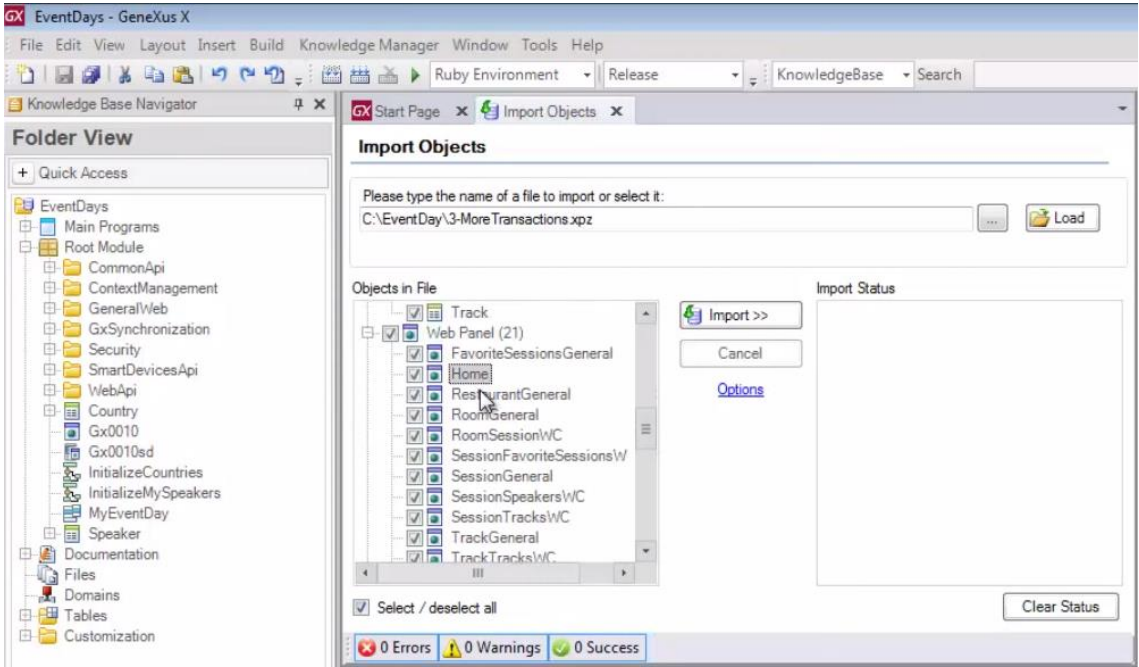

Importemos:

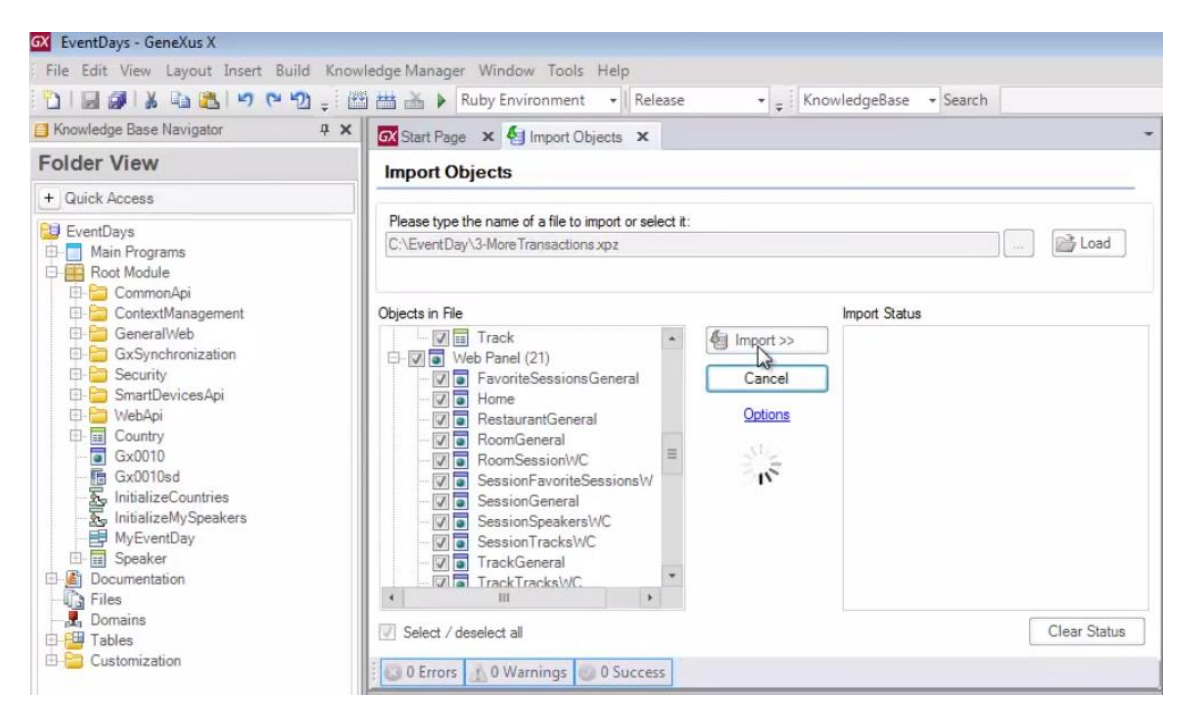

#### Agora reorganizamos e executamos: F5

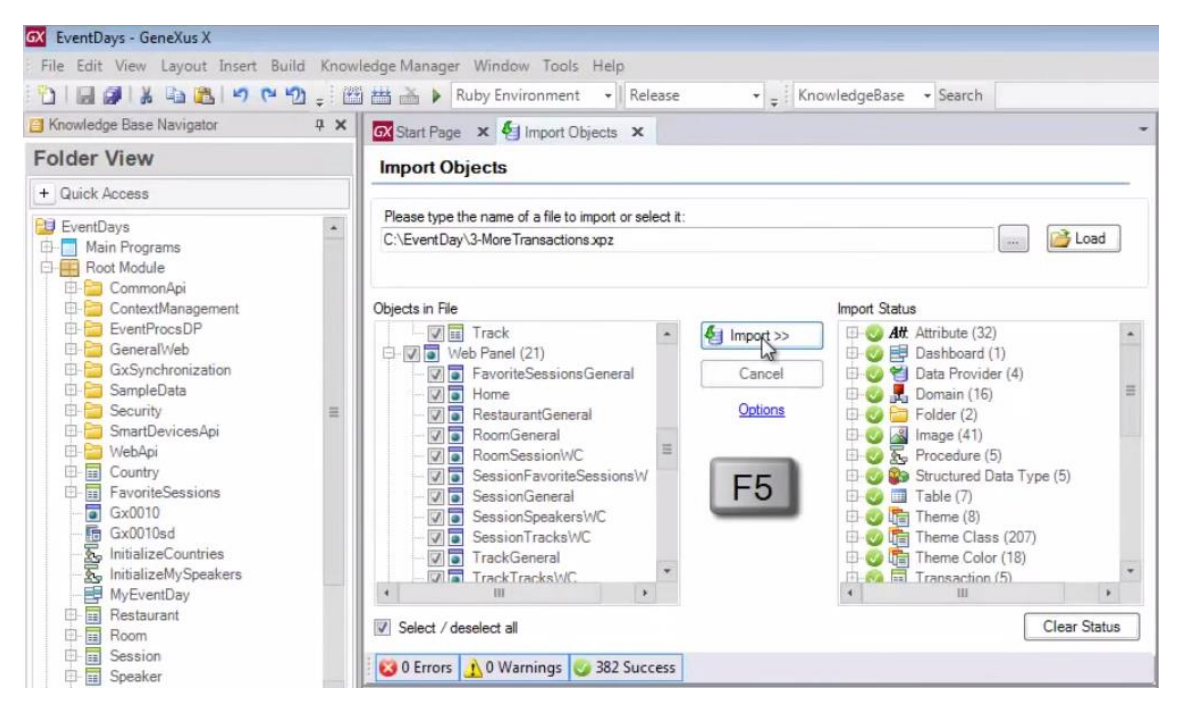

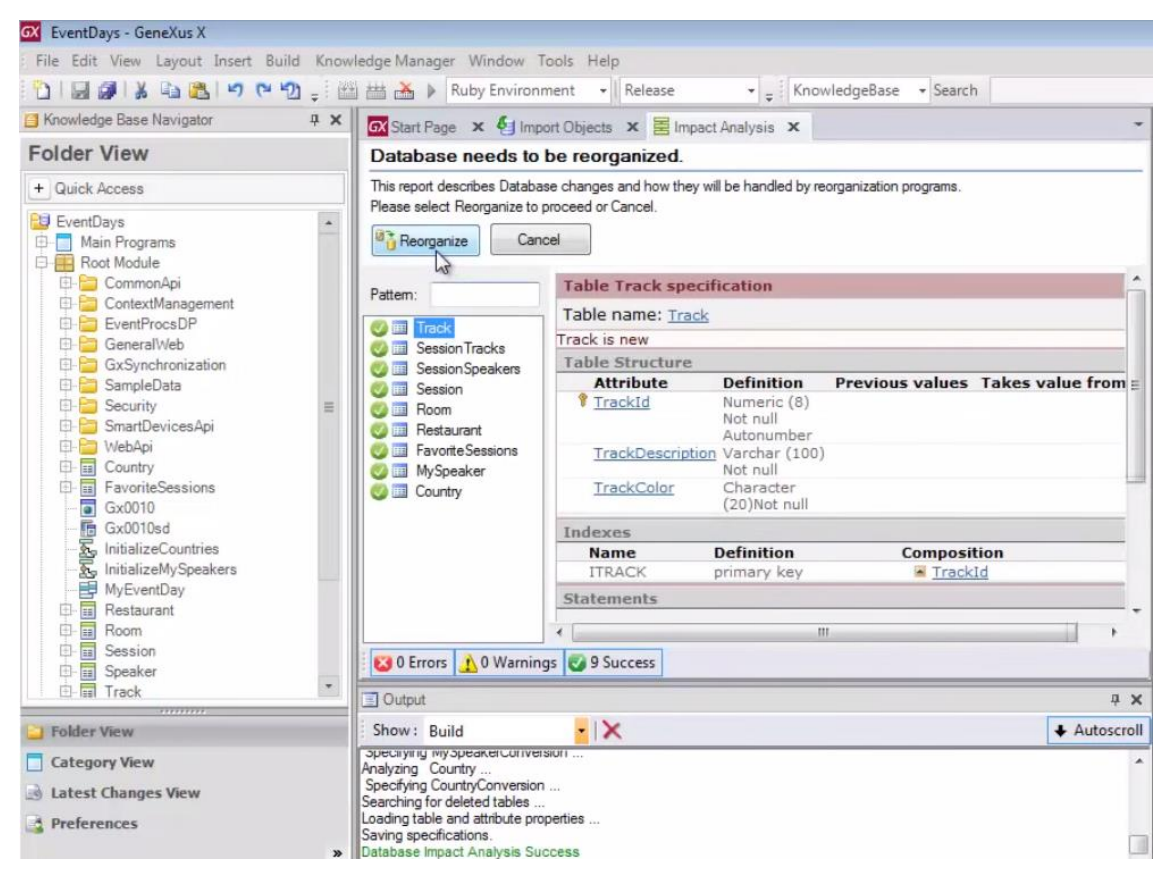

#### Reorganizamos..

Vemos que esta gerando os arquivos de metadata

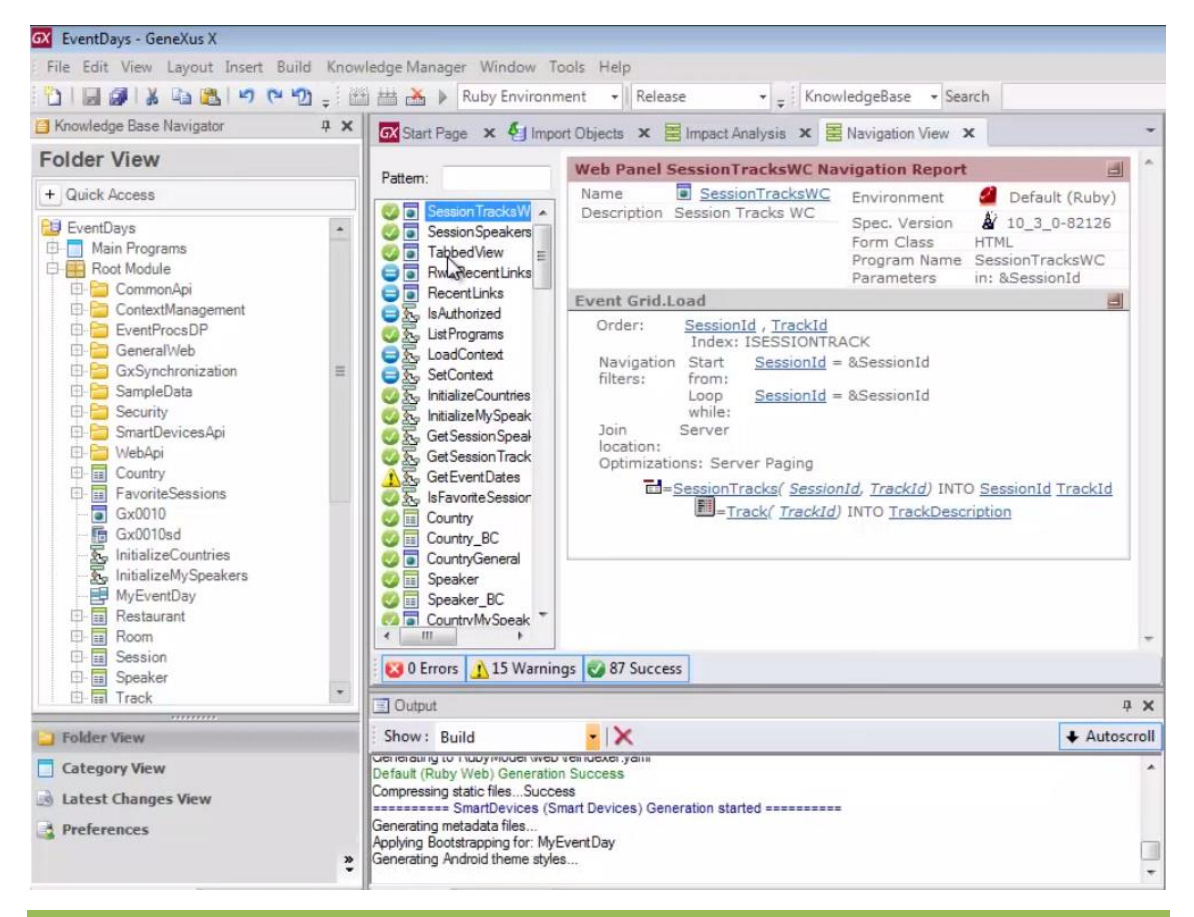

#### E começa a subir na nuvem:

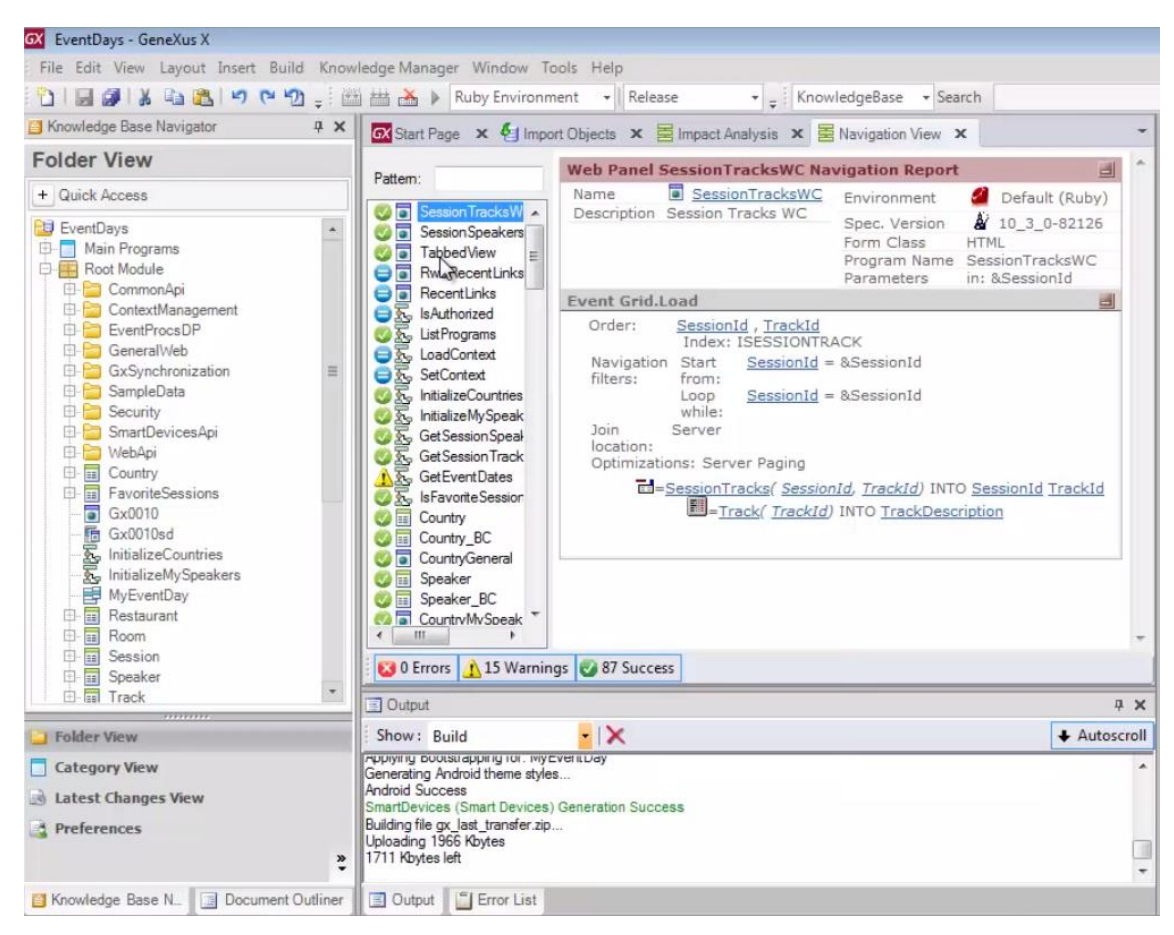

### Depois disso é aberto o Developer Menu

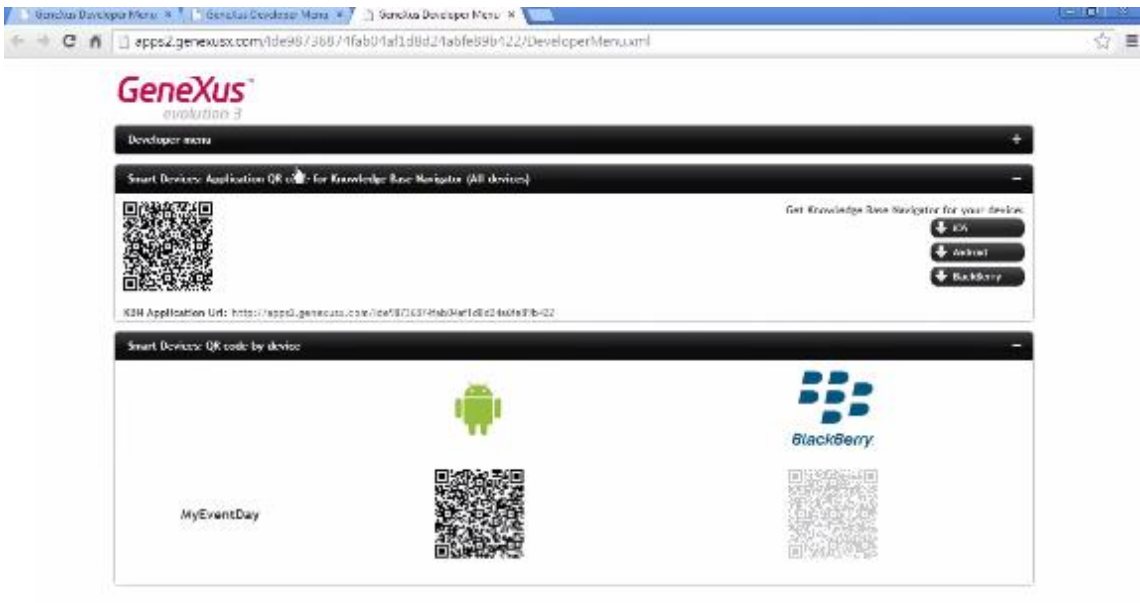

Vamos executar a web panel: Home

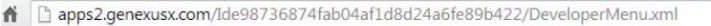

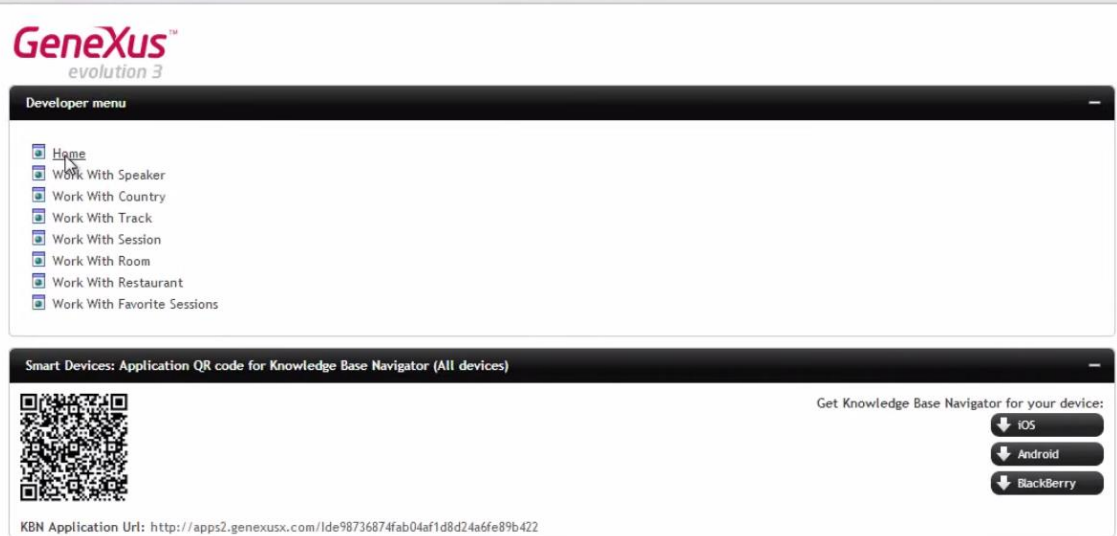

E clicar aqui para inicializar as entidades novas com dados:

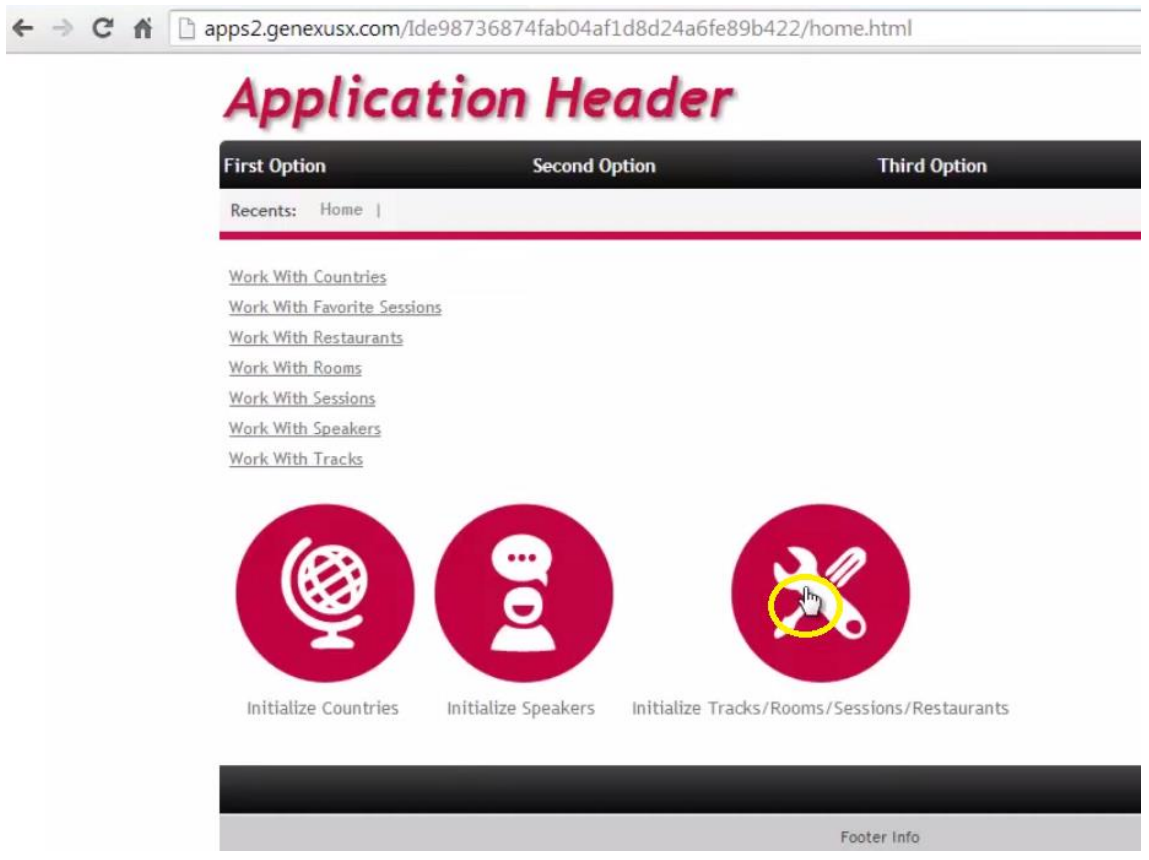

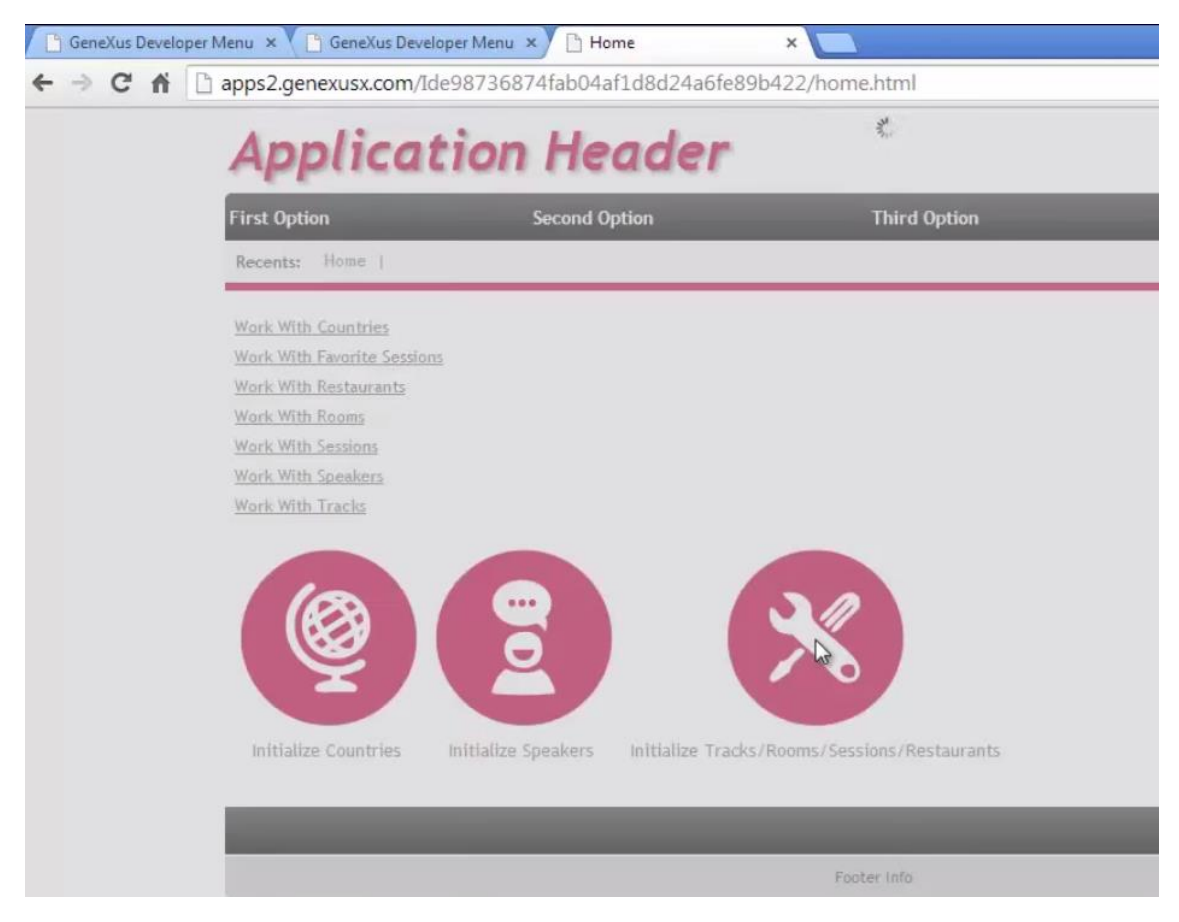

Para então quando você invocar os distintos work with

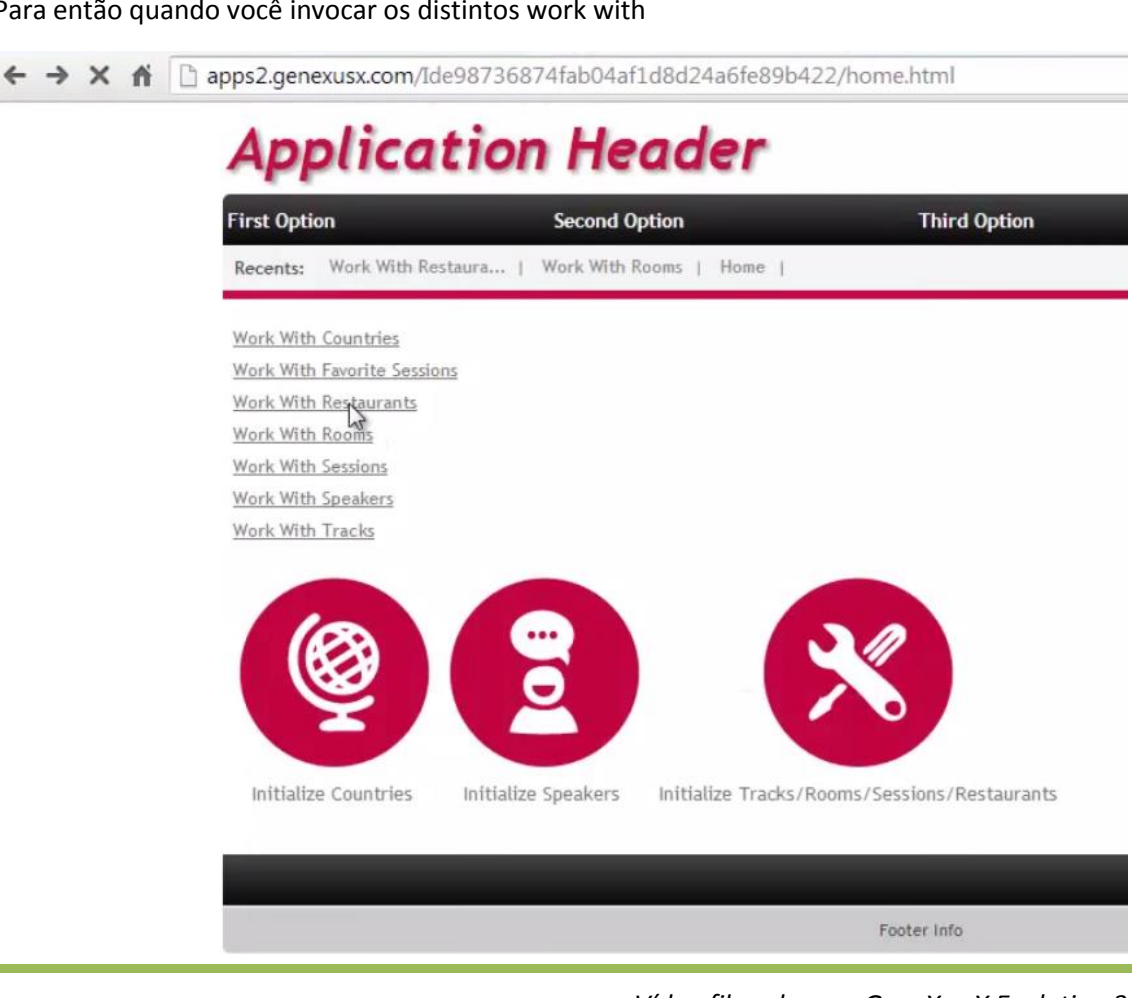

*Vídeo filmado com GeneXus X Evolution 3*

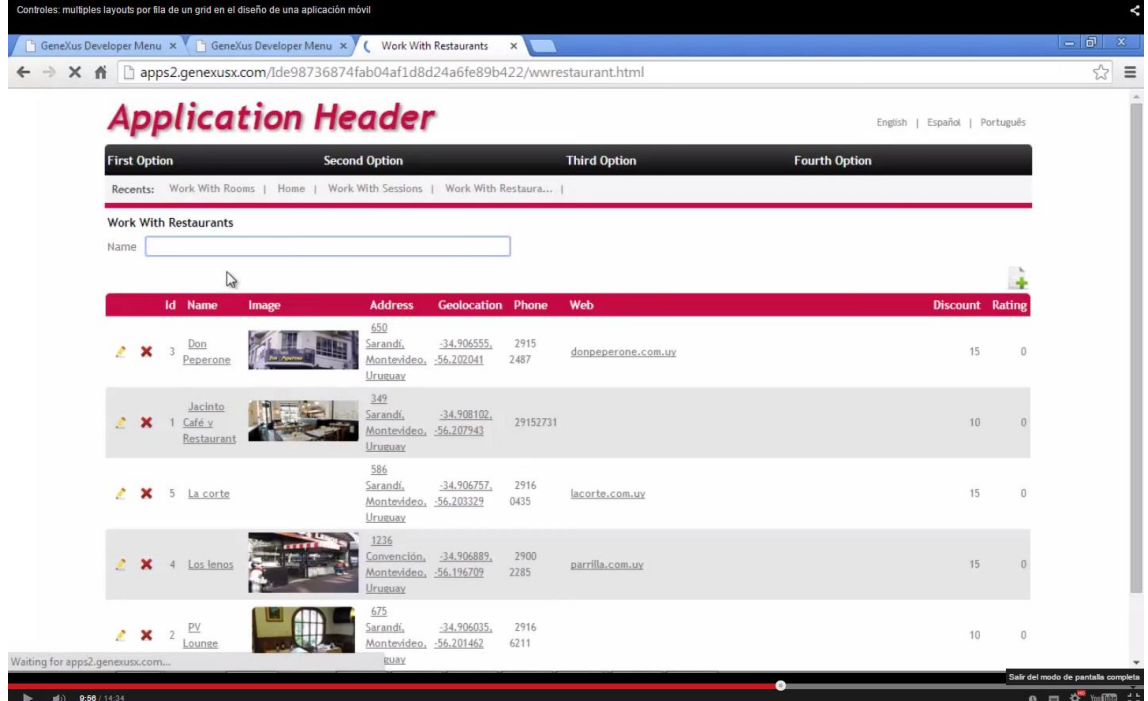

# Vejamos a informação inicializada

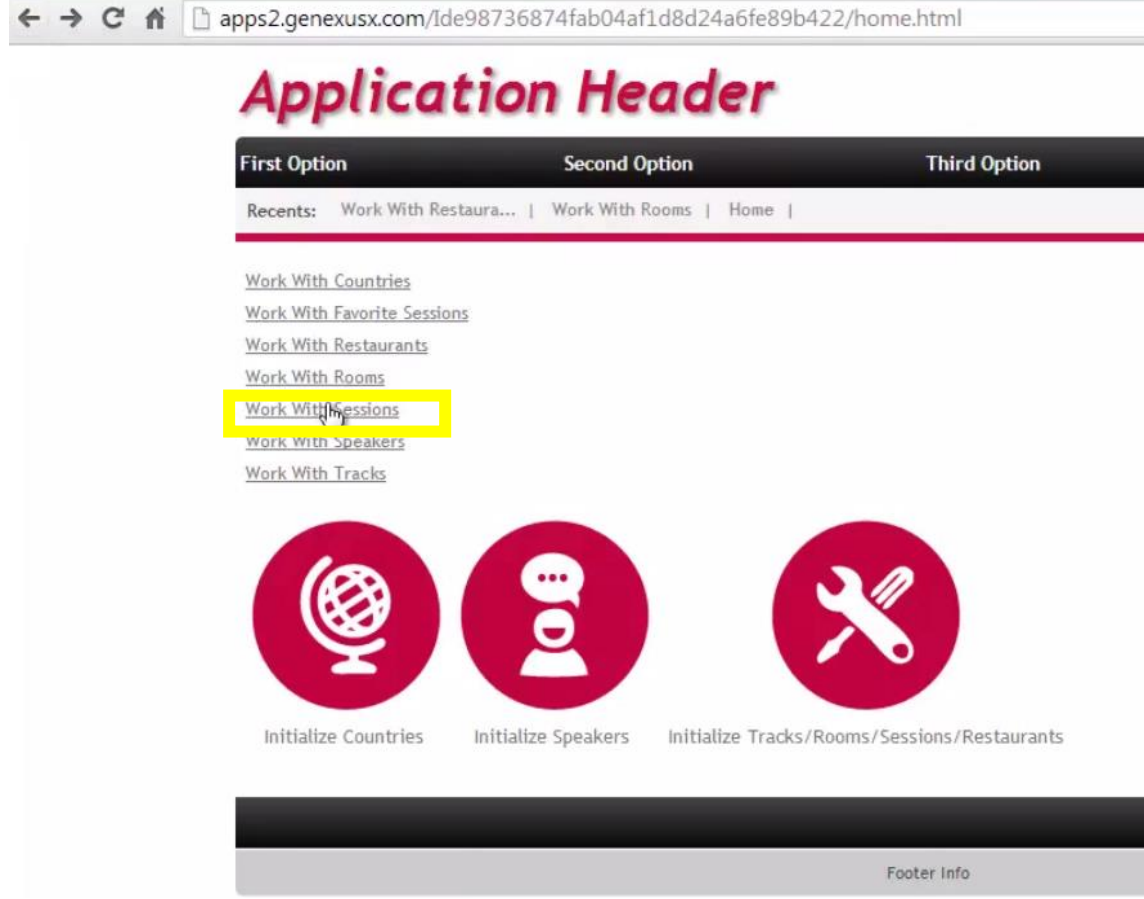

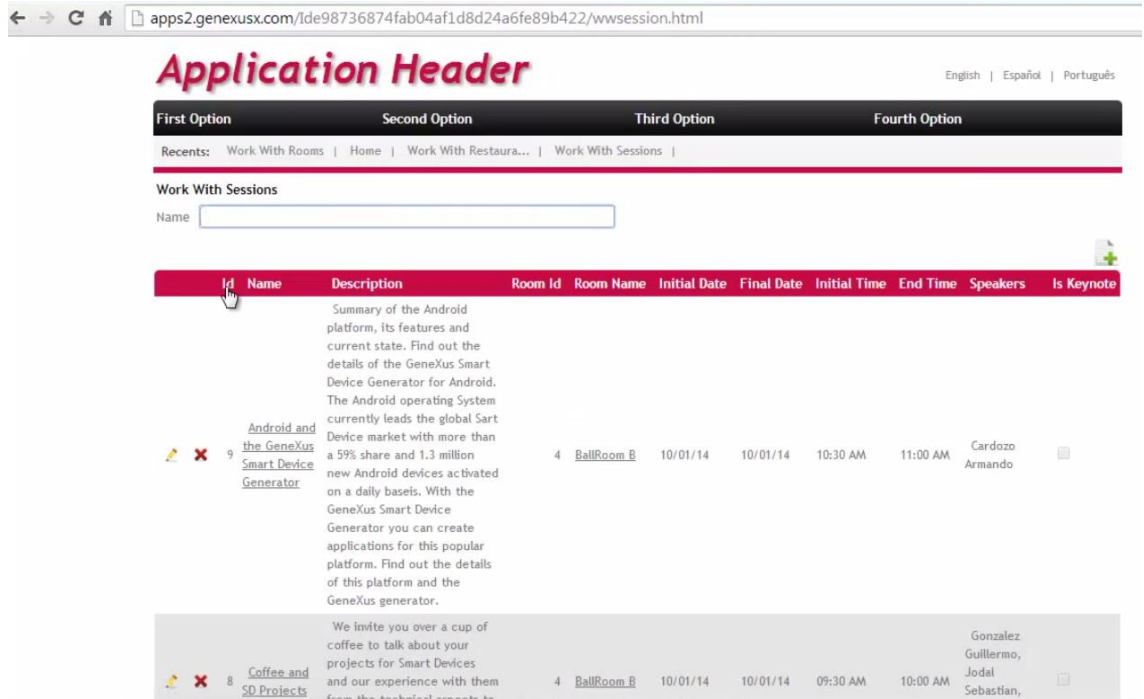

Notemos em alguma conferência que seja Keynote. Por exemplo esta : a 1, "GeneXus and the technology context" de Nicolás Jodal, que tem esta descrição aqui:

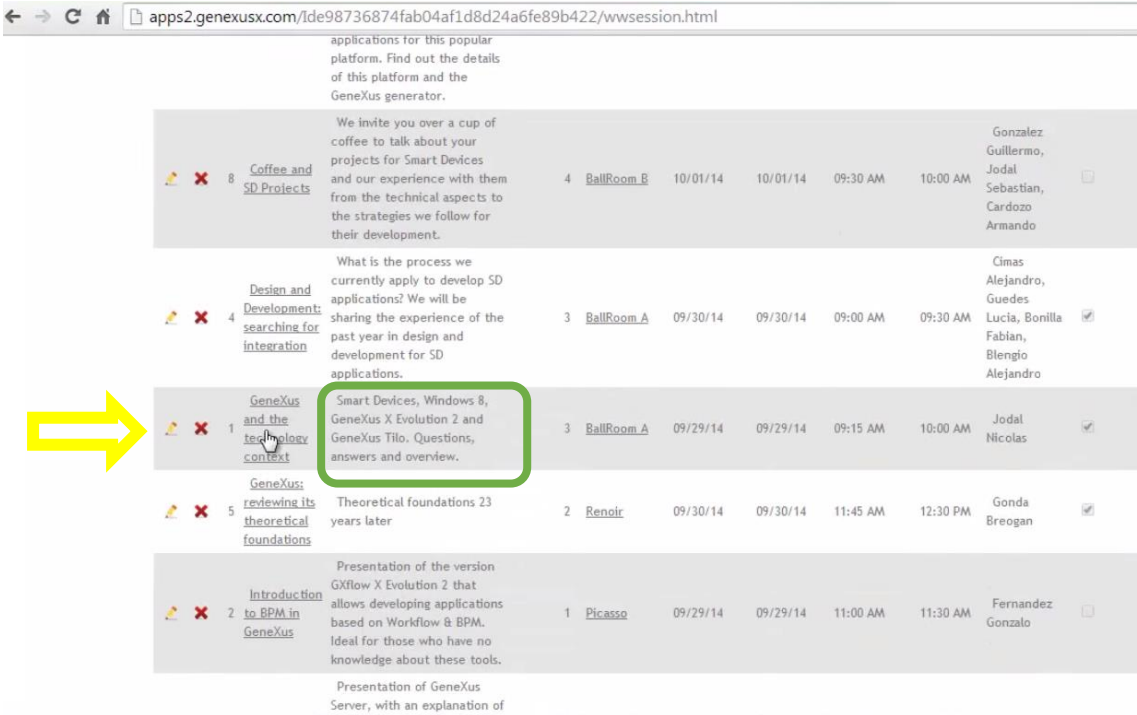

Agora testemos o mesmo "work with" mas para a aplicação móvel

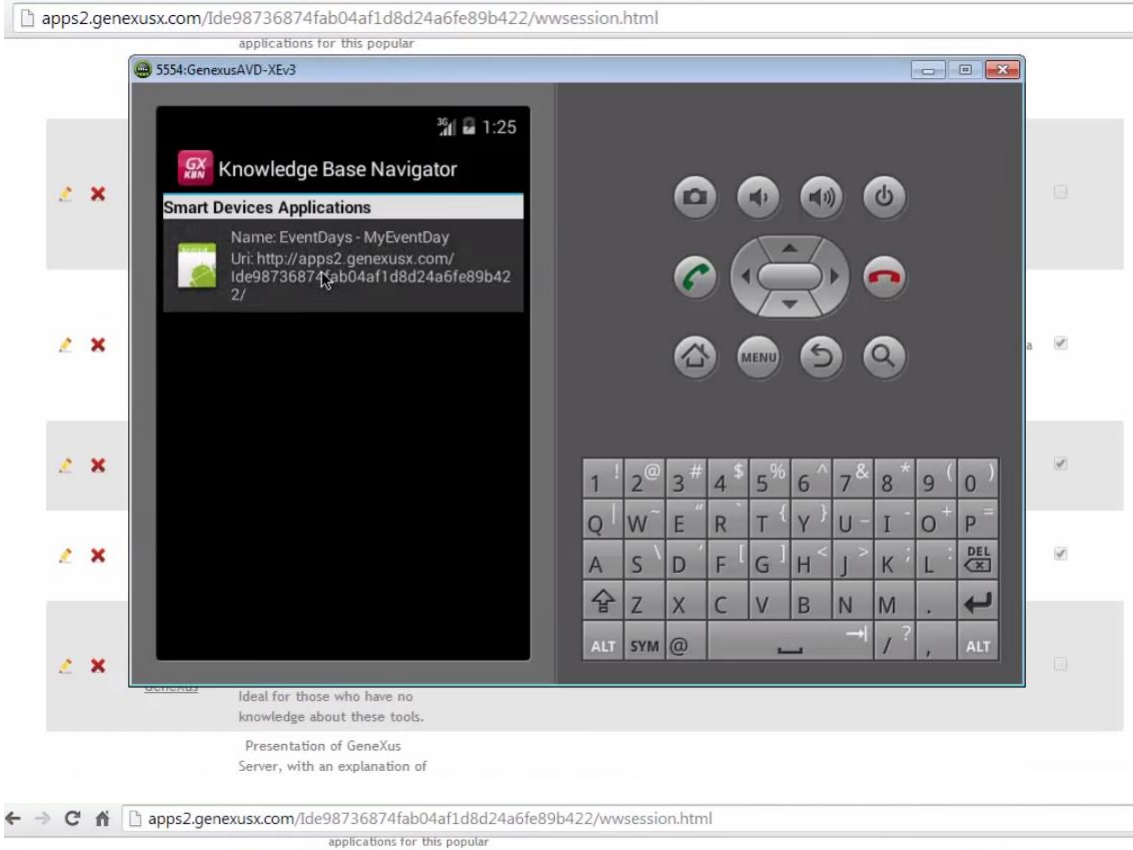

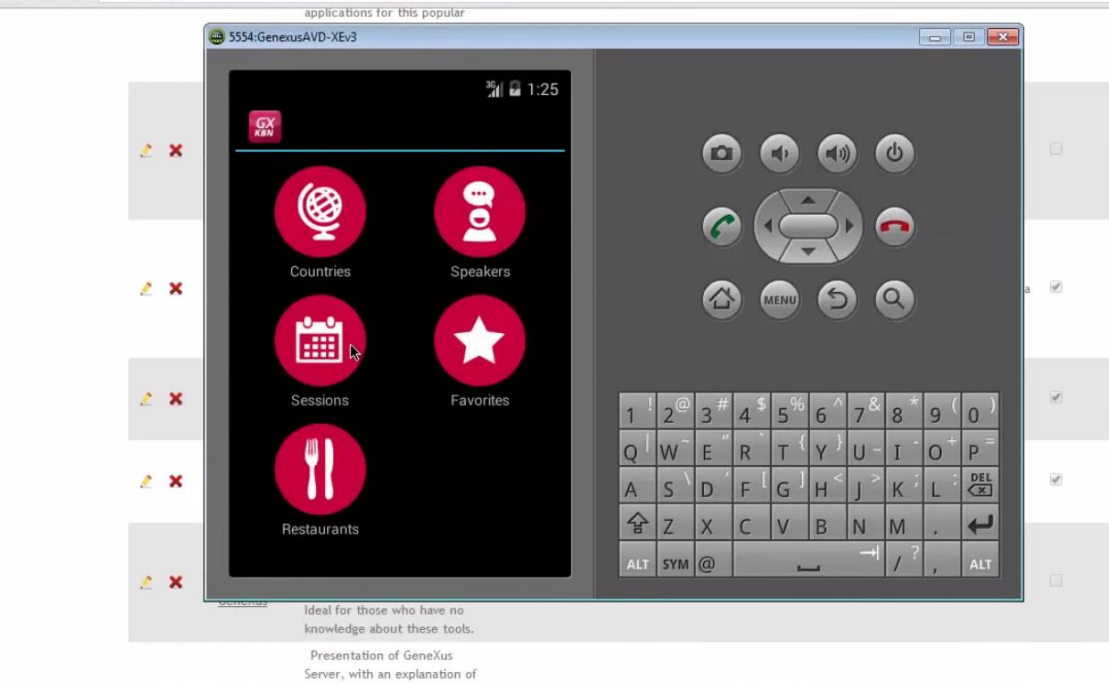

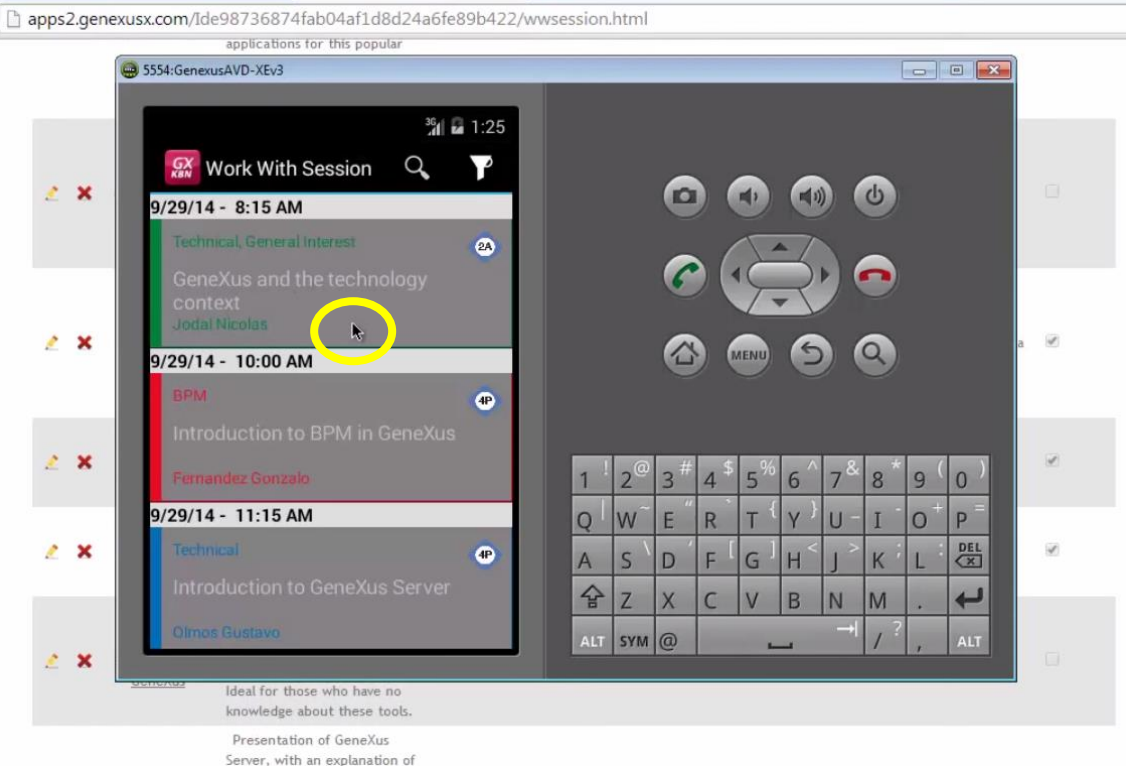

Vemos que para essa conferência, não está mostrando a descrição, apesar de ser Keynote.

Queremos que ao carregar cada linha do grid, utilize um layout ou outro, dependendo do valor desse atributo.

Vamos ao work with, no list:

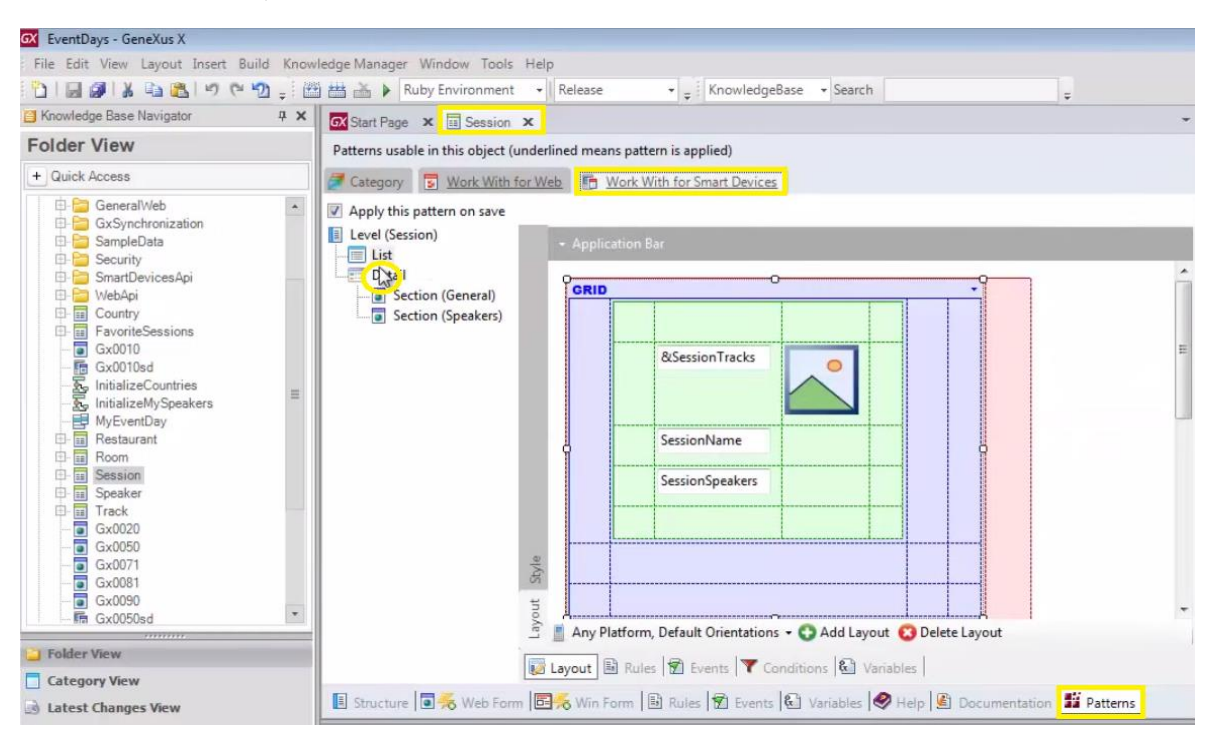

E aqui vemos que só temos únicamente um layout no momento.

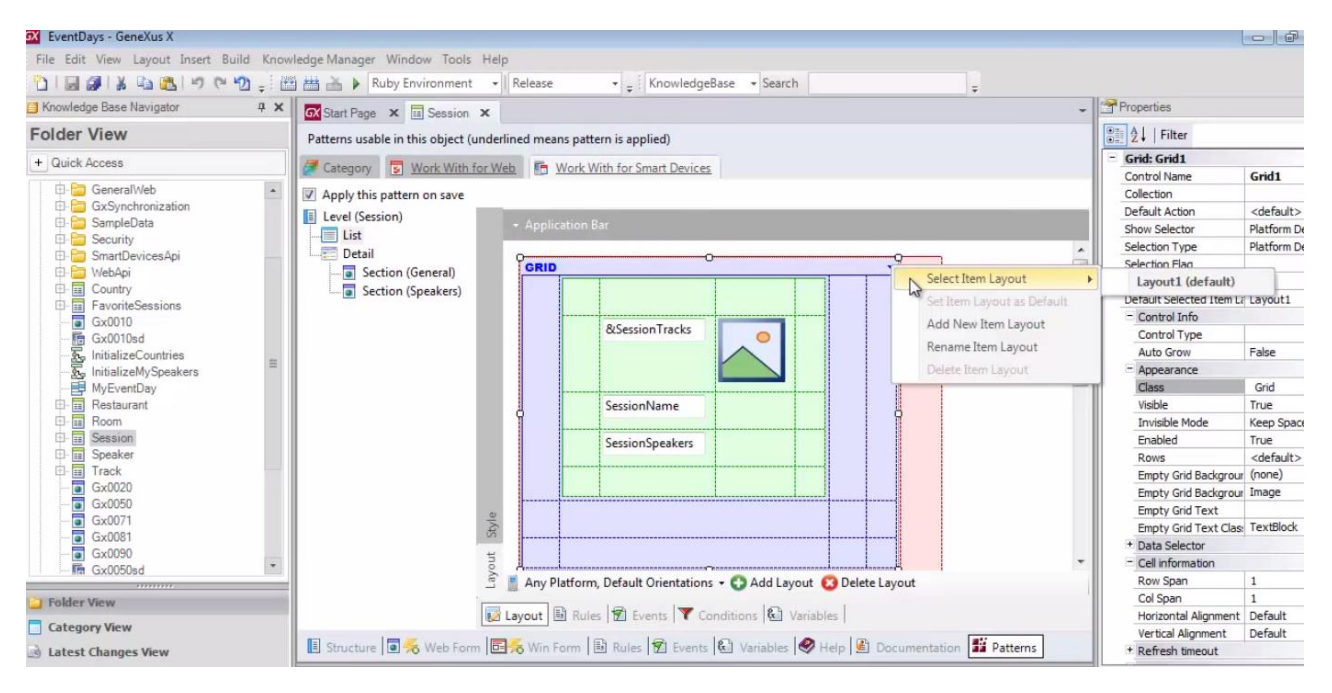

### Vamos adicionar um novo layout

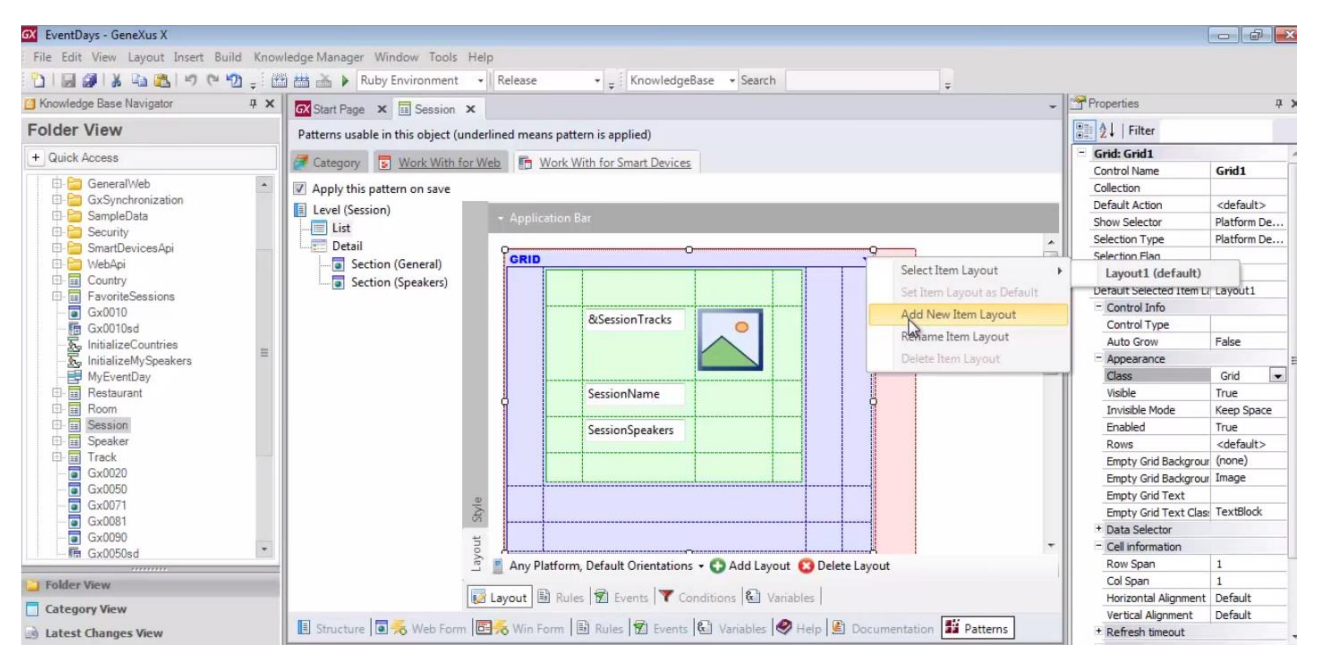

Vamos adicionar um novo layout

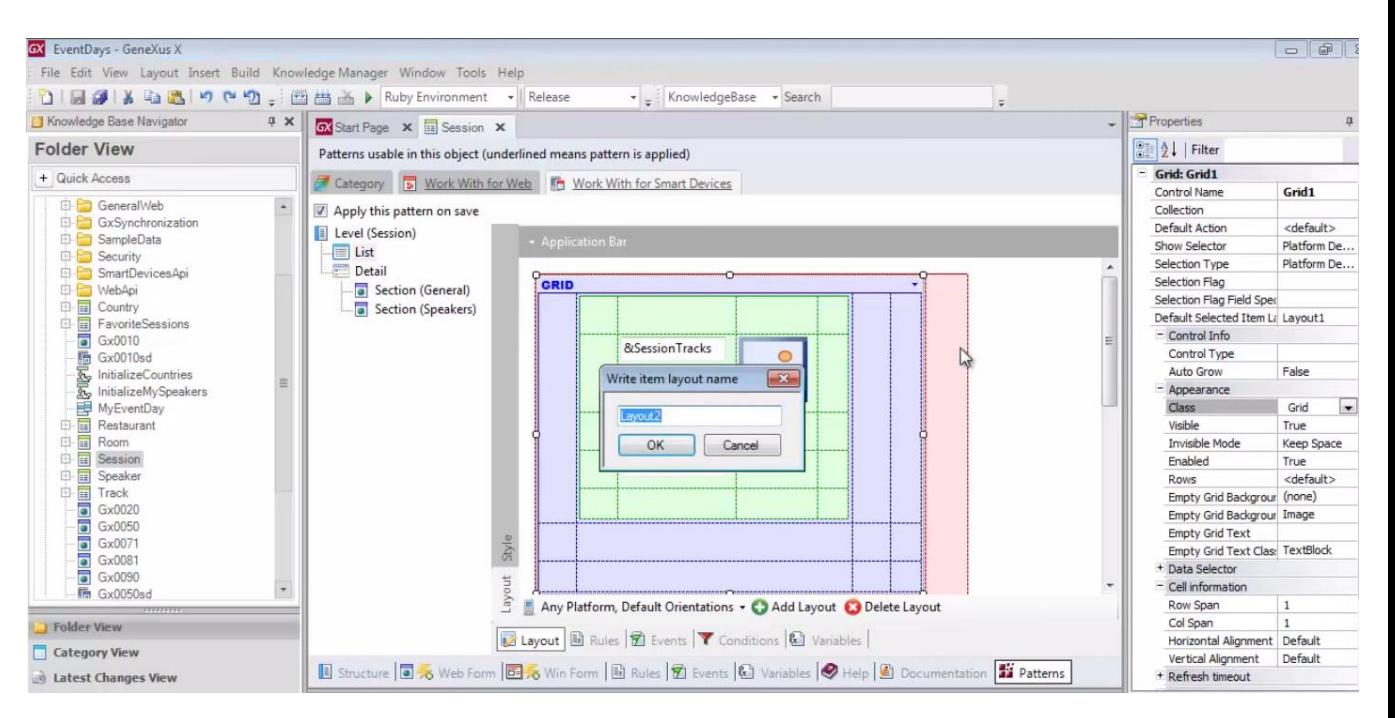

### Que iremos chamar de: keynote

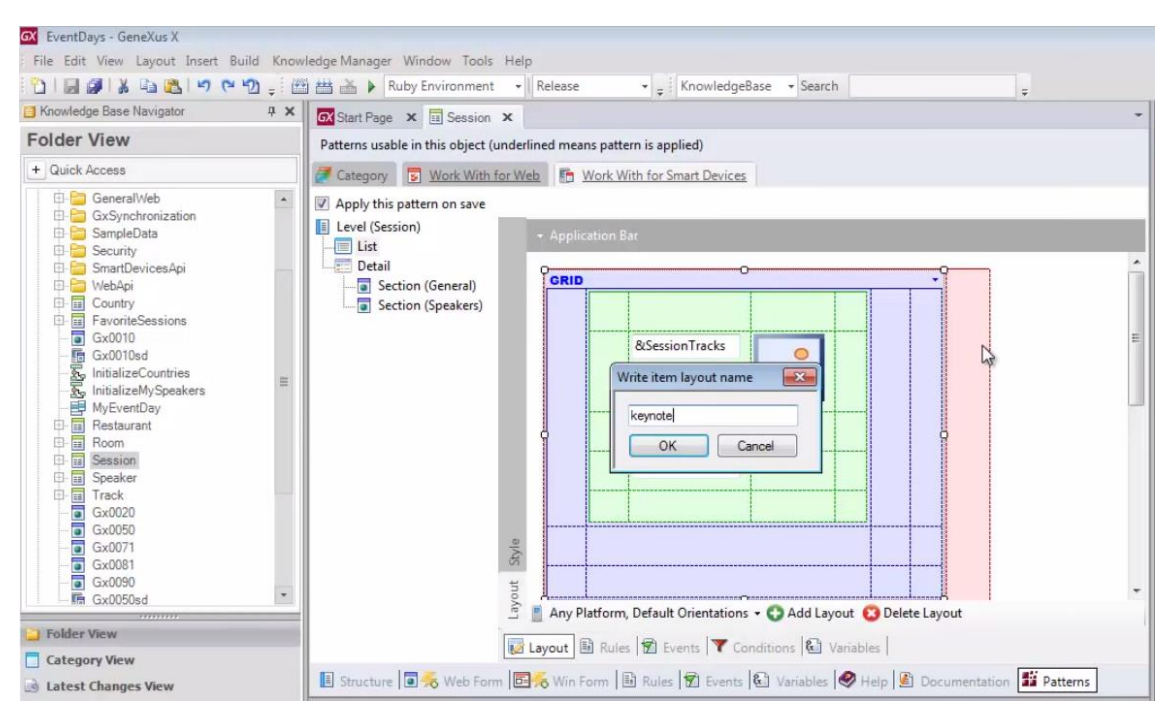

E vamos simplesmente adicionar a descrição: SessionDescription

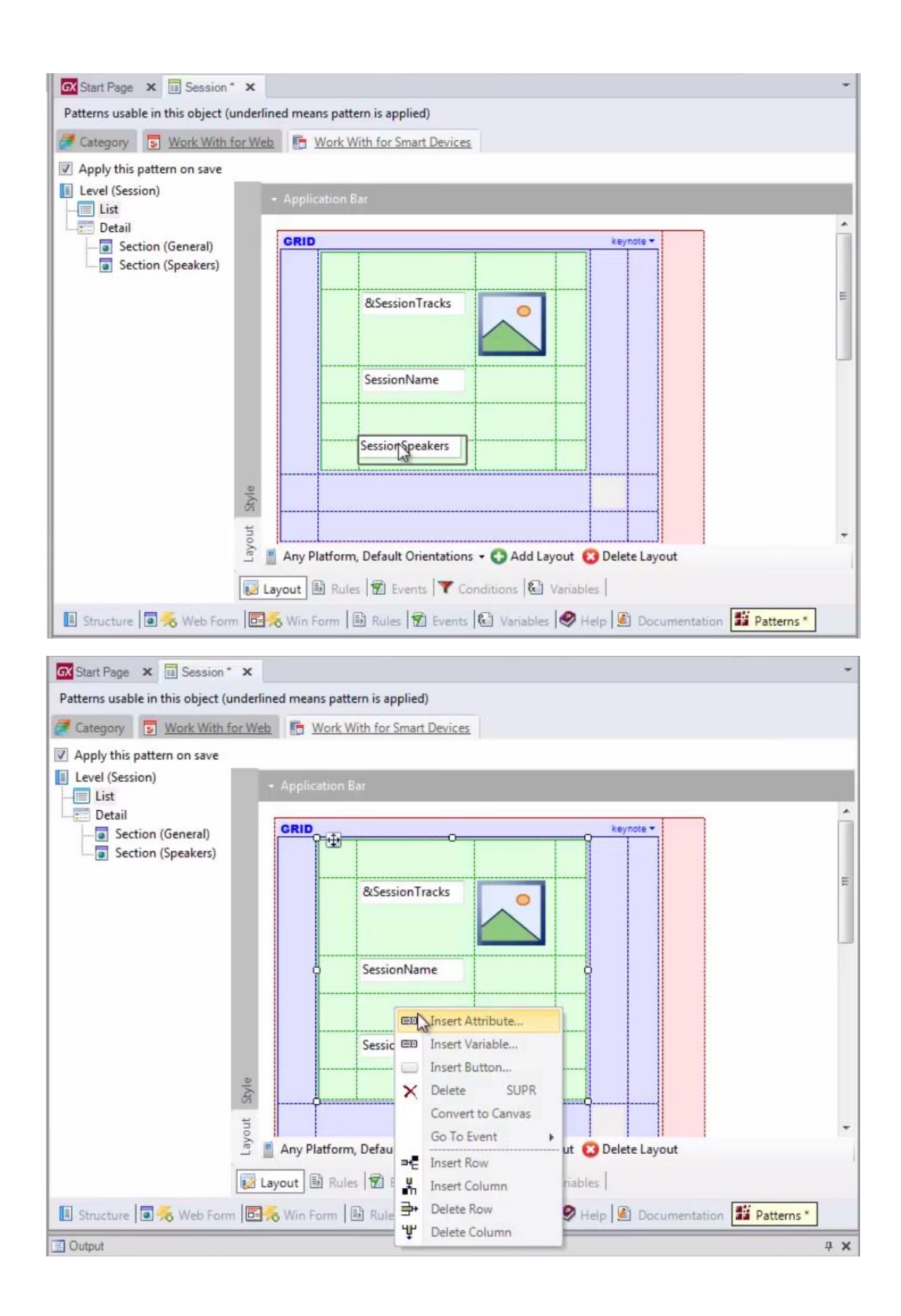

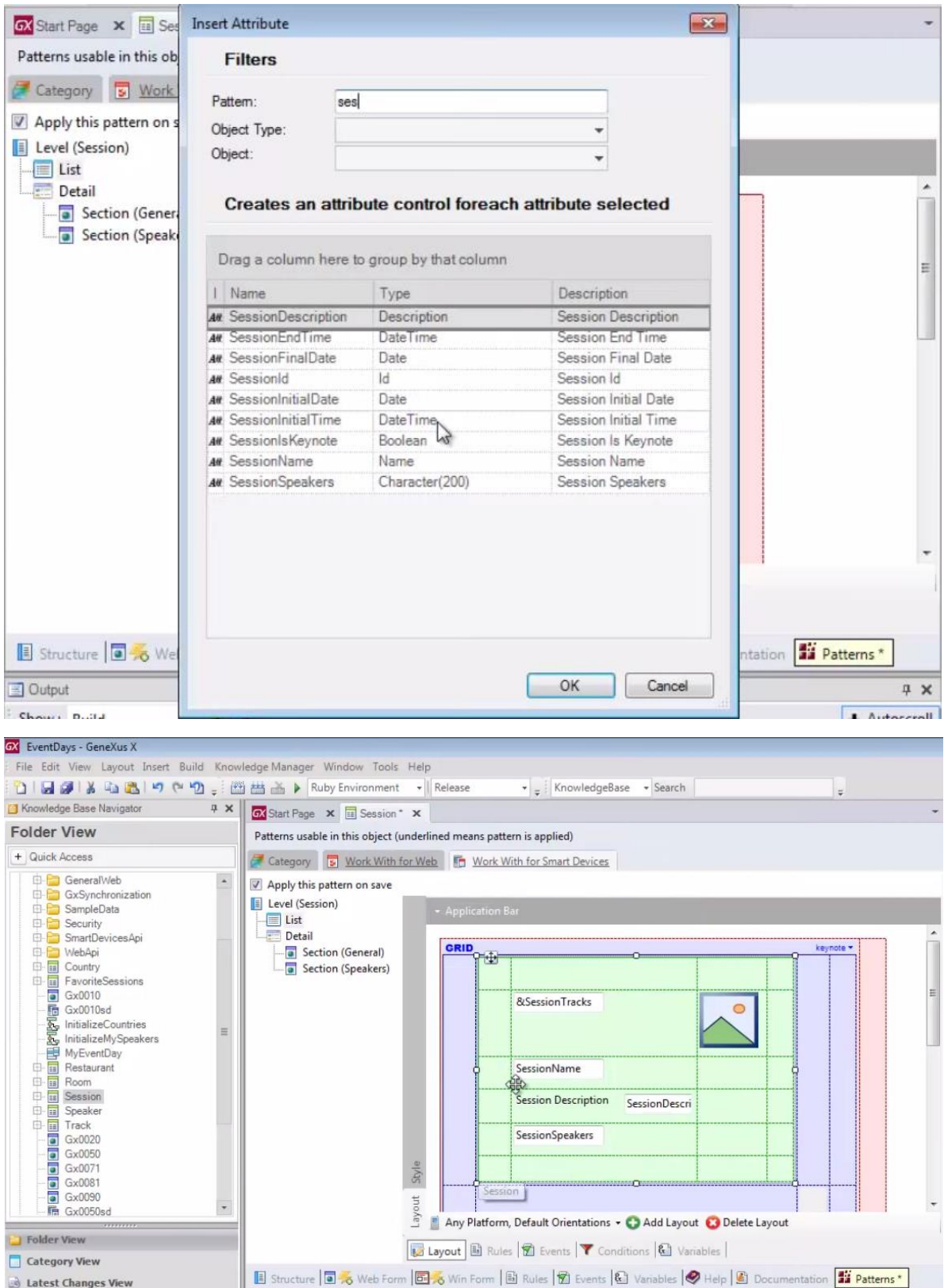

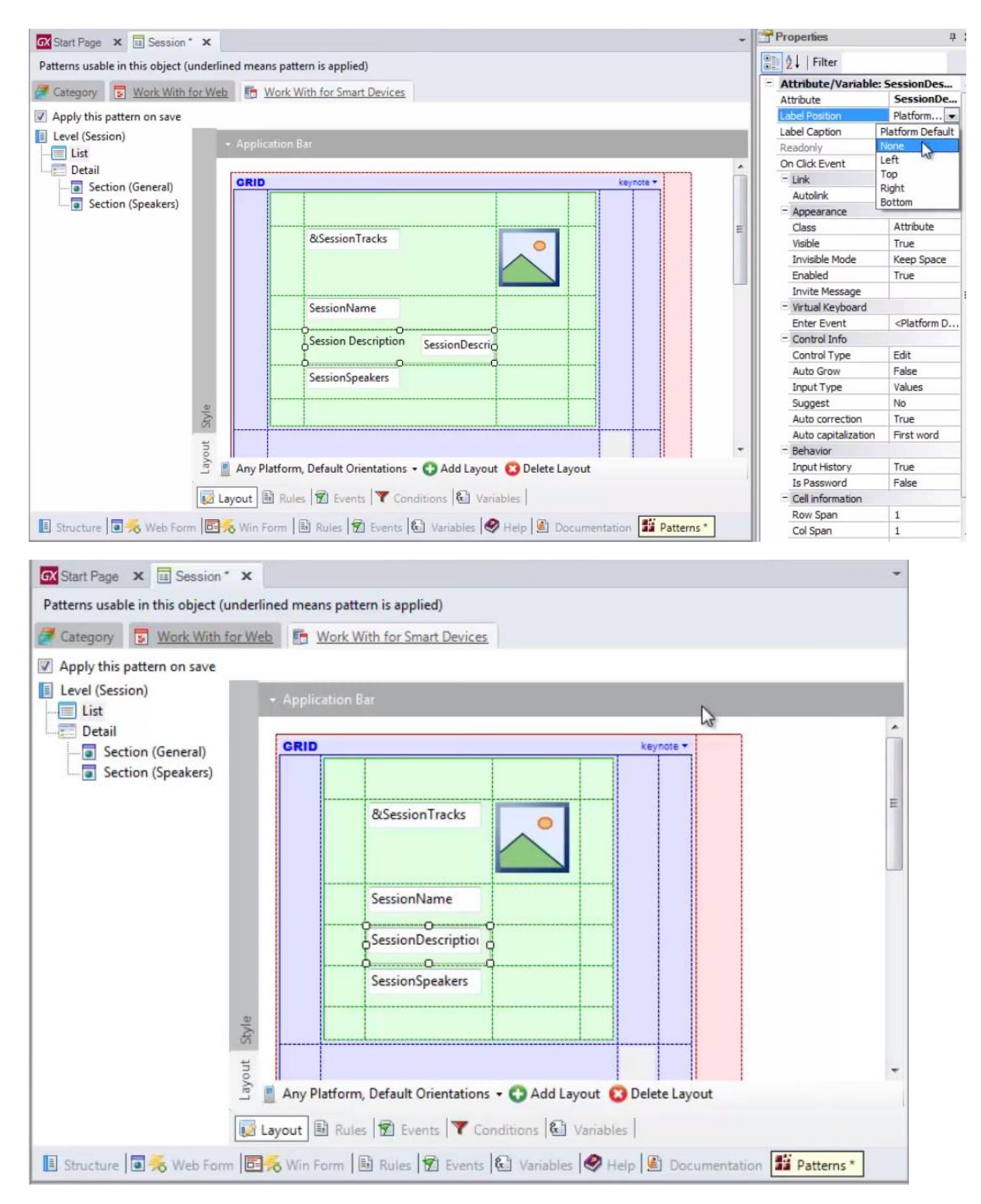

No qual vamos permitir expandir pelas 2 colunas.

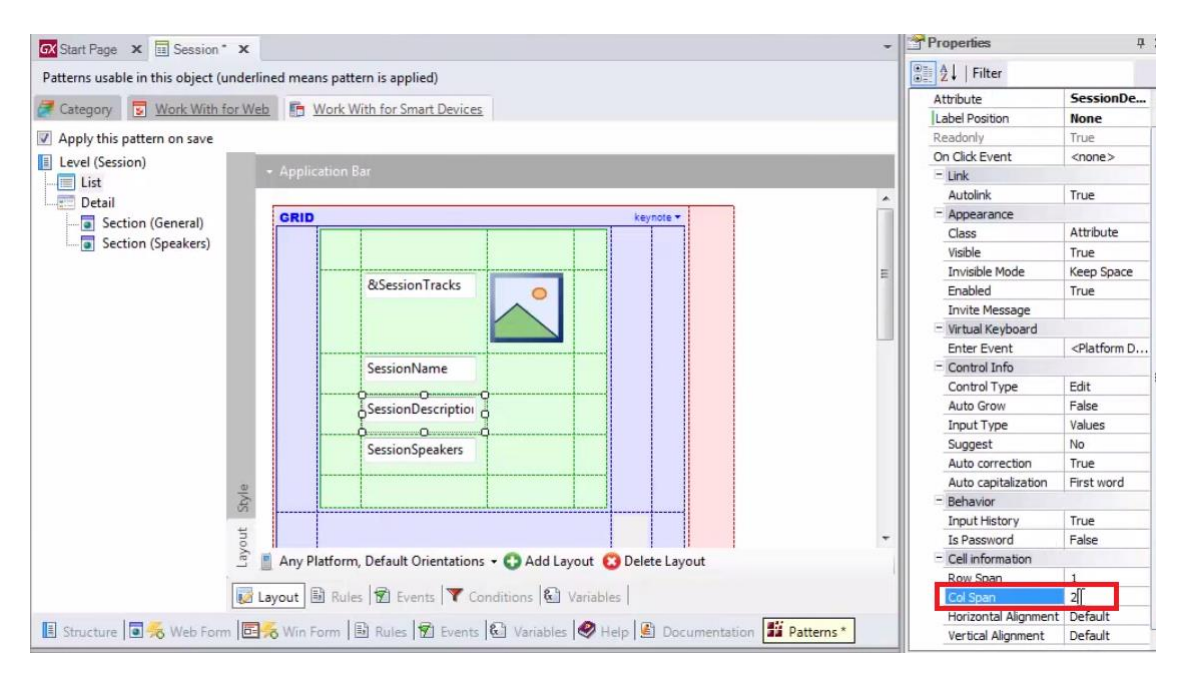

Assim como expandir de acordo com sua necessidade.

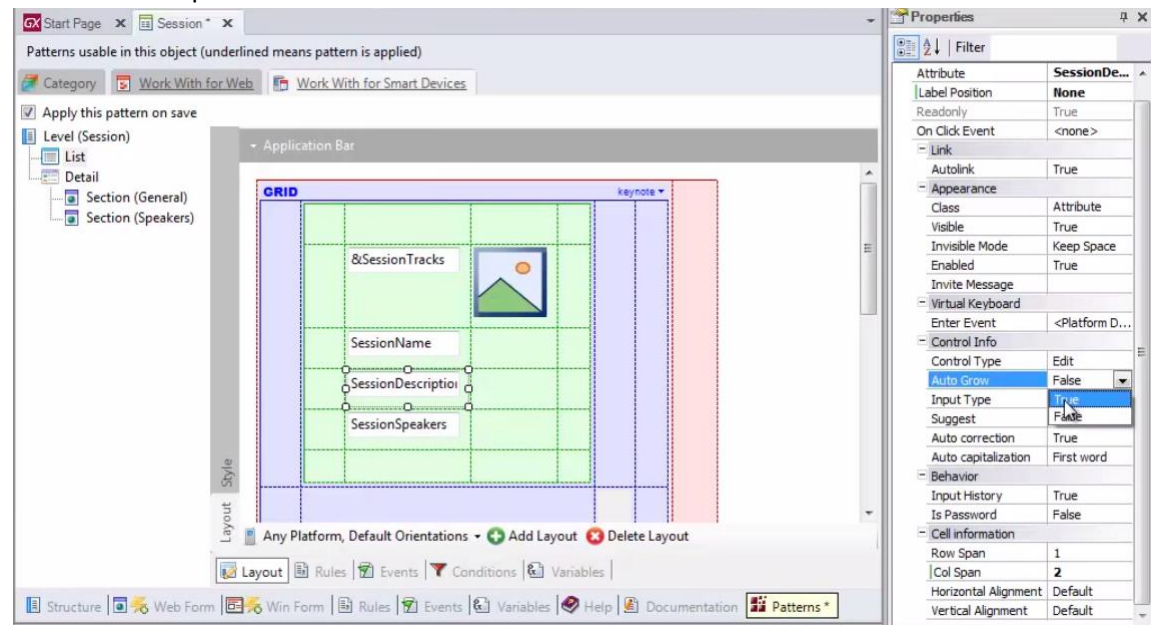

Agora então temos 2 layouts.

Se observarmos a propriedade do grid que indica qual irá ser o layout default que irá carregar quando o item estiver selecionado.

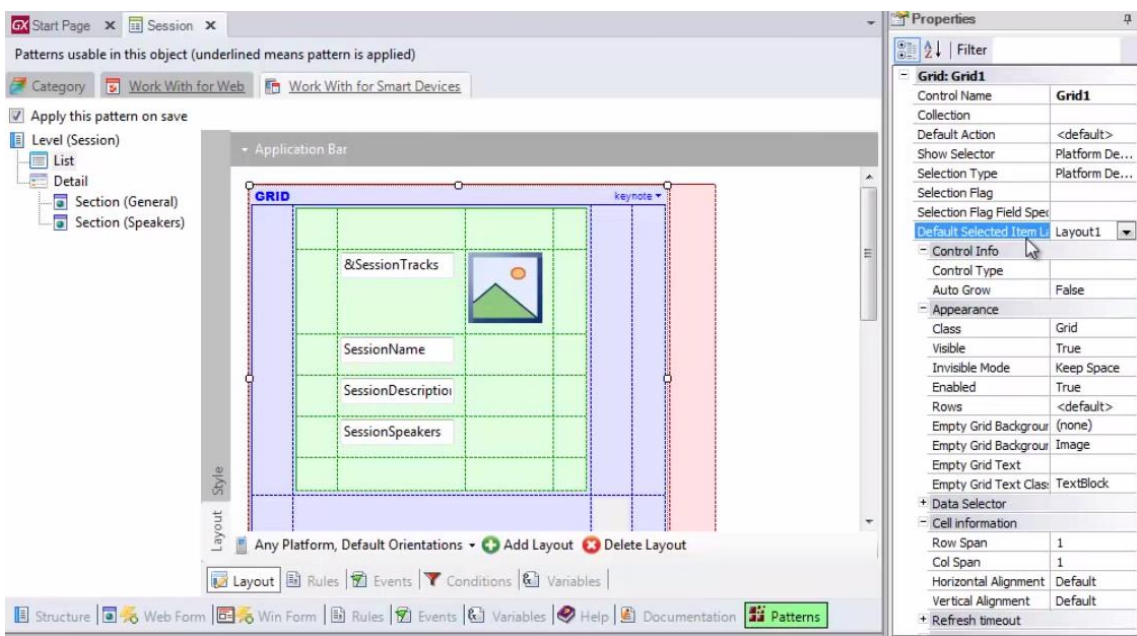

Vemos que é : Layout1, e não vamos modificar, porque não estamos interessados neste momento em alterar o layout de acordo com a seleção.

Estamos interessados em mudar o layout de acordo com o conteúdo do elemento da informação que está sendo carregada em cada oportunidade.

Portanto, isto tem que ser feito dinâmicamente no lugar apropriado, isto é: dentro do evento

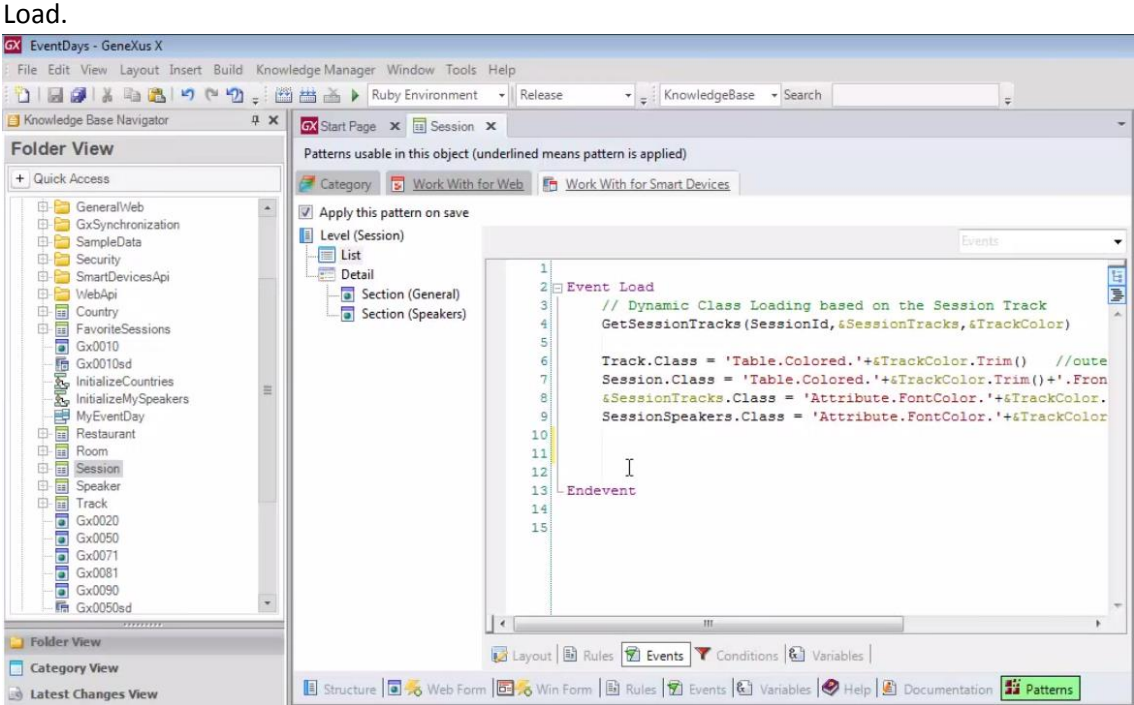

Este evento já estava programando as classes que irão assumir os diferentes controles que estão no layout relacionados com o efeito colorido das tabelas.

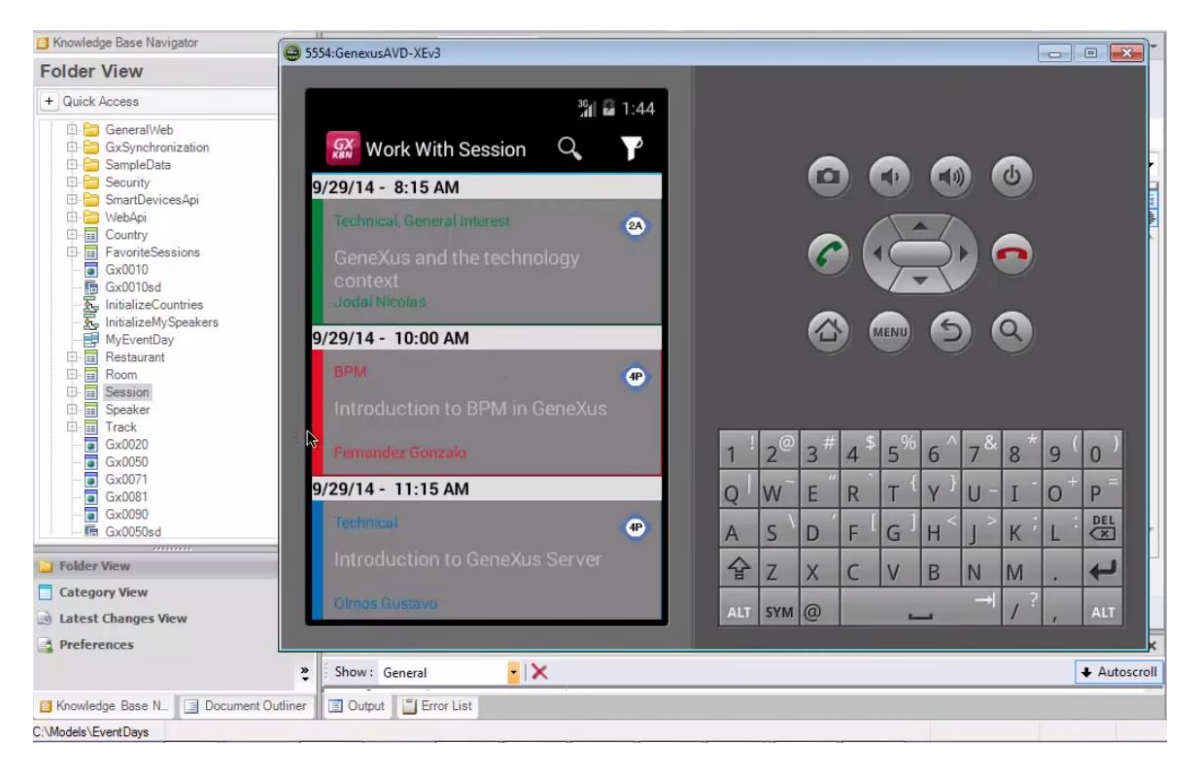

# Agora então, vamos especificar.

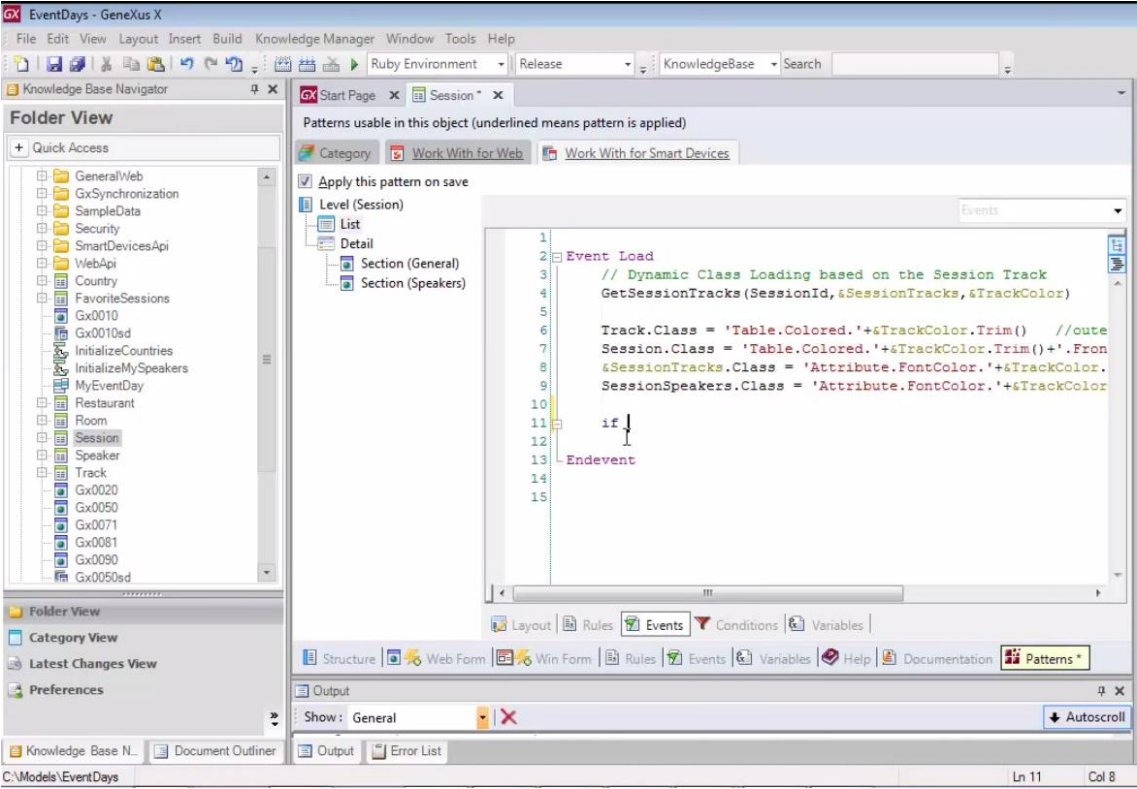

### que se o atributo SessionIsKeynote

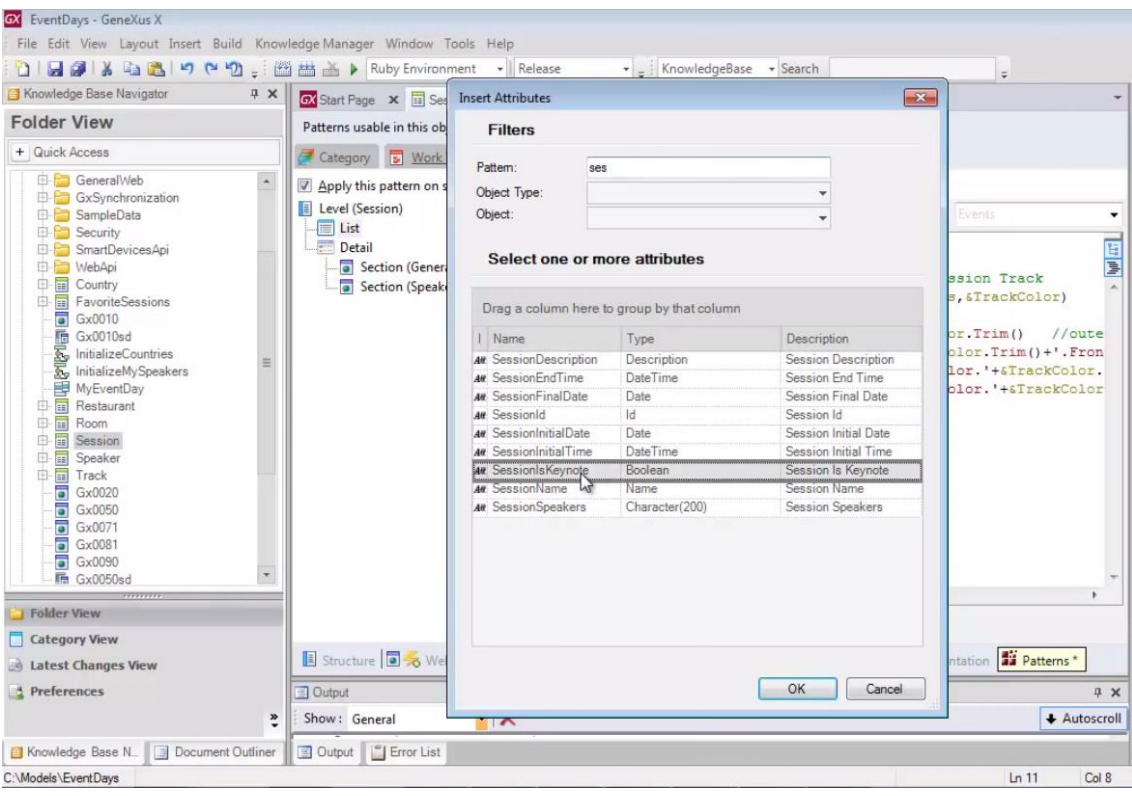

# for True, então o grid de nome **Grid1**

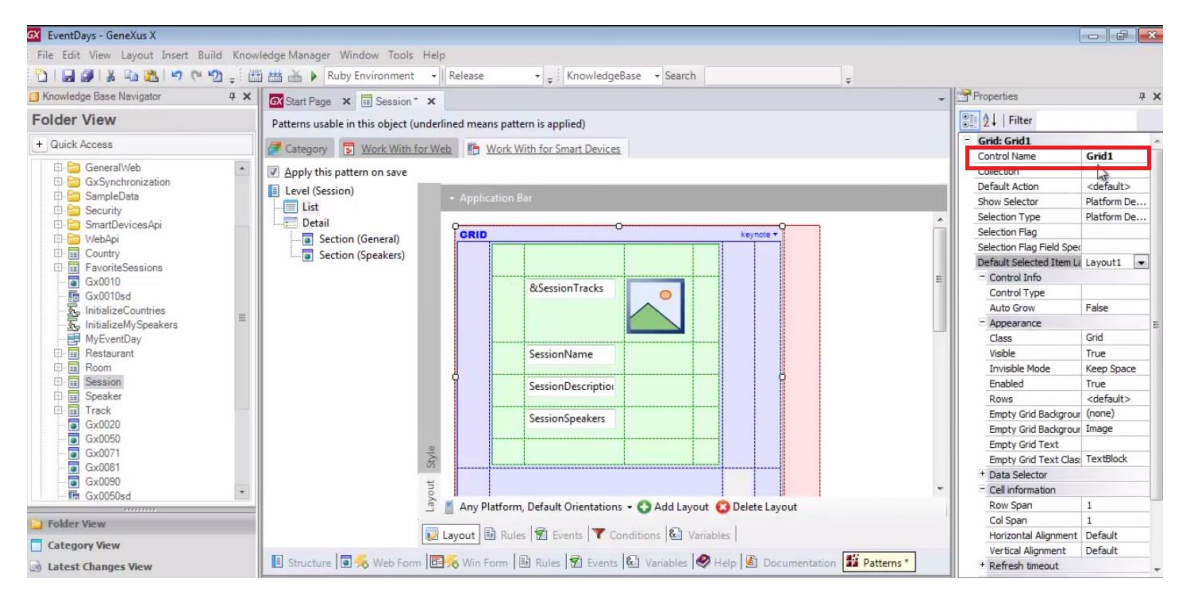

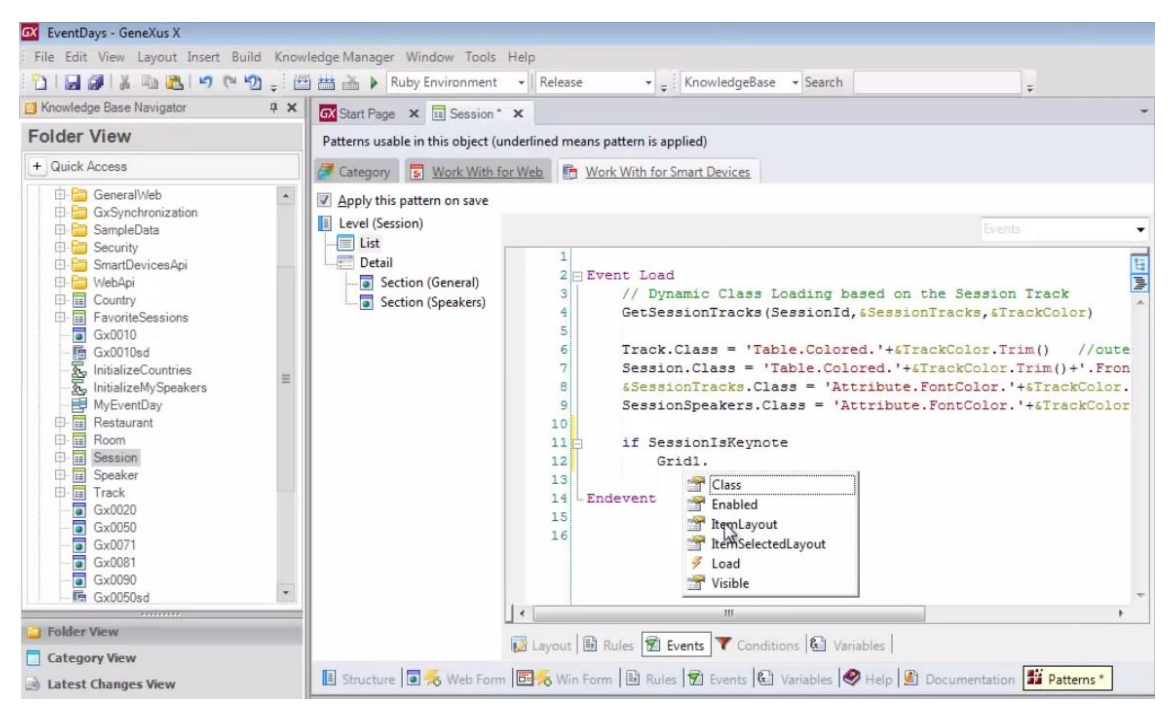

para o item que está carregando nessa oportunidade, vamos atribuir o layout de nome "keynote"

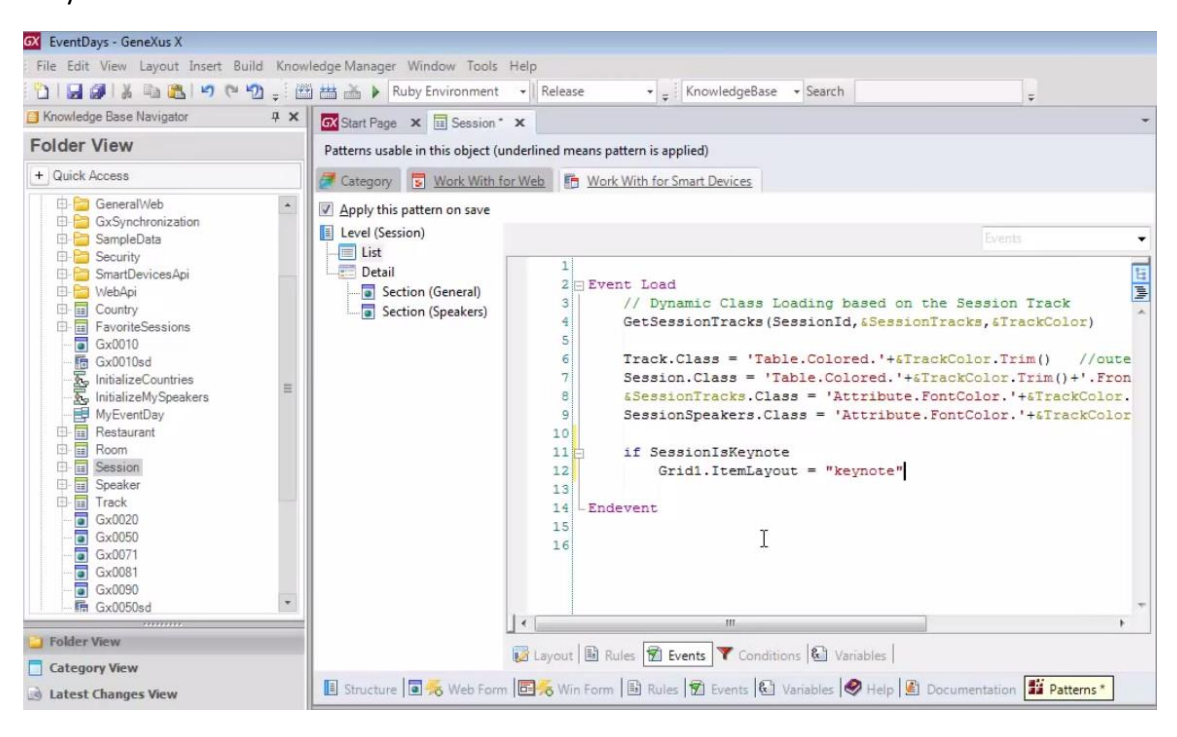

E caso contrário, não indicamos nada, o que deverá significar que será carregado com o layout padrão.

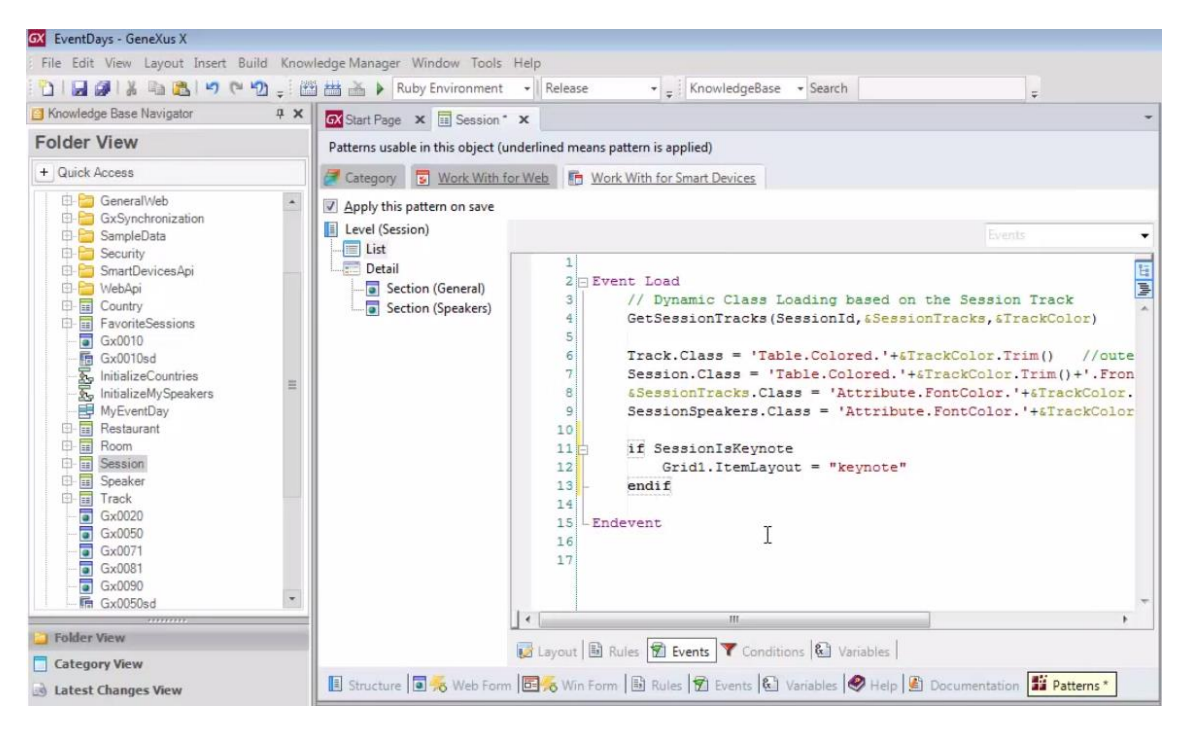

### Vamos testar. F5.

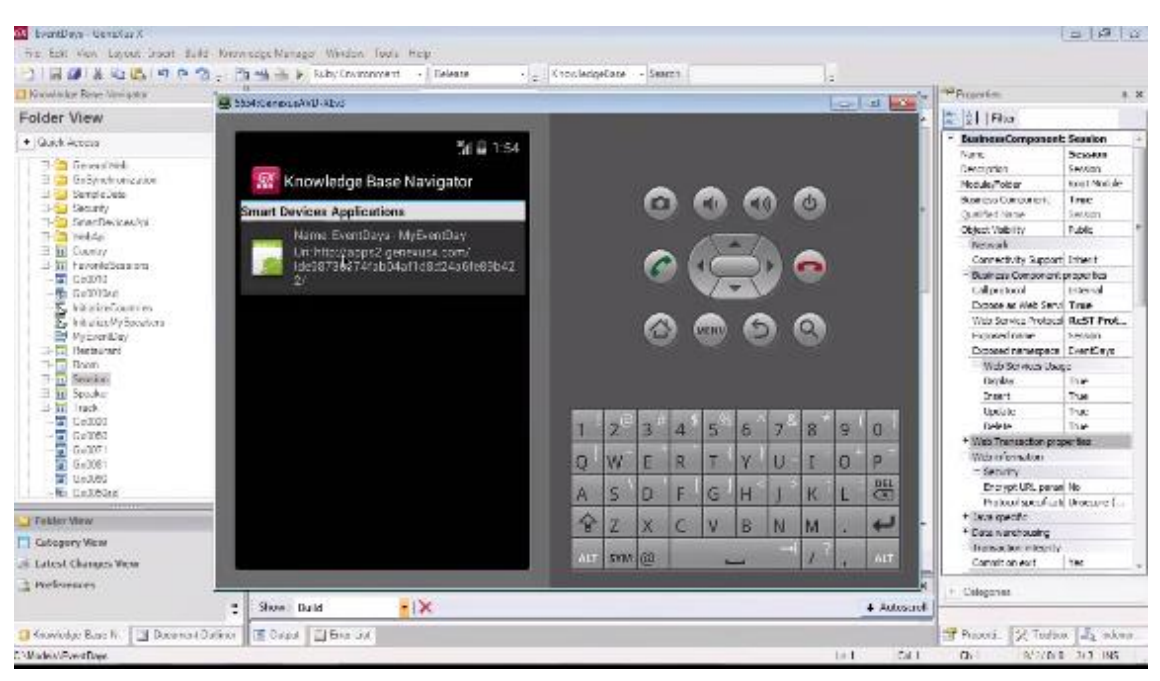

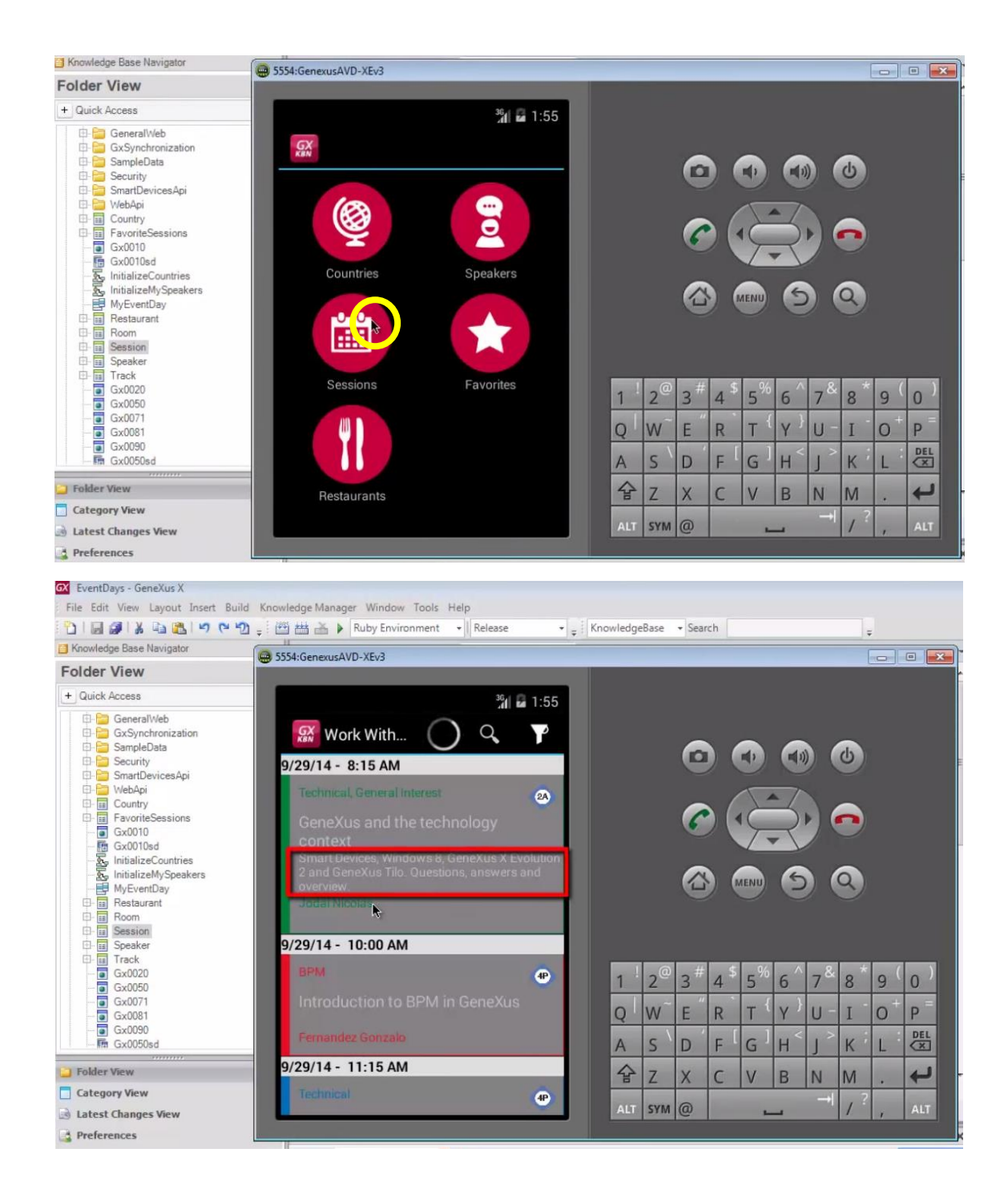

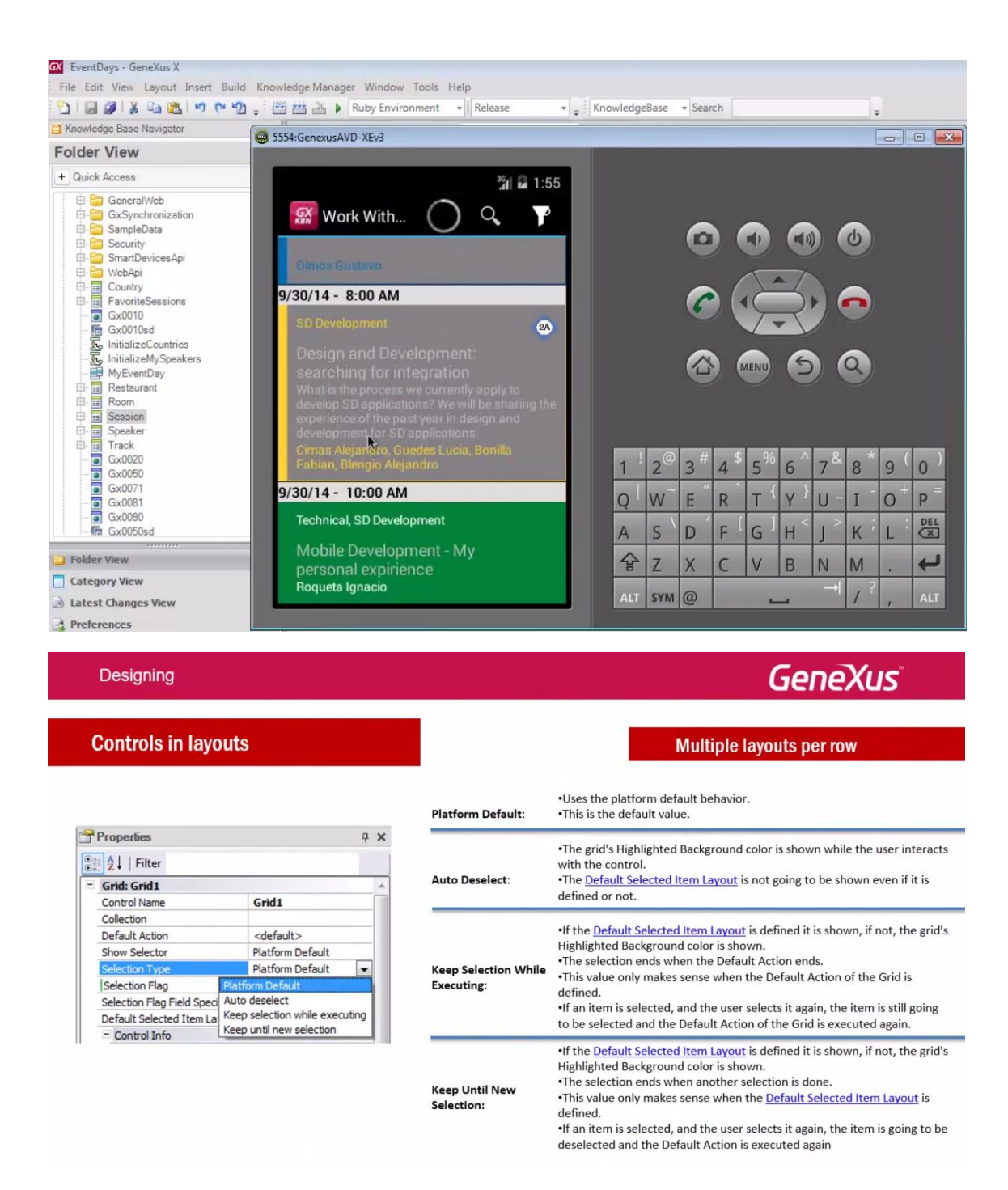

Por último mencionemos que entre as propriedades do grid, encontra-se **Selection Type**

**GeneXus** 

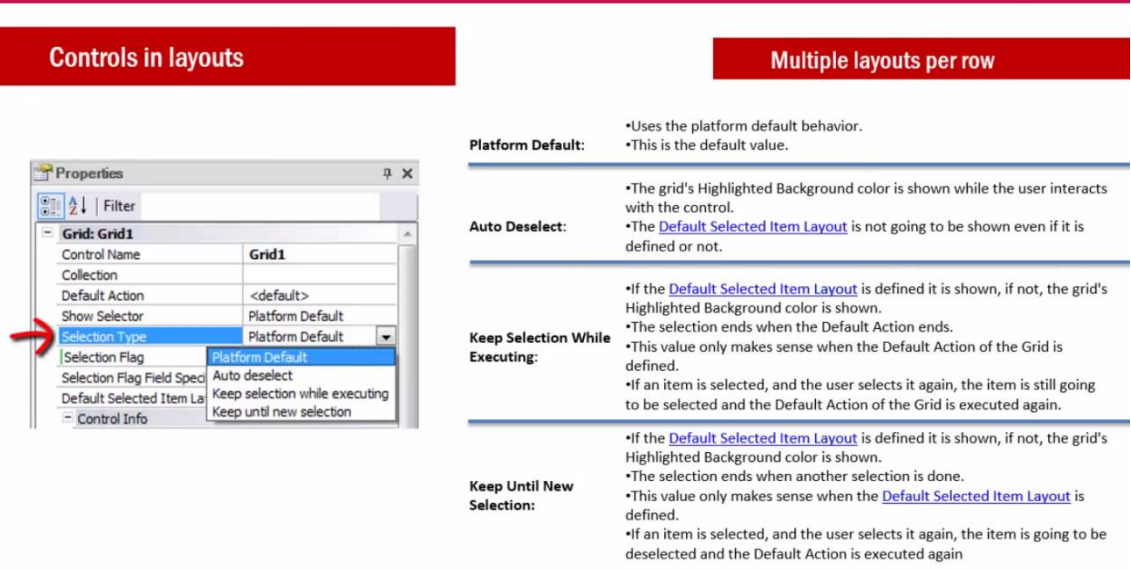

que permite indicar o comportamento quando seleciona uma linha (um item) do grid.

Observe os valores

Designing

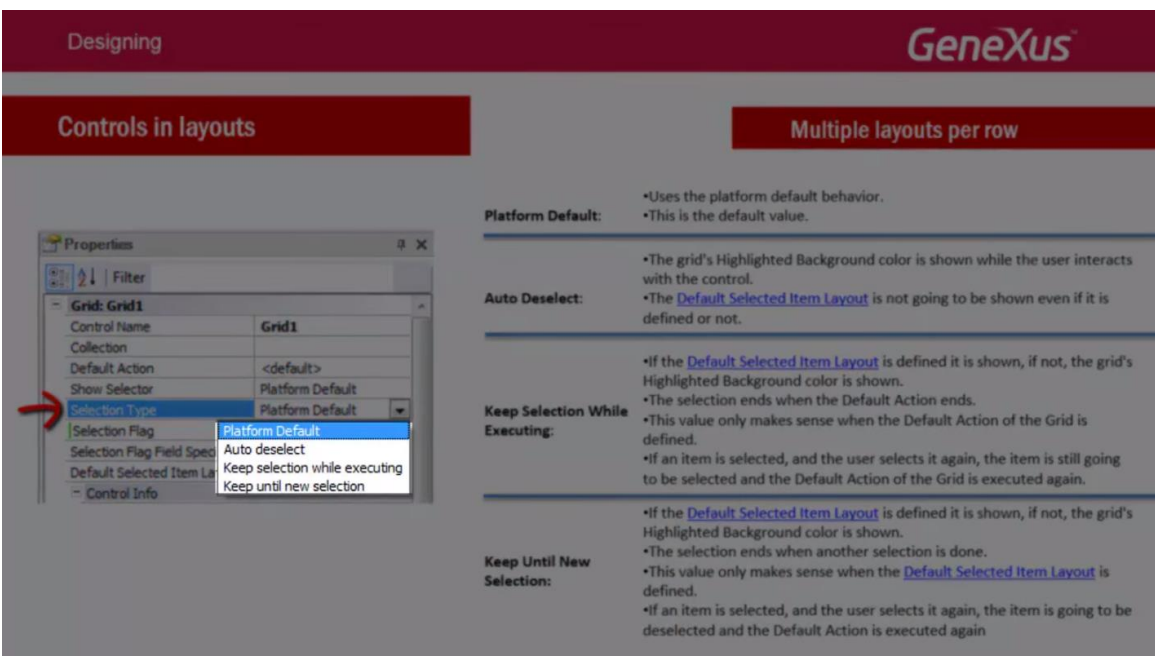

Dependendo de cada um e de se foi definido um layout diferente do default na propriedade **Default Selected Item Layout** que havíamos visto

**GeneXus** 

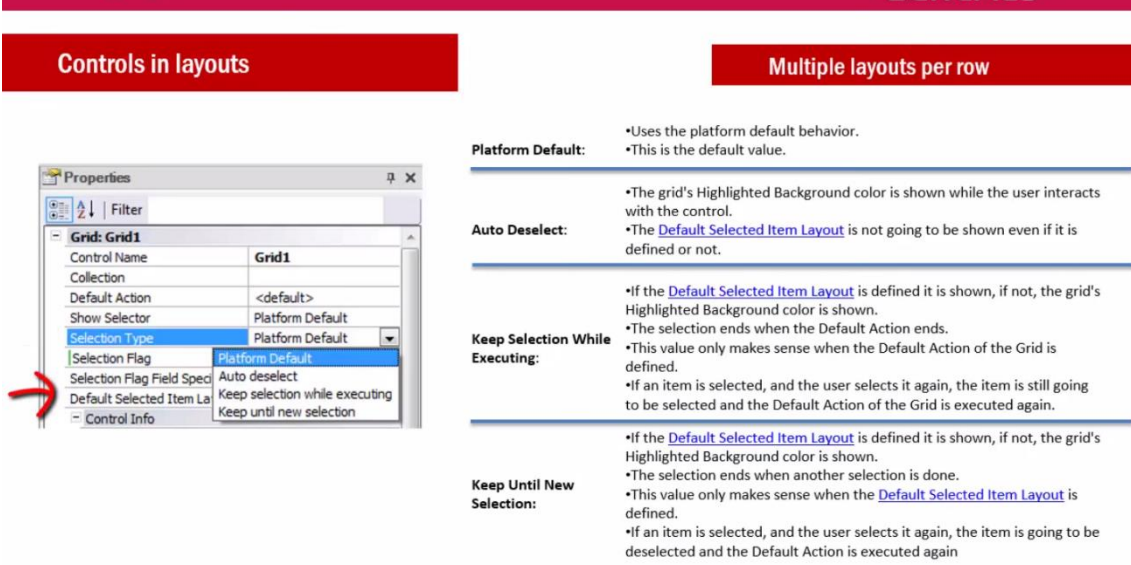

E também dependendo do valor da propriedade **Default Action**

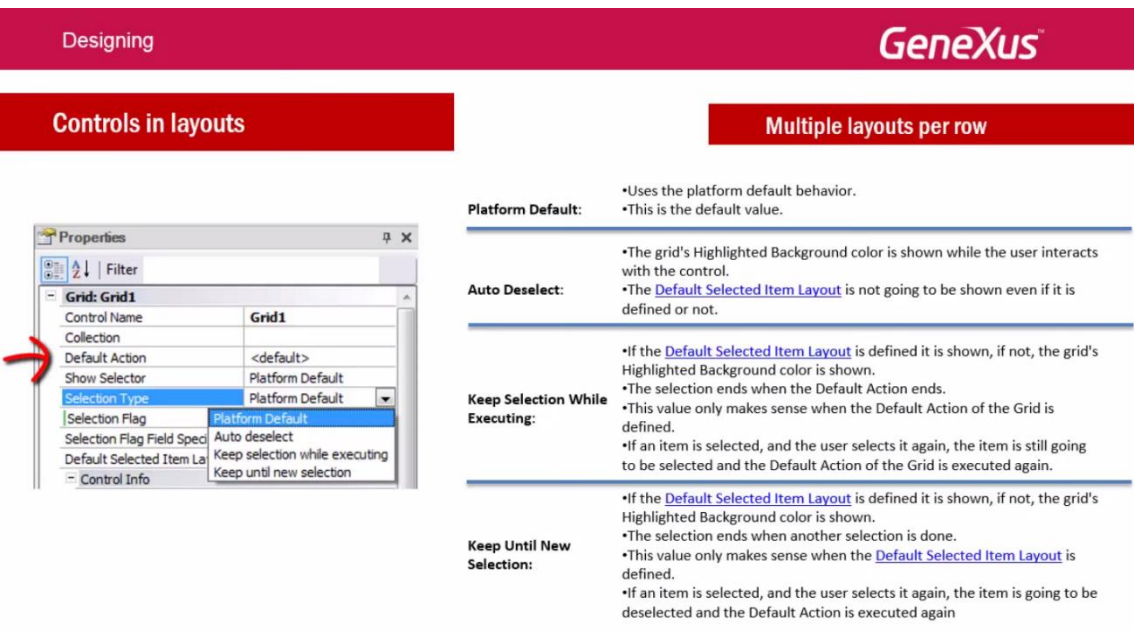

será o comportamento.

Designing

Se você quiser se aprofundar neste tema

**GeneXus** 

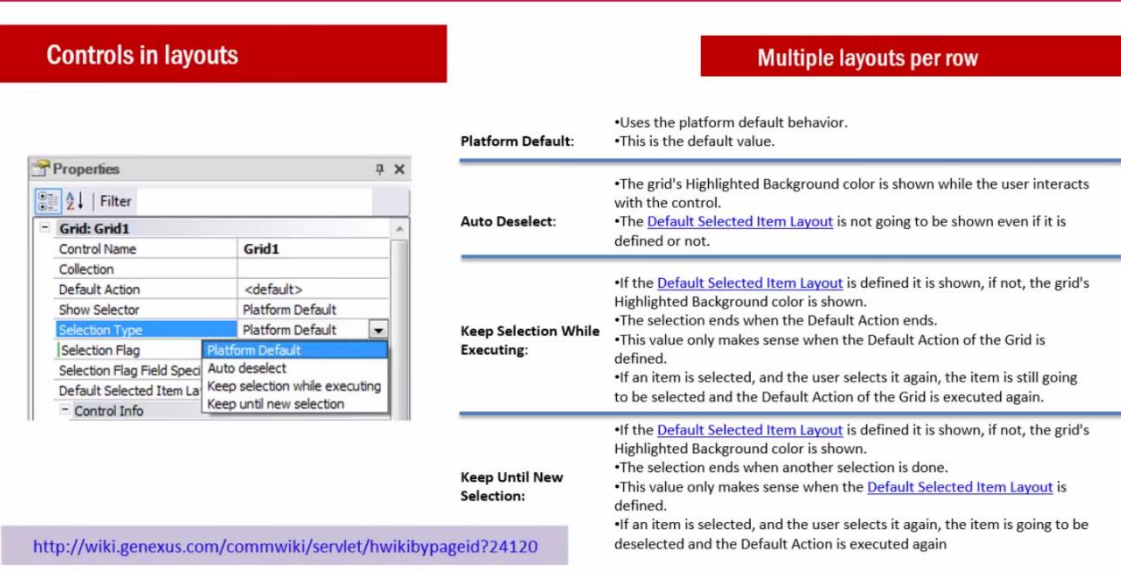

Sugerimos que visite nossa wiki.

Designing

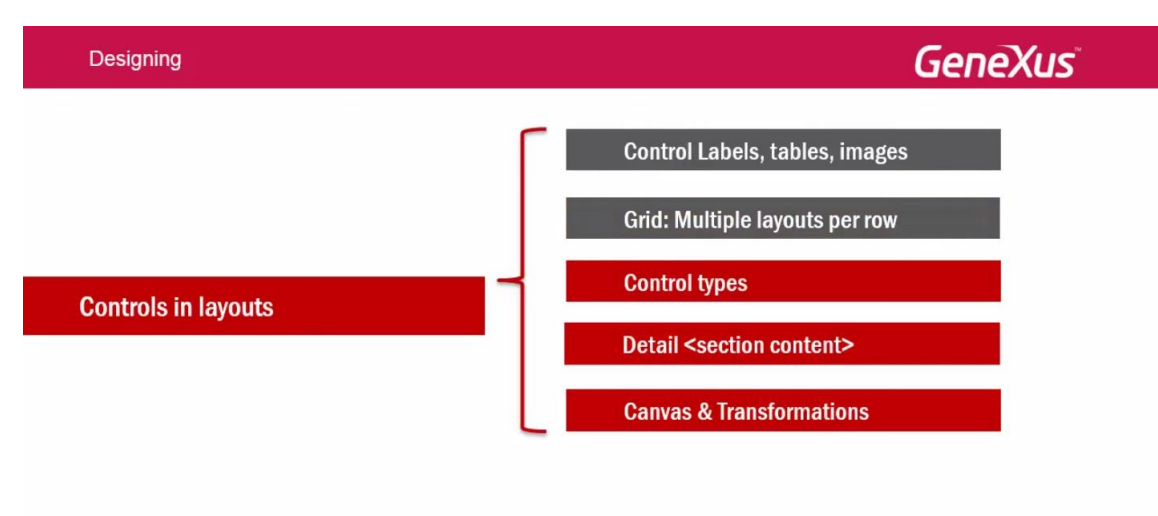

Estudamos até aqui a possibilidade de definir vários layouts para as linhas de um grid e escolher qual será carregado em cada oportunidade. Paralelamente vimos como configurar as características da seleção.

No próximo vídeo, veremos a possibilidade de modificar para um controle, seu tipo, para que pareça e se comporte de uma maneira diferente da predefinida.

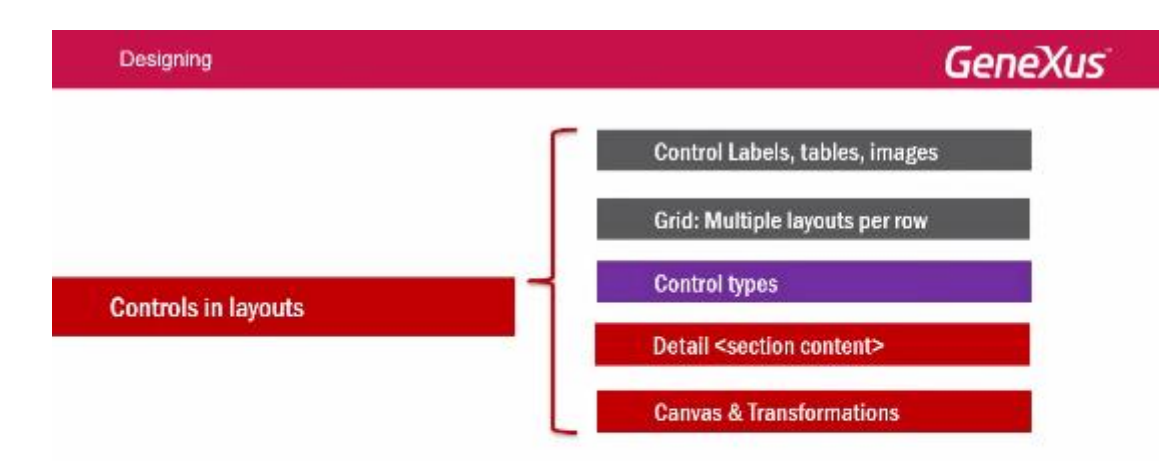

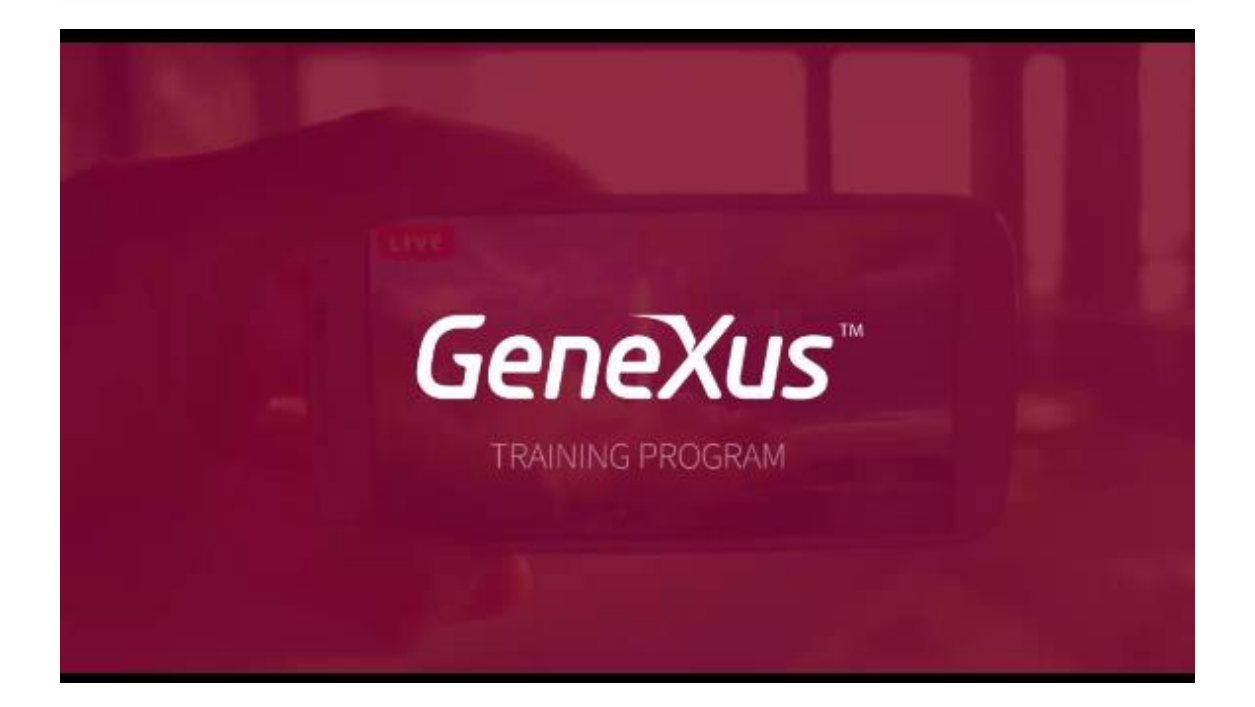